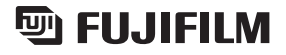

# DIGITAL CAMERA nepix A400

# DIGITAL CAMERA re Pix A 500

### **Préparatifs**

### **Utilisation de l'appareil photo**

**Photographie avancée** • Photographie **Réglages Branchement de l'appareil photo L'installation du logiciel** • Lecture • Vidéo **Annexes Guide de dépannage**

## **MODE D'EMPLOI**

Cette brochure a été préparée afin de vous expliquer comment utiliser correctement votre appareil photo numérique FUJIFILM FinePix A400 / FinePix A500. Veuillez lire attentivement les instructions d'utilisation.

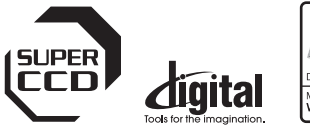

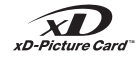

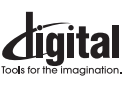

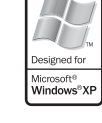

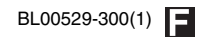

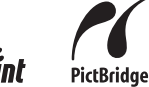

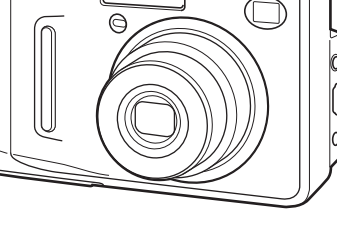

## **Avertissement**

### **Pour les utilisateurs au Canada**

### **ATTENTION**

Cet appareil photo numérique de la classe B est conforme à la norme NMB-003 du Canada.

**Veuillez lire les Notes pour la sécurité (**➝**p.128) et vous assurer de bien les assimiler avant d'utiliser l'appareil photo.**

# **IMPORTANT**

### **AVERTISSEMENT**

**AVANT DE DEBALLER LE CD-ROM FOURNI PAR FUJI PHOTO FILM CO., LTD., VEUILLEZ LIRE ATTENTIVEMENT CE CONTRAT DE LICENCE D'UTILISATEUR. SEULEMENT DANS LA CONDITION OU VOUS ACCEPTEZ PLEINEMENT CE CONTRAT, VOUS POURREZ ALORS UTILISER LE LOGICIEL ENREGISTRE SUR CE CD-ROM. PAR OUVERTURE DE SON EMBALLAGE, VOUS ACCEPTEZ CE CONTRAT ET VOUS ENGAGEZ A LE RESPECTER.**

#### **Contrat de Licence d'Utilisateur**

Ce Contrat de Licence d'Utilisateur (« Contrat ») est un accord entre Fuji Photo Film Co., Ltd. (« FUJIFILM ») et vous-même, qui définit les termes et conditions de la cession qui vous est accordée pour l'utilisation du logiciel fourni par FUJIFILM.

Le CD-ROM contient le logiciel d'une tierce personne. Dans le cas où un contrat séparé est fourni par la tierce personne pour son logiciel, les provisions prévues dans ce contrat séparé entrent en application pour l'utilisation du logiciel de la tierce personne, et ces provisions prévalent sur celles prévues dans ce Contrat.<br>1 Définitions

- **1. Définitions.** (a) « Media » signifie le CD-ROM intitulé « Software pour FinePix BZ » qui vous est fourni avec ce Contrat.
- (b) « Logiciel » signifie le logiciel qui est enregistré sur le Media.
- (c) « Documentation » signifie les manuels de fonctionnement du Logiciel ainsi que les autres documents écrits qui lui sont reliés et qui vous sont fournis en même temps que le Media.
- (d) « Produit » signifie Media (y compris Logiciel) ainsi que la

#### 2. Utilisation du Logiciel.

- FUJIFILM vous accorde une cession non transférable et non exclusive :
- (a) pour installer une copie du Logiciel sur un ordinateur et sous forme
- d'exécution en machine binaire ; (b) pour utiliser le Logiciel sur l'ordinateur sur lequel le Logiciel a été installé ; et
- (c) pour réaliser une copie de secours du Logiciel.

- 3.1 Vous ne pouvez en aucun cas distribuer, prêter, louer ou encore transférer tout ou une partie du Logiciel, du Media ou de la Documentation à un tiers sans l'accord préalable écrit de FUJIFILM. Vous ne pouvez en aucun cas non plus céder, assigner ou encore transférer tout ou une partie des droits qui vous sont accordés par FUJIFILM sous ce Contrat sans accord écrit préalable de FUJIFILM.
- 3.2 Sauf dans les seuls cas expressément définis par FUJIFILM ci-dessous, vous ne pouvez en aucun cas copier ou reproduire en partie ou en totalité le Logiciel ou la Documentation.
- 3.3 Vous ne pouvez en aucun cas modifier, adapter ou traduire le Logiciel ou la Documentation. Vous ne pouvez en aucun cas altérer ou retirer le copyright et toute autre notice de propriété qui apparaît sur le Logiciel ou
- 3.4 Vous ne pouvez en aucun cas réaliser vous même ou demander à un tiers de réaliser une re-décomposition, une décompilation, ou un désassemblage du Logiciel.

#### **4. Propriété.**

Tous les droits d'auteur et autre droits de propriété du Logiciel et de la Documentation sont possédés et conservés par FUJIFILM ou ses fournisseurs tiers tels qu'indiqués sur le Logiciel ou dans la Documentation. Aucun des termes contenus dans ce texte ne laisse entendre, expressément ou implicitement, le transfert ou l'accord d'un quelconque droit, permis, ou titre autres que ceux qui vous sont explicitement accordés par ce Contrat.

#### **5. Limites de Garantie.**

FUJIFILM vous garantit que le Media ne contient aucun défaut de matériel ou de main-d'œuvre dans des conditions normales d'utilisation pour quatrevingt-dix (90) jours à partir de la date ou vous avez reçu le Media. Au cas où le Media ne remplirait pas les conditions de garantie spécifiées, FUJIFILM remplacera le Media défectueux par un Media ne contenant pas de défaut. L'entière responsabilité de FUJIFILM ainsi que votre seul et exclusif recours concernant tout défaut dans le Media se limitent expressément au remplacement par FUJIFILM du Media tel qu'indiqué ici.

**6. BELLE POUR LES CAS PREVUS A LA SECTION 5 DE CE DOCUMENT** FUJIFILM FOURNIT LE PRODUIT « EN L'ETAT » ET SANS AUCUNE GARANTIE DE QUELQUE SORTE QU'ELLE SOIT, EXPRIMEE OU SOUS ENTENDUE. FUJIFILM N'OFFRE AUCUNE GARANTIE, EXPRIMEE, SOUS ENTENDUE OU STATUTAIRE, EN QUELCONQUE MATIERE QUE CE SOIT, Y COMPRIS, MAIS NON LIMITEE A, NON-RESPECT DE DROIT D'AUTEUR QUEL QU'IL SOIT, PATENTE, SECRET COMMERCIAL, OU TOUT AUTRE DROIT DE PROPRIETE DE TOUT TIERS PARTIE, COMMERCIALISATION, OU ADAPTABILITE POUR UN QUELCONQUE BUT PARTICULIER.

#### **7. LIMITE DE RESPONSABILITE.**

EN AUCUN CAS FUJIFILM NE SAURAIT ETRE TENU POUR RESPONSABLE POUR DES DOMMAGES QUELCONQUES, GENERAUX, SPECIAUX, DIRECTS, INDIRECTS, CONSECUTIFS, ACCIDENTELS, OU AUTRES DOMMAGES, OU ENCORE DES DOMMAGES (Y COMPRIS DOMMAGES POUR PERTES DE PROFITS OU PERTES DE REVENUS) OCCASIONNES PAR L'UTILISATION OU L'INCAPACITE D'UTILISATION DU PRODUIT MEME SI FUJIFILM A EU CONNAISSANCE DE LA POSSIBILITE DE TELS DOMMAGES.

#### **8. Non exportation.**

Vous reconnaissez que ni le Logiciel ni une partie de ce dernier, ne sera transféré ou exporté dans un pays quelconque, ou ne sera utilisé en aucune façon en violation des lois de contrôle d'exportation et de la réglementation auxquelles le Logiciel est soumis.<br>9. Fin du contrat.

**9. Fin du contrat.** En cas d'infraction d'un quelconque terme et d'une quelconque condition ci décrites, FUJIFILM pourra terminer immédiatement ce Contrat avec vous sans avertissement préalable.<br>10. Terme.

**10. Terme.** Ce Contrat est effectif jusqu'à ce que vous cessiez d'utiliser le Logiciel, à moins qu'il ne soit préalablement interrompu en accord avec la Section 9 ci-décrite.

#### **11. Obligation lors de la terminaison.**

Lors de la terminaison ou de l'expiration de ce Contrat, vous devrez, sous votre responsabilité et à vos propres frais, effacer ou détruire immédiatement tout le Logiciel (y compris ses copies), le Media ainsi que la Documentation.

#### **12. Loi en vigueur.**

Ce Contrat est gouverné par et en accord avec les lois en vigueur au Japon.

# **Déclaration de conformité de la CEE**

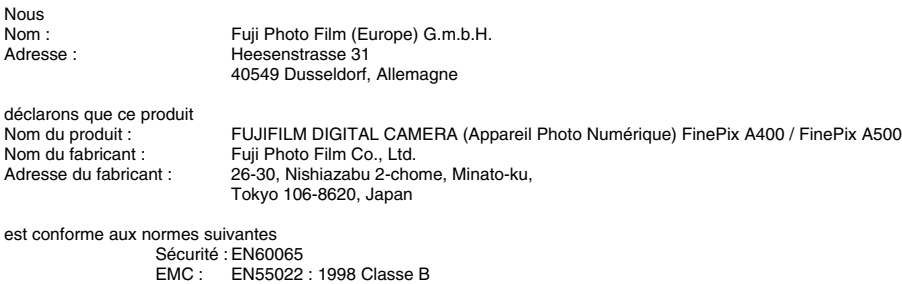

EN55024 : 1998 EN61000-3-2 : 1995 + A1 : 1998 + A2 : 1998

selon les dispositions de la directive de la CEE (89/336/EEC, 92/31/EEC et 93/68/EEC) et de la directive Basse tension (73/23/EEC).

 $\epsilon$ 

Dusseldorf, Allemagne Lieu

1er janvier 2006

Date Signature/Directeur général

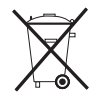

Ce produit est livré avec des piles. Lorsqu'elles sont déchargées, ne les jetez pas mais traitez-les comme un déchet chimique à usage domestique.

## **Traitement des appareils électriques et électroniques chez les particuliers**

### **Traitement des appareils électriques et électroniques** (Applicable dans l'Union européenne et autres pays européens pratiquant le

tri sélectif)

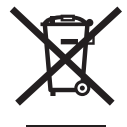

Cette icône sur le produit ou sur l'emballage, dans le manuel ou sur la garantie, indique que l'appareil ne sera pas traité comme déchet ménager.

Il devra être acheminé vers une déchetterie qui recycle les appareils électriques et électroniques.

En s'assurant d'un bon retraitement de ce produit, vous contribuerez à éviter des conséquences préjudiciables pour l'environnement et la santé.

Si votre matériel contient des piles ou accumulateurs faciles à retirer, merci de les enlever de l'appareil et de les traiter séparément.

Le recyclage de l'appareil contribuera à préserver les ressources naturelles. Pour plus d'information sur le recyclage de ce produit, contactez votre mairie, une déchetterie proche de votre domicile ou le magasin où vous l'avez acheté.

#### **Pour les pays hors Union Européenne :**

Si vous souhaitez jeter ce produit, merci de contacter les autorités locales pour vous informer sur les moyens de retraitement existants.

## **Table des matières**

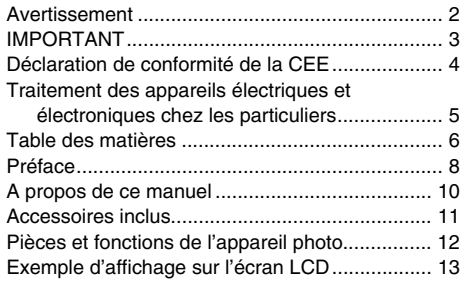

### **Préparatifs**

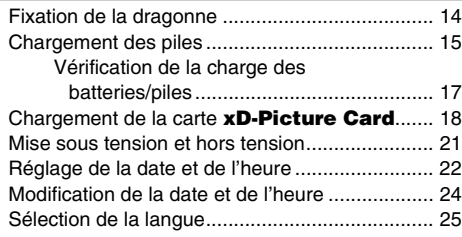

### **Utilisation de l'appareil photo**

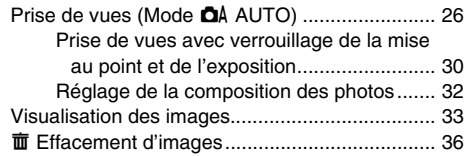

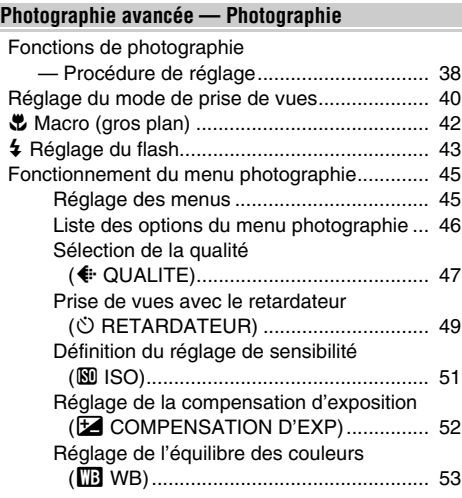

### **Photographie avancée — Lecture**

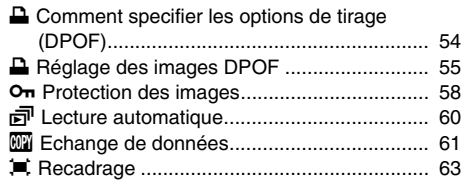

### **Photographie avancée — Vidéo**

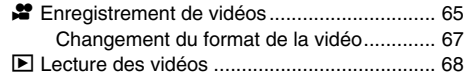

### **Réglages**

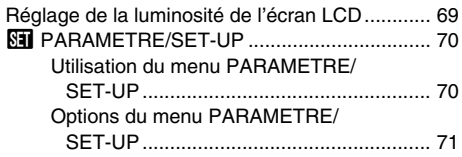

### **Branchement de l'appareil photo**

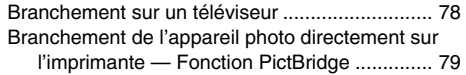

### **L'installation du logiciel**

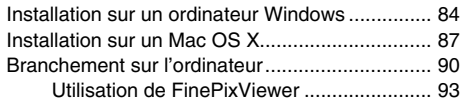

#### **Annexes**

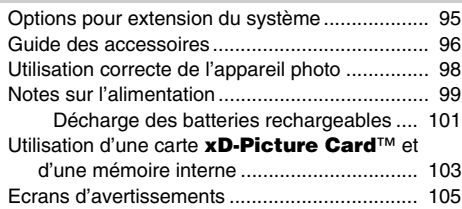

## **Guide de dépannage**

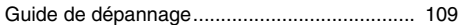

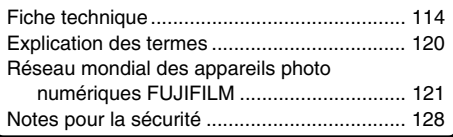

## **Préface**

#### **Essai préalable avant la photographie**

Lorsque vous voulez prendre des photographies particulièrement importantes (lors d'un mariage ou pendant un voyage à l'étranger, par exemple), faites toujours une photographie d'essai au préalable et regardez l'image pour vous assurer que l'appareil photo fonctionne normalement.

• Fuji Photo Film Co., Ltd., n'accepte aucune responsabilité pour les pertes fortuites (telles que les coûts de photographies ou les pertes de revenus pouvant découler desdites photographies) subies en résultat d'un défaut quelconque de ce produit.

#### Z **Notes sur les droits de propriété**

Les images enregistrées sur cet appareil photo numérique ne peuvent pas être utilisées d'une manière allant à l'encontre de la Loi sur les droits de propriété, sans l'autorisation préalable du propriétaire, à moins qu'elles ne soient réservées qu'à un usage personnel. Notez également que certaines restrictions s'appliquent aux photos des activités sur scène, des divertissements et des expositions, même dans une intention d'utilisation personnelle. Les utilisateurs sont aussi priés de noter que le transfert des cartes mémoire (carte **xD-Picture Card™**) contenant des images ou des données protégées par la loi des droits de propriété n'est autorisé que dans la limite des restrictions imposées par lesdites lois.

#### **Manipulation de votre appareil photo**

Cet appareil photo renferme des pièces électroniques de précision. Pour garantir le bon enregistrement des images, ne soumettez pas l'appareil photo à des impacts ou des chocs pendant l'enregistrement des images.

#### **E** Cristaux liquides

Quand l'écran LCD d'affichage est endommagé, faites particulièrement attention aux cristaux liquides d'écran. Si l'une de ces situations se produisait, adoptez l'action d'urgence indiquée.

- Si les cristaux liquides touchent votre peau : Essuyez votre peau et lavez-la complètement à grande eau avec du savon.
- Si des cristaux liquides pénètrent dans vos yeux : Rincez l'œil affecté avec de l'eau claire pendant 15 minutes au moins et consultez un médecin.
- Si vous avalez des cristaux liquides : Rincez-vous complètement la bouche avec de l'eau. Buvez de grands verres d'eau et faites-vous vomir, puis consultez un médecin.

#### Z **Endommagé par l'eau ou le sable**

L'appareil FinePix A400 / FinePix A500 est sensible à l'eau et au sable. Lorsque vous êtes à la plage ou à proximité d'un plan d'eau, assurez-vous de ne pas exposer l'appareil photo à l'eau ni au sable. Veillez également à ne pas poser l'appareil photo sur une surface mouillée.

#### **Endommagé par la condensation**

Si vous déplacez subitement votre appareil photo d'un endroit froid à un endroit chaud, des gouttes d'eau (condensation) peuvent se former à l'intérieur de l'appareil photo ou sur l'objectif. Dans ce cas, mettez l'appareil photo hors tension et attendez une heure avant de l'utiliser. La condensation peut aussi se former sur la carte **xD-Picture Card**. Dans ce cas, retirez la carte **xD-Picture Card** et attendez un moment.

#### $\blacksquare$  Informations sur les marques de fabrique

- <u>20</u> et la carte **xD-Picture Card™** sont des marques commerciales de Fuji Photo Film Co., Ltd.
- IBM PC/AT est une marque déposée de International Business Machine Corporation-Etats-Unis.
- Macintosh, Power Macintosh, iMac, PowerBook, iBook et Mac OS sont des marques commerciales de Apple Computer, Inc., enregistrées aux Etats-Unis et dans les autres pays.
- Microsoft®, Windows® et le logo Windows sont des marques déposées par Microsoft Corporation aux Etats-Unis et/ou dans les autres pays.

Windows est un terme abrégé pour Microsoft Windows Operating System.

- \* Le logo « Designed for Microsoft® Windows® XP » ne concerne que l'appareil photo numérique et le pilote.
- Les autres noms de sociétés ou de produits sont des marques de fabrique ou des marques déposées de leurs sociétés respectives.

#### **Remarques sur les interférences électriques**

Si I'appareil photo est utilisé dans un hôpital ou un avion, notez qu'il peut provoquer des interférences avec certains équipements de l'hôpital ou de l'avion. Pour les détails, vérifiez la réglementation en vigueur dans l'enceinte concernée.

#### **Explication du système de télévision couleur**

- PAL : Phase Alternation by Line (Phase alternée à chaque ligne), un système de télévision couleur adopté principalement par les pays de l'Europe et la Chine.
- NTSC : National Television System Committee, spécifications de télédiffusion couleur adoptées principalement par les E.-U., le Canada et le Japon.

#### **Exif Print (Exif version 2.2)**

Le format Exif Print est un nouveau format révisé pour appareils photo numérique, contenant une grande variété d'informations de tournage afin de procurer une impression optimale.

# **A propos de ce manuel**

Les icônes affichés en regard du titre indiquent les modes disponibles.

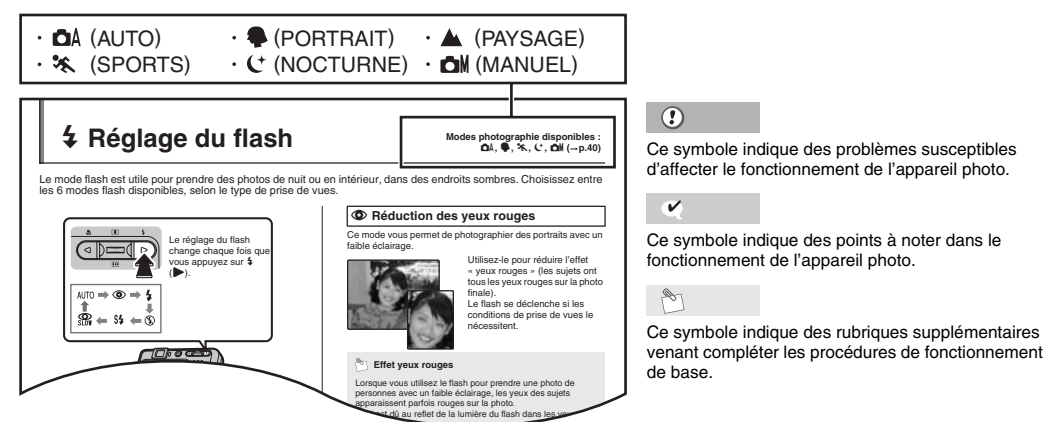

### $\blacksquare$  Touches de direction ( $\blacktriangle \blacktriangledown \blacktriangle \blacktriangleright$ )

Les directions haut, bas, gauche et droite sont indiquées par des triangles noirs dans le mode d'emploi. Les directions haut ou bas sont indiquées par  $\blacktriangle$  et  $\nabla$ , et gauche et droite par  $\blacktriangleleft$  et  $\blacktriangleright$ .

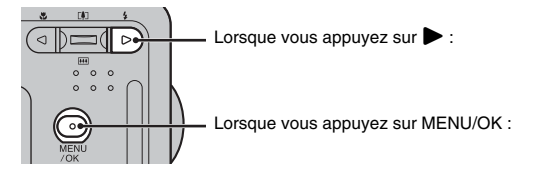

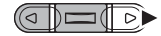

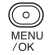

## **Accessoires inclus**

**• Piles alcalines au format AA (LR6) (2)**

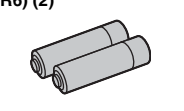

**• Dragonne (1)**

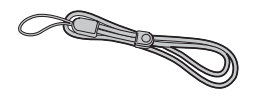

• **Câble Vidéo (1)** Fiche à contact 2,5 mm de dia.

**• Câble USB (mini-B) (1)**

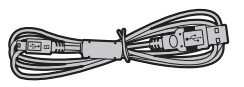

• **CD-ROM (1)** (Software for FinePix BZ)

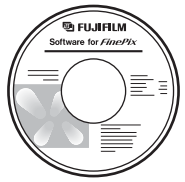

**• Mode d'emploi (cette brochure) (1)**

## **Pièces et fonctions de l'appareil photo** \* Reportez-vous aux pages indiquées entre

parenthèses pour plus d'informations sur les pièces et fonctions de l'appareil photo.

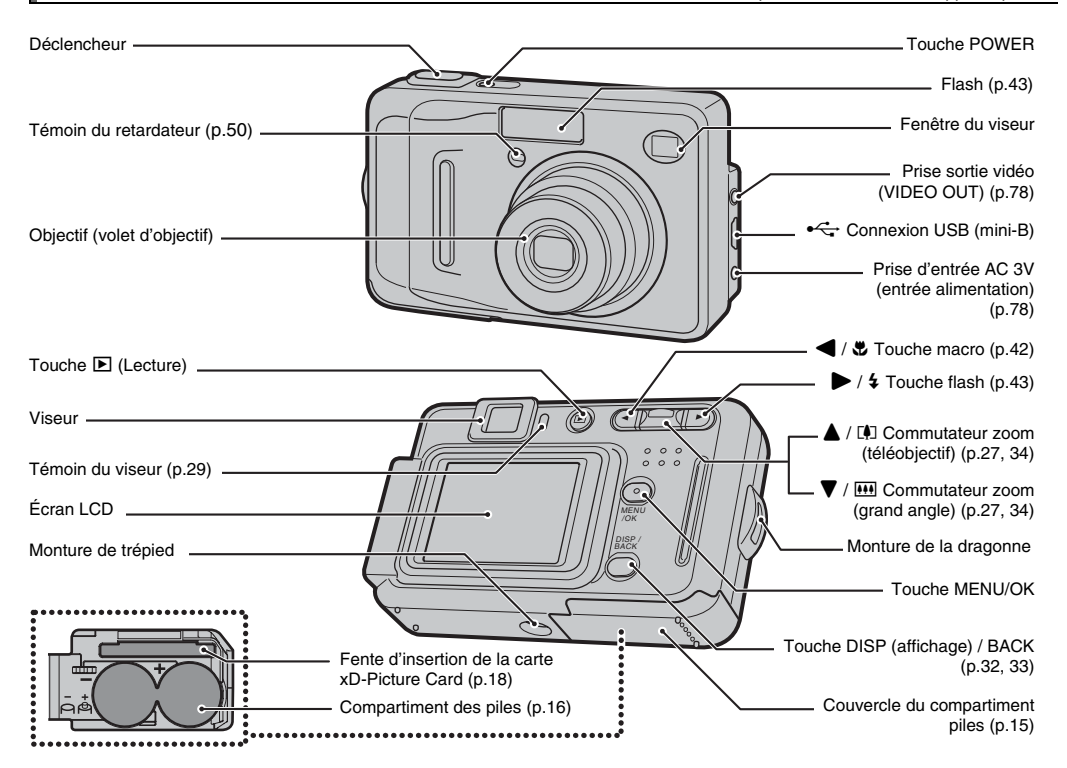

# **Exemple d'affichage sur l'écran LCD**

#### \* FinePix A500

#### **Mode photographie**

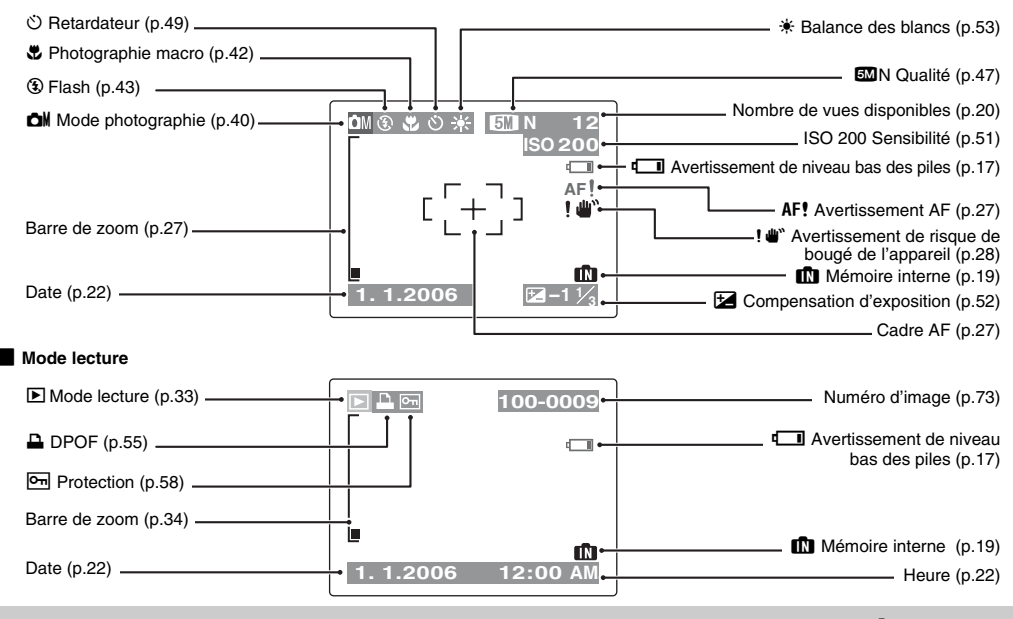

L'appareil FinePix A400 / FinePix A500 a une mémoire interne qui permet de photographier sans carte xD-Picture Card. **In** apparaît sur l'écran LCD lorsque la mémoire interne est activée.

# **Fixation de la dragonne**

## **Fixation de la dragonne**

#### **Fixez la dragonne comme indiqué en 1 et 2.**

Lors de la fixation de la dragonne, réglez sa longueur en éloignant l'attache de réglage de l'extrémité de la dragonne, comme le montre la figure 1.

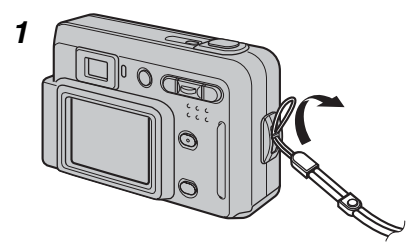

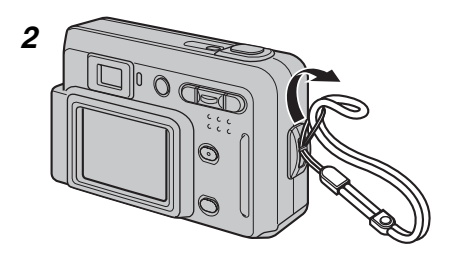

## **Utilisation de la dragonne**

*1* **Enroulez la dragonne autour de votre poignet.**

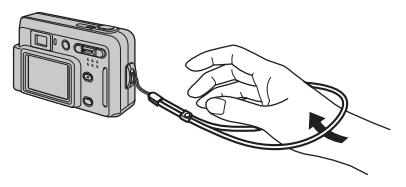

*2* **Pour éviter de laisser tomber l'appareil photo, enroulez la dragonne autour de votre poignet et faites coulisser l'attache pour régler la longueur.**

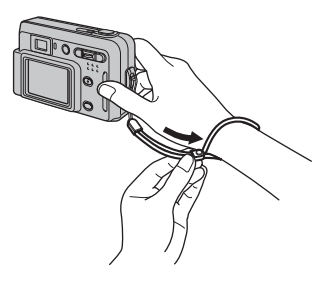

## **Chargement des piles**

Votre appareil photo numérique fonctionne avec des piles. Commencez par charger les piles dans l'appareil photo.

#### **Piles compatibles**

Piles alcalines au format AA (2) ou batteries rechargeables Ni-MH au format AA (2) (vendues séparément)

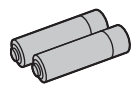

### $\left( \mathbf{r} \right)$

• N'utilisez jamais les types de piles suivantes, car elles risquent de provoquer des problèmes graves, comme des fuites de liquide ou une surchauffe :

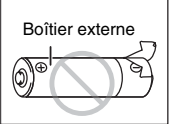

- 1. Piles avec un boîtier externe fendu ou écaillé
- 2. Combinaisons de différents types de piles ou utilisation de piles neuves et usagées ensemble
- N'utilisez pas de piles au manganèse ou Ni-Cd.
- Utilisez des piles alcalines au format AA de même marque et de même catégorie que celles fournies avec l'appareil photo.

### *1* **Ouvrez le couvercle du compartiment piles.**

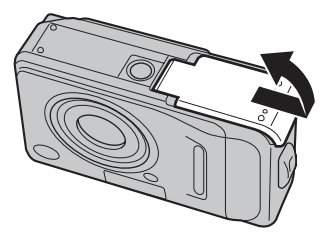

 $\mathbf{v}$ 

Vérifiez si l'appareil photo est hors tension avant d'ouvrir le couvercle du compartiment piles.

### $\circled{r}$

- N'ouvrez jamais le couvercle du compartiment piles lorsque l'appareil photo est sous tension. Ceci pourrait endommager la carte **xD-Picture Card** ou détruire les fichiers d'images sur la carte **xD-Picture Card**.
- N'appliquez pas une force excessive sur le couvercle du compartiment piles.

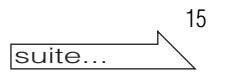

### *2* **Chargez les piles correctement, en respectant les signes de polarité.**

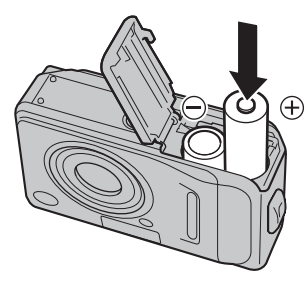

## $\odot$

Faites correspondre les signes de polarité (⊕ et ⊝) des piles<br>avec les signes gravés à l'intérieur du couvercle du compartiment piles.

### *3* **Fermez le couvercle du compartiment piles.**

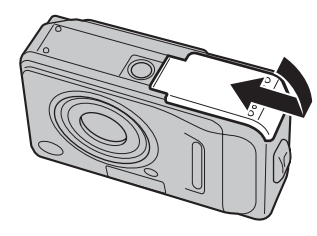

### **Vérification de la charge des batteries/piles**

Mettez l'appareil photo sous tension et vérifiez la charge des batteries/piles.

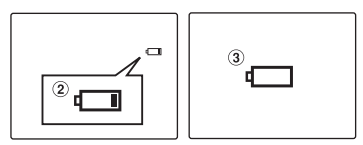

- A La charge restante des batteries/piles est amplement suffisante. (Aucun affichage)
- B La charge restante des batteries/piles est insuffisante. Les batteries/piles seront bientôt épuisées. Préparez un jeu de batteries/piles neuves. (S'allume en rouge)
- C Les batteries/piles sont épuisées. L'affichage va bientôt s'effacer et l'appareil photo cessera de fonctionner. Remplacez les piles ou rechargez les batteries. (Clignote en rouge)

#### **Remarques sur les batteries/piles**  $\Omega$

- La présence de saleté, comme des empreintes de doigts, sur les pôles des batteries/piles peut réduire considérablement leur durée d'utilisation.
- La durée d'utilisation des piles alcalines au format AA (ou piles alcalines) varie selon les marques. Certaines piles alcalines risquent de s'épuiser plus rapidement que les piles fournies avec l'appareil photo. Notez également qu'en raison de leur nature, la durée d'utilisation des piles alcalines diminue dans des environnements froids (entre 0 °C et +10 °C). C'est pourquoi il est préférable d'utiliser des batteries Ni-MH au format AA.
- En raison de la nature des batteries/piles, un avertissement de niveau bas des piles peut apparaître prématurément lorsque l'appareil photo est utilisé en environnement froid. Essayez de réchauffer les batteries/piles dans votre poche ou dans un autre endroit chaud avant de les utiliser.
- Selon le type de batteries/piles et leur niveau de charge, l'appareil photo peut se trouver à court d'énergie sans afficher au préalable un indicateur de niveau bas des piles. Ceci risque notamment de se produire lorsque des batteries/ piles déchargées une première fois sont de nouveau .<br>utilisées
- Selon le mode de l'appareil photo, le passage de  $\Box$  à  $\Box$ peut se produire plus rapidement.
- Utilisez le chargeur de batteries Fujifilm (vendu séparément) pour recharger les batteries Ni-MH au format AA.
- Voir p.99-100 pour plus d'informations sur les batteries/piles.
- Lorsque l'appareil photo est utilisé pour la première fois ou s'il reste inutilisé pendant une période prolongée, la durée d'utilisation des batteries Ni-MH au format AA peut être courte. Voir p.100 pour plus d'informations.
- La consommation des batteries/piles varie considérablement selon l'utilisation. Lorsque vous passez du mode photographie au mode lecture,  $\overline{\mathbb{C}}$  peut ne pas s'afficher, mais  $\Box$  peut soudainement clignoter en rouge à la place et l'appareil photo cesser de fonctionner.

# **Chargement de la carte xD-Picture Card**

Même si vous pouvez stocker des images sur la mémoire interne de l'appareil photo, la carte **xD-Picture Card** (vendue séparément) vous permet de stocker une quantité impressionnante d'images. Le compartiment piles prévoit une fente d'insertion pour la carte **xD-Picture Card**.

*1* **Ouvrez le couvercle du compartiment piles.**

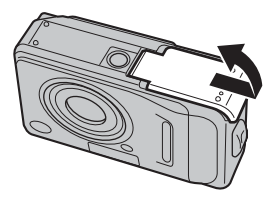

*2* **Insérez une carte xD-Picture Card.**

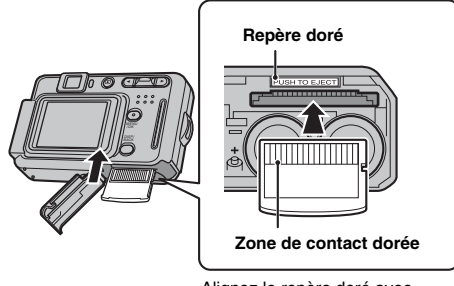

Alignez le repère doré avec la zone de contact dorée.

*3* **Refermez le couvercle du compartiment piles.**

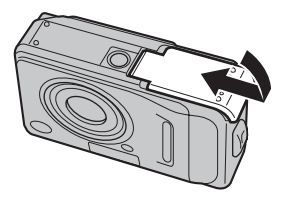

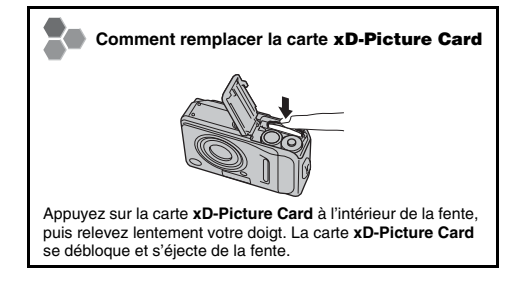

#### **Remarques sur la carte xD-Picture Card**

- Conservez les cartes **xD-Picture Card** hors de la portée des jeunes enfants. Ceux-ci pourraient avaler accidentellement une carte **xD-Picture Card** et s'étouffer. Si un enfant venait à avaler une carte **xD-Picture Card**, consultez immédiatement un médecin.
- Si la carte **xD-Picture Card** n'est pas correctement orientée, elle ne pourra pas être insérée à fond dans la fente. Ne forcez surtout pas lorsque vous insérez une carte **xD-Picture Card**.
- Attention, la carte **xD-Picture Card** peut s'éjecter brusquement de la fente si vous relâchez trop rapidement votre doigt après que la carte ce soit débloquée.
- Le fonctionnement de cet appareil photo est garanti uniquement avec une carte **xD-Picture Card** FUJIFILM.
- Voir p.103 pour plus d'informations sur la carte **xD-Picture Card**.

## P

- Plus le nombre de pixels enregistrés est élevé, meilleure est la qualité de l'image. En diminuant le nombre de pixels enregistrés, vous pourrez enregistrer davantage d'images sur une carte **xD-Picture Card**. Voir p.47 pour plus d'informations sur le changement du réglage de la qualité d'image.
- La taille des fichiers d'images varie selon le sujet. Ainsi, le nombre d'images enregistrées peut différer du nombre réel de prises de vue.

### **A propos de la mémoire interne**

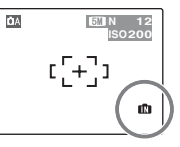

**N 12** L'appareil FinePix A400 / FinePix A500 est doté d'une mémoire interne qui permet de photographier sans carte **xD-Picture Card. M** apparaît sur l'écran LCD lorsque la mémoire interne est activée.

#### **Lorsqu'une carte xD-Picture Card (vendue séparément) est insérée**

[Enregistrer images] :Enregistre les images sur une carte **xD-Picture Card**. [Lire images] : Lit les images sur une carte **xD-Picture Card**.

#### **Lorsque aucune carte xD-Picture Card (vendue séparément) n'est insérée**

[Enregistrer images] :Enregistre les images sur la mémoire interne. [Lire images] : Lit les images sur la mémoire interne.

### **A propos des images sur la mémoire interne**

Les images stockées sur la mémoire interne de l'appareil photo peuvent être corrompues ou effacées en raison notamment de défauts de l'appareil photo. Par sécurité, sauvegardez toutes vos données importantes sur un autre support (disque magnéto-optique, CD-R, CD-RW, disque dur ou autre).

Vous pouvez également transférer des images de la mémoire interne sur une carte **xD-Picture Card** (➝p.61).

### **Nombre standard d'images disponibles sur une carte xD-Picture Card / mémoire interne**

Le tableau ci-dessous indique le nombre standard d'images que peut contenir la mémoire interne ou une carte **xD-Picture Card** neuve formatée sur l'appareil photo.

#### **E** FinePix A400

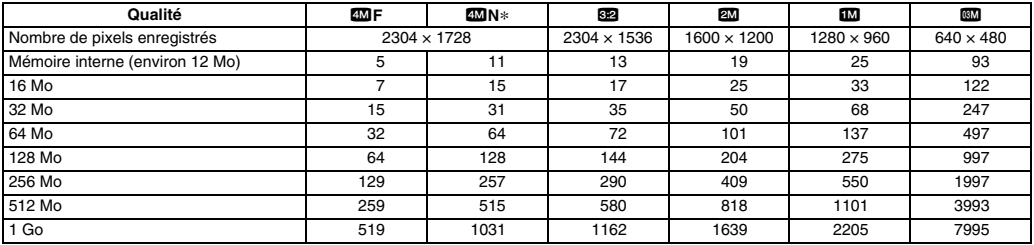

\*Réglage par défaut

#### **FinePix A500**

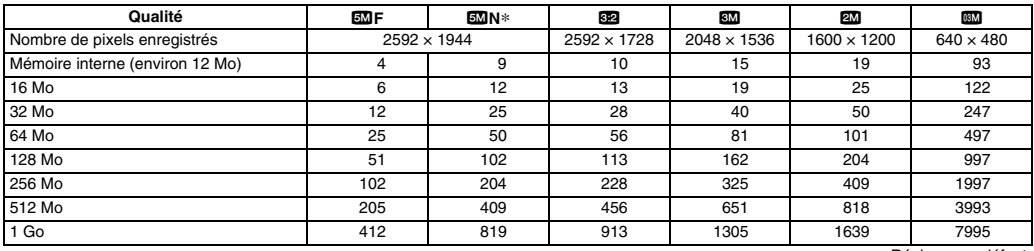

\*Réglage par défaut

## **Mise sous tension et hors tension**

## **Mise sous tension de l'appareil photo en mode photographie**

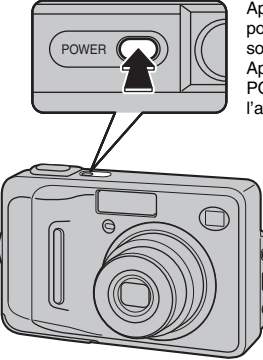

Appuyez à fond sur POWER pour mettre l'appareil photo sous tension. Appuyez de nouveau sur POWER pour mettre l'appareil photo hors tension.

#### **Pour passer du mode photographie au mode lecture**

Appuyez sur  $\blacktriangleright$  pendant la prise de vue pour passer au mode lecture.

Appuyez à mi-course sur le déclencheur pour revenir au mode photographie.

### $\Omega$

- Lorsque vous allumez l'appareil photo en mode photographie, l'objectif sort et le volet d'objectif s'ouvre. Veillez à ne pas obstruer l'objectif.
- Veillez également à ne pas laisser d'empreintes de doigts sur l'objectif de l'appareil photo, car ceci risquerait de diminuer la qualité d'image de vos photos.

## **Mise sous tension de l'appareil photo en mode lecture**

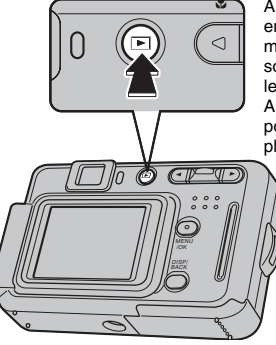

Appuyez sur  $\blacksquare$  pendant environ 1 seconde pour mettre l'appareil photo sous tension en mode lecture.

Appuyez sur POWER pour mettre l'appareil photo hors tension.

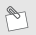

Pour passer au mode photographie, appuyez à mi-course sur le déclencheur.

# **Réglage de la date et de l'heure**

Lorsque vous utilisez l'appareil photo pour la première fois, la date et l'heure sont effacées. Réglez la date et l'heure.

*1* **Le message « DATE/HEURE NON ENTREE » apparaît lors de la mise sous tension de l'appareil photo.**

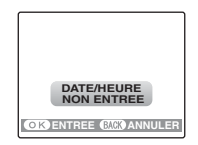

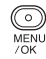

Appuyez sur MENU/OK pour régler la date et l'heure.

## *2* **Réglez la date et l'heure.**

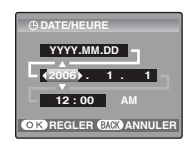

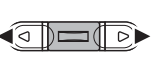

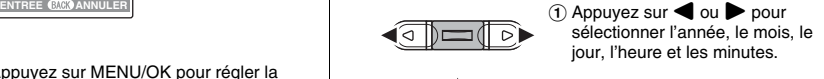

 $(2)$  Appuyez sur  $\triangle$  ou  $\nabla$  pour corriger le réglage.

### *3* **Changez le format de la date.**

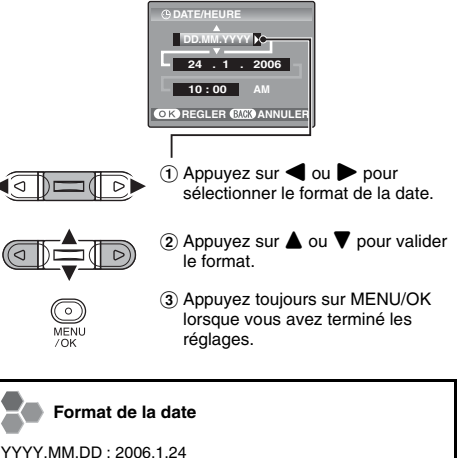

MM/DD/YYYY : 1/24/2006 DD.MM.YYYY : 24.1.2006

### P

- En maintenant  $\triangle$  ou  $\nabla$  enfoncée, vous pouvez changer les chiffres en continu.
- Lorsque l'heure affichée dépasse « 12 », le réglage AM/PM change.
- Le message « DATE/HEURE NON ENTREE » apparaît également lorsque les piles ont été retirées ou que l'appareil photo est resté inutilisé pendant une longue période. Si l'adaptateur secteur est branché ou si les piles sont en place depuis au moins 2 heures, les réglages de l'appareil photo sont conservés pendant environ 6 heures, même si les deux sources d'alimentation sont retirées.

# **Modification de la date et de l'heure**

## *1* **Sélectionnez le menu PARAMETRE/SET-UP.** *2* **Sélectionnez l'écran DATE/HEURE.**

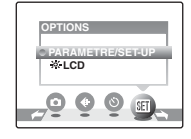

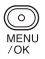

A Appuyez sur MENU/OK pour afficher le menu sur l'écran LCD.

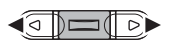

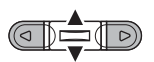

 $\alpha$  Appuyez sur  $\blacktriangle$  ou  $\nabla$  pour sélectionner PARAMETRE/ SET-UP.

**2 Appuyez sur ◀ ou ▶ pour sélectionner M OPTIONS.** 

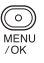

(4) Appuyez sur MENU/OK pour afficher le menu PARAMETRE/ SET-UP.

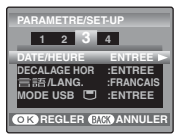

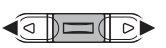

 $\overline{a}$  Appuyez sur  $\blacktriangleleft$  ou  $\blacktriangleright$  pour sélectionner l'option 3.

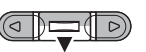

- $(2)$  Appuyez sur  $\nabla$  pour sélectionner DATE/HEURE.
- 
- $\circled{3}$  Appuyez sur  $\blacktriangleright$ . Reportez-vous à l'étape « *2* Réglez la date et l'heure. »  $(\rightarrow$ p.22).

# **Sélection de la langue**

## *1* **Sélectionnez le menu PARAMETRE/SET-UP.** *2* **Choisissez la langue.**

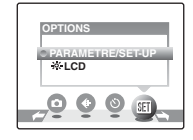

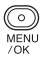

A Appuyez sur MENU/OK pour afficher le menu sur l'écran LCD.

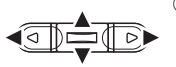

MENU

 $70K$ 

- $\Omega$  Appuyez sur  $\blacktriangleleft$  ou  $\blacktriangleright$  pour sélectionner **M** OPTIONS, puis sur  $\triangle$  ou  $\nabla$  pour sélectionner PARAMETRE/SET-UP.
- (3) Appuyez sur MENU/OK pour afficher le menu PARAMETRE/ SET-UP.

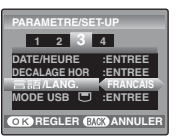

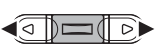

 $\overline{a}$  Appuyez sur  $\blacktriangleleft$  ou  $\blacktriangleright$  pour sélectionner l'option 3.

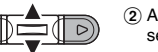

 $\Omega$  Appuyez sur  $\triangle$  ou  $\nabla$  pour sélectionner 言語/LANG.

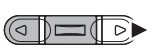

 $\circledR$  Appuyez ensuite sur  $\blacktriangleright$  et choisissez entre ENGLISH, FRANCAIS, DEUTSCH, ESPAÑOL, ITALIANO, 中文 et 하글. Appuyez sur pour passer d'une langue à l'autre.

# **Prise de vues (Mode**  $\Delta A$  **AUTO)**

Cette section décrit le fonctionnement de base de l'appareil photo.

### *1* **Mettez l'appareil photo sous tension.**

Appuyez à fond sur POWER pour mettre l'appareil photo sous tension.

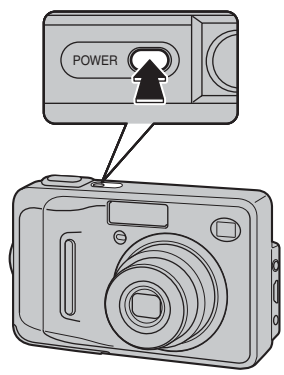

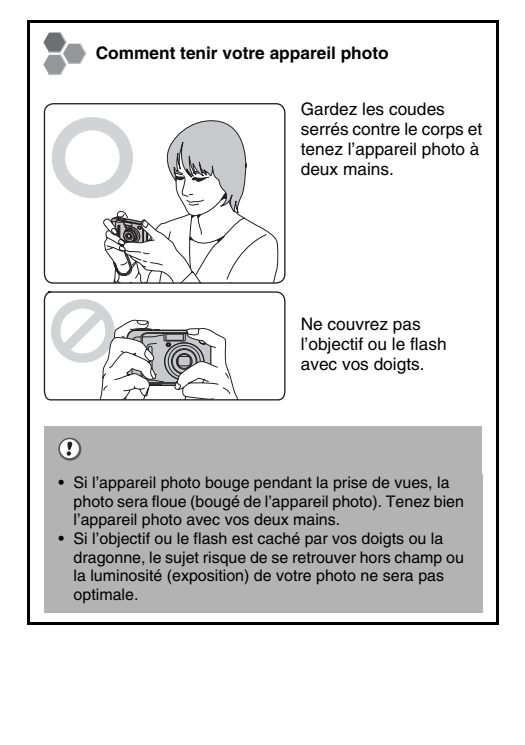

*2* **Vérifiez la composition sur l'écran LCD. Pour régler l'échelle de zoom à l'aide du commutateur zoom :**

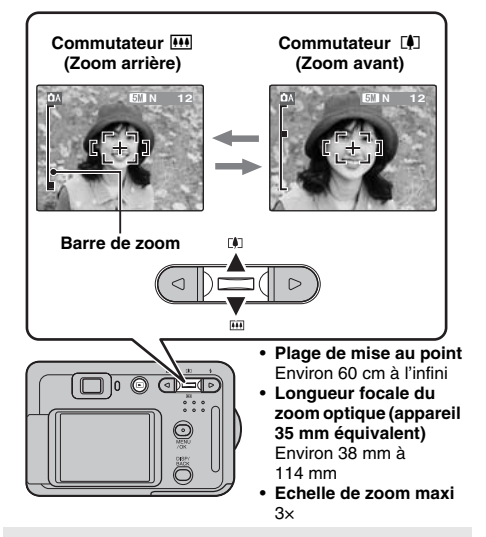

- Sélectionnez le mode macro  $\ddot{v}$  pour prendre des photos en gros plan  $(\rightarrow p.42)$ .
- Utilisez le zoom numérique lorsque souhaitez photographier le sujet en plan rapproché (→p.74).

*3* **Faites la mise au point sur le sujet principal dans le cadre AF, puis appuyez à mi-course sur le déclencheur.**

> **Enfoncé à mi-course**

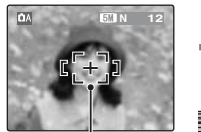

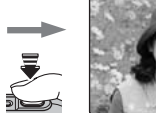

**Cadre AF Le cadre AF se rétrécit et l'appareil photo effectue la mise au point sur le sujet.**

### $\mathbf{v}$

**• Mise au point effectuée sur le sujet** Un double bip bref retentit Le témoin du viseur s'allume en vert **• Mise au point non effectuée sur le sujet** Aucun son ne retentit AF! apparaît Le témoin du viseur clignote en vert

#### **Pression à mi-course**

Le déclencheur est doté d'un point à mi-course qui permet d'optimiser la mise au point et l'exposition avant de prendre la photo (en appuyant à fond).

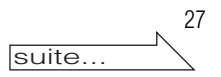

### *4* **Appuyez à fond sur le déclencheur.**

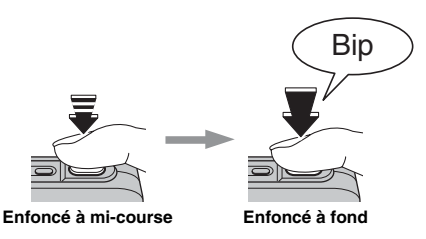

#### $\Omega$

Lorsque la prise de vues est réalisée avec le flash, l'image peut disparaître et s'assombrir brièvement en raison de la recharge du flash. Le témoin du viseur clignote en orange pendant le chargement.

- Le sujet peut ne pas apparaître clairement sur l'écran LCD, par temps ensoleillé à l'extérieur, par exemple, ou lorsque vous photographiez des scènes avec un éclairage faible. Utilisez le viseur pour prendre votre photo.
- Lorsque le sujet est en dehors du cadre AF, utilisez le verrouillage AF/AE pour prendre la photo  $(\rightarrow 0.30)$ .
- Lorsque vous appuyez à fond sur le déclencheur, l'appareil photo prend la photo sans que le cadre AF change.

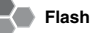

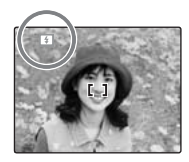

Lorsque vous appuyez à mi-course sur le déclencheur,  $\blacksquare$ apparaît sur l'écran LCD juste avant le déclenchement du flash.

Modifiez le mode flash lorsque vous souhaitez prendre des photos sans flash. Voir p.43 pour plus d'informations sur le flash.

#### (!) **Remarques sur la prise de vues**

- L'image présentée sur l'écran LCD avant la prise de vues peut être différente de l'image réellement enregistrée, au niveau de la luminosité, de la couleur ou autre. Lisez les images enregistrées pour les vérifier (→p.33).
- Lorsqu'une vitesse d'obturation lente avec un risque de bougé de l'appareil photo est sélectionnée, ! " apparaît sur l'écran LCD. Utilisez le flash ou un trépied.
- Voir p.105-108 pour plus d'informations sur les écrans d'avertissement. Voir « Guide de dépannage » (➝p.109- 113) pour plus d'informations.

#### $\blacksquare$  **Utilisation du viseur**

Lorsque vous utilisez le viseur pour prendre des photos. appuyez sur DISP/BACK pour éteindre l'écran LCD. Cela permet d'économiser de l'énergie.

**Viseur**

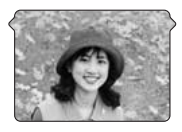

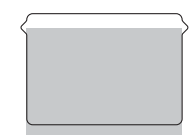

Cadrez la photo de façon à ce que le sujet soit au centre du viseur. Lorsque vous prenez une photo à une distance comprise entre 1 m et 2 m en utilisant le viseur, seule la zone ombrée du cadre est photographiée.

#### **Comment tenir votre appareil photo**

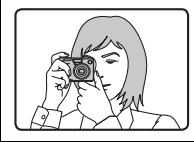

L'utilisation du viseur vous permet d'adopter une position stable des bras et d'éviter ainsi les photos floues.

### $\circled{.}$

- Le viseur ne peut pas être utilisé pour prendre des photos en mode macro.
- Prenez la photo à l'aide de l'écran LCD si vous désirez cadrer votre image avec précision.

#### Affichage du témoin du viseur

Le témoin du viseur s'allume ou clignote lorsque vous mettez l'appareil photo sous tension ou appuyez sur le déclencheur. Le témoin du viseur indique l'état de l'appareil photo.

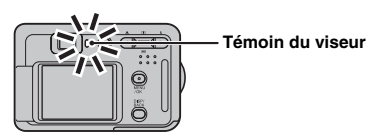

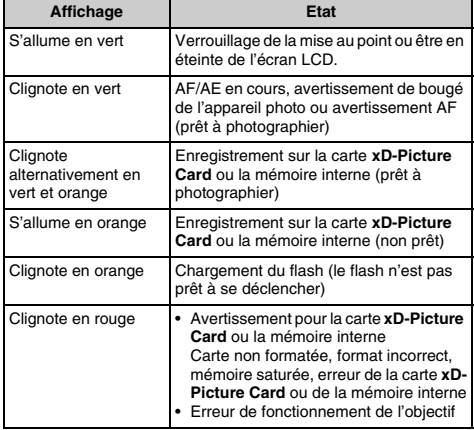

 $\mathscr{P}_1$ 

Des messages d'avertissement détaillés apparaissent sur l'écran LCD (➝p.105-108).

29

## **Prise de vues avec verrouillage de la mise au point et de l'exposition**

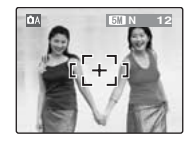

Dans la composition ci-dessus, les sujets (deux personnes ici) sont en dehors du cadre AF. Si vous appuyez maintenant à mi-course sur le déclencheur, les sujets ne seront pas mis au point.

### **Quand utiliser le verrouillage AF/AE :**

Utilisez le verrouillage AF/AE pour optimiser la qualité d'image lorsque vous photographiez un sujet ne convenant pas à l'autofocus (➝p.31).

### **Utilisation du verrouillage AF/AE**

*1* **Déplacez légèrement l'appareil photo pour que l'un des sujets soit à l'intérieur du cadre AF.**

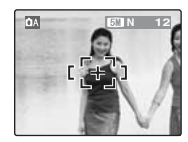

*2* **Appuyez à mi-course sur le déclencheur pour effectuer la mise au point sur le sujet.**

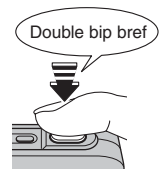

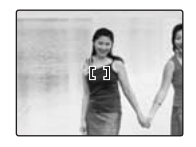

**Enfoncé à mi-course** *3* **Laissez votre doigt appuyé à mi-course sur le déclencheur. Revenez à votre image d'origine, puis appuyez à fond sur le déclencheur.**

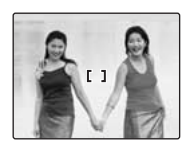

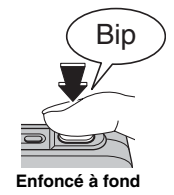

### P

- Le verrouillage AF/AE peut être appliqué plusieurs fois avant de libérer le déclencheur.
- Utilisez le verrouillage AF/AE dans tous les modes photographie pour obtenir des résultats parfaits.
- Sur l'appareil FinePix A400 / FinePix A500, les réglages de mise au point et d'exposition sont mémorisés (verrouillage AF et AE) lorsque vous appuyez sur le déclencheur à micourse.

#### **Sujets ne convenant pas à l'autofocus**

L'appareil FinePix A400 / FinePix A500 utilise un mécanisme d'autofocus de haute précision. Toutefois, la mise au point peut s'avérer difficile sur les sujets suivants :

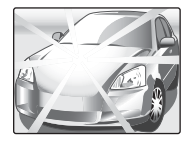

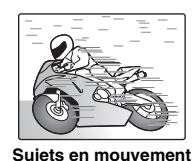

#### **Sujets très brillants comme un miroir ou la carrosserie d'une voiture**

- Sujets photographiés à travers une vitre
- Sujets avec une mauvaise réflexion, comme les cheveux ou la fourrure
- Sujets qui manquent de consistance, comme le feu ou la fumée
- Sujets sombres
- Sujets présentant peu ou pas de contraste par rapport à l'arrière-plan (sujets de la même couleur que l'arrière-plan)
- Photos dans lesquelles un objet fortement contrasté (autre que le sujet) est proche du cadre AF, tout en étant soit plus proche, soit plus éloigné du sujet (comme une personne devant un arrière-plan comportant des éléments très contrastés)

Pour ces sujets, préférez le verrouillage AF/AE (→p.30).

## **Réglage de la composition des photos**

### **Choix de l'affichage de l'écran LCD**

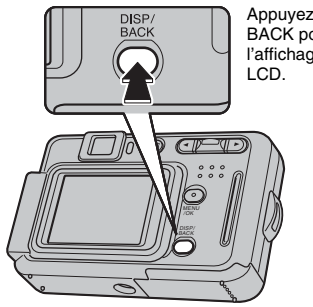

Appuyez sur DISP/ BACK pour changer l'affichage sur l'écran

# **N 12 D D N E N** 12 a-Guide de cadrage Texte affiché affiché Ecran LCD éteint Aucun texte affiché

### $\circled{r}$

L'écran LCD ne peut pas être éteint lorsque le mode macro  $\ddot{\bullet}$ est activé.

### **Pour un meilleur cadrage**

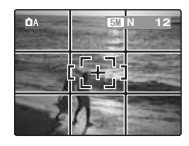

Placez le sujet principal à l'intersection de deux des lignes du cadre ou alignez une des lignes horizontales avec l'horizon. Utilisez ce cadre comme guide pour la taille du sujet et l'équilibre de l'image lors de la composition de la photo.

# **Visualisation des images**

Lisez vos images pour les vérifier. Pour les photos importantes, effectuez toujours un test préalable et visualisez votre photo afin de vous assurer que l'appareil photo fonctionne normalement.

## **Réglage de l'appareil photo en mode lecture**

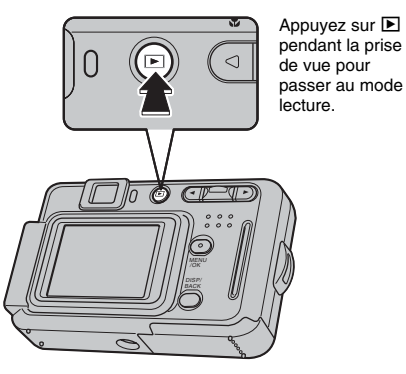

Lorsque l'appareil photo est éteint, appuyez sur **D** pendant environ 1 seconde pour mettre l'appareil photo sous tension en mode lecture.

#### P

Lorsque vous appuyez sur **M**, la dernière image prise apparaît sur l'écran LCD.

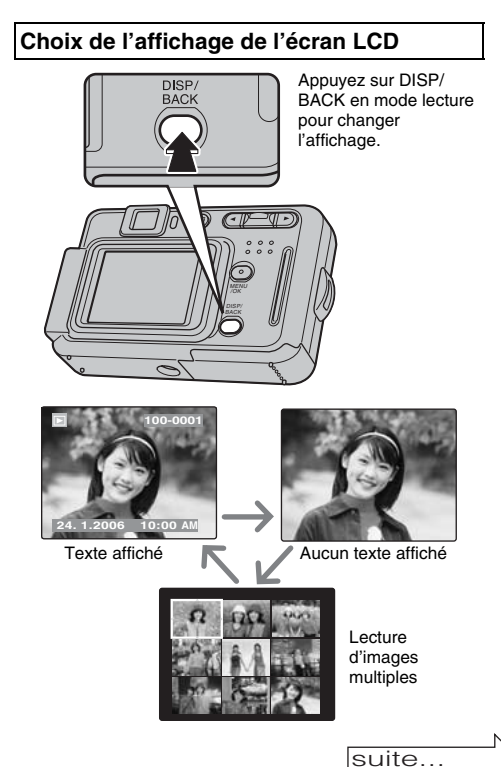

33

## **Lecture de l'image seule**

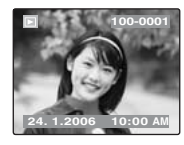

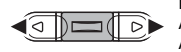

Pour sélectionner l'image appropriée : Appuyez sur **q** : dernière image Appuyez sur : image suivante

### **Sélection d'images**

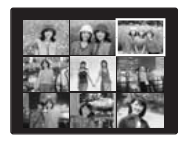

Pour sélectionner des images dans la liste d'images timbres, maintenez  $\blacktriangleleft$ ou enfoncée pendant 1 seconde lors de la lecture.

Lorsque vous relâchez  $\blacktriangle$  ou  $\blacktriangleright$ . l'appareil photo revient à l'image seule.

### **Zoom de lecture**

### *1* **Zoom avant / Zoom arrière.**

Pour effectuer un zoom avant sur une image pendant la lecture de l'image seule :

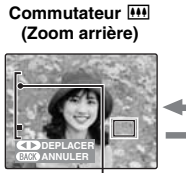

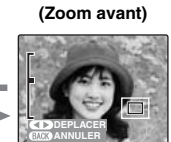

**Commutateur** [

**Barre de zoom**

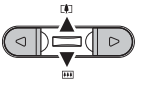

Appuyez sur  $[\![\triangle]\!]$ ( $\blacktriangle$ ) ou  $[\![\blacksquare\!]$ ( $\nabla$ ) pour effectuer un zoom avant ou arrière sur une image.

Appuyez sur DISP/BACK pour annuler le zoom de lecture.

*2* **Affichage d'une autre partie de l'image.**

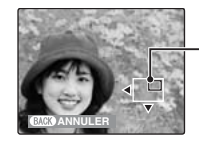

**Ecran de navigation (Image actuellement affichée)**

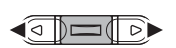

 $\bigcap$  Appuyez sur  $\blacktriangleleft$  ou  $\blacktriangleright$  pour déplacer la sélection vers une autre partie de l'image.

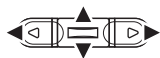

 $\circled{2}$  Appuyez sur  $\blacktriangle$ ,  $\nabla$ ,  $\blacktriangleleft$  ou  $\blacktriangleright$  pour afficher la nouvelle sélection.

Appuyez sur DISP/BACK pour revenir au réglage de zoom.

#### **Echelles de zoom (FinePix A400)**

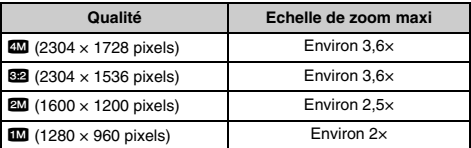

#### **Echelles de zoom (FinePix A500)**

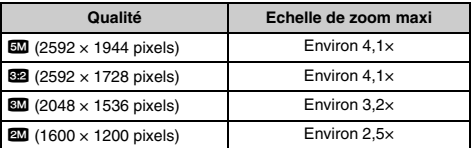

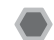

### **Lecture d'images multiples**

L'écran de lecture d'images multiples (9 cadres) apparaît sur l'écran LCD. Sélectionnez l'image requise parmi les 9 cadres.

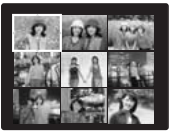

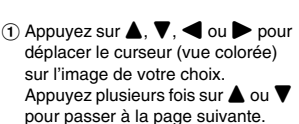

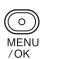

B Appuyez de nouveau sur MENU/ OK pour agrandir l'image.

**Images visibles sur l'appareil FinePix A400 / FinePix A500**

Cet appareil photo affiche les images immobiles prises avec l'appareil FinePix A400 / FinePix A500 ou, à l'exception de certaines images non comprimées, avec n'importe quel appareil photo numérique FUJIFILM prenant en charge les cartes **xD-Picture Card**. Pour les images prises sur un appareil photo autre que l'appareil FinePix A400 / FinePix A500, l'obtention d'un résultat net en lecture ou en zoom peut s'avérer impossible.

# **THE Effacement d'images Réglage de l'appareil photo sur le**

Utilisez ce mode pour effacer les images non importantes et libérer de l'espace sur la carte **xD-Picture Card**.

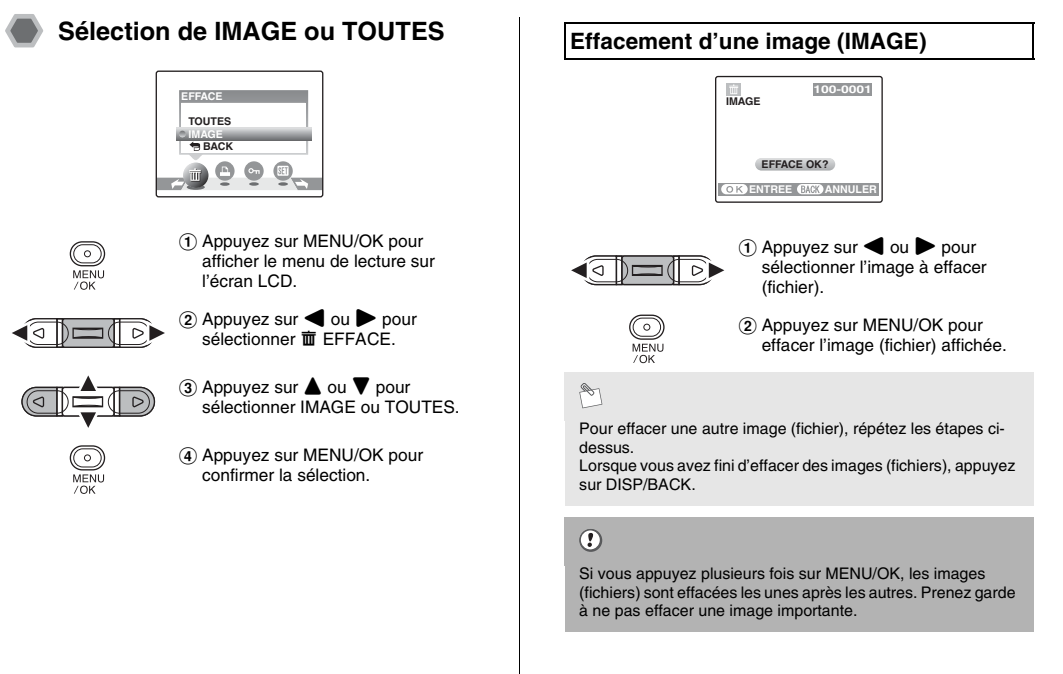
## **Effacement de toutes les images (TOUTES)**

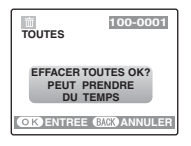

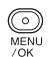

**ANNULER**

Appuyez sur MENU/OK pour effacer toutes les images (fichiers).

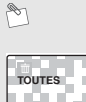

Appuyez sur DISP/BACK pour annuler l'effacement de toutes les images (fichiers). Les images protégées ne seront pas effacées.

### P

- Lorsque vous utilisez une carte **xD-Picture Card**, les images stockées dessus sont effacées. Si vous n'utilisez pas de carte **xD-Picture Card**, les images de la mémoire interne sont effacées.
- Si vous sélectionnez <sup>+</sup> BACK, l'affichage revient à l'image seule, sans effacer d'images (fichiers).
- Les images protégées ne peuvent pas être effacées. Déprotégez les images (fichiers) avant de les effacer  $(\rightarrow p.58)$ .
- Si le message «DPOF SPECIFIE. EFFACE OK? » ou « EFFACE TOUT SPEC DPOF OK? » apparaît, appuyez de nouveau sur MENU/OK pour effacer les images (fichiers).

## $\circ$

Les images effacées ne peuvent pas être récupérées. Sauvegardez les images (fichiers) importantes sur votre disque dur ou tout autre média.

## **Fonctions de photographie — Procédure de réglage**

Spécifiez les réglages de l'appareil photo pour obtenir une qualité d'image excellente. Un guide général de procédure est fourni ci-dessous.

### *1* **Sélectionnez le mode photographie.**

Réglez le mode photographie à partir du menu. Les fonctions disponibles sont limitées selon le mode photographie sélectionné. Les réglages de l'appareil photo doivent être adaptés à la scène ou au paysage que vous photographiez.

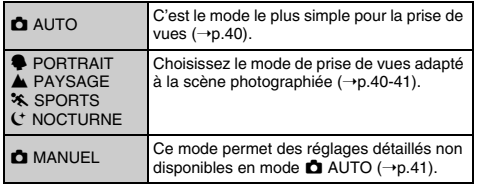

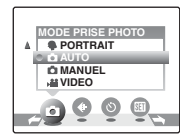

### *2* **Spécifiez les réglages de photographie.**

Vous pouvez définir les fonctions de photographie en appuyant sur les touches ou via les menus. Cela vous permettra d'obtenir une qualité de prise de vues optimale.

#### Définition des fonctions à l'aide des touches

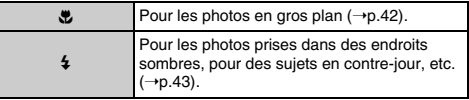

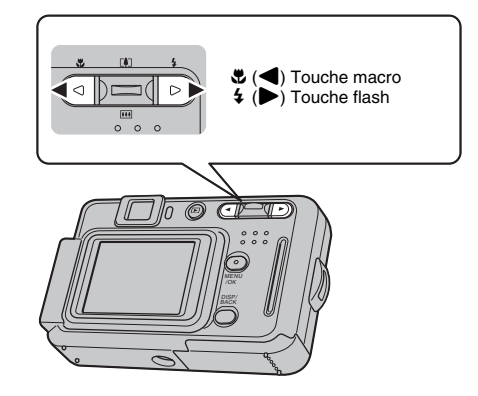

## Z **Définition des fonctions via le menu photographie (touche MENU/OK)**

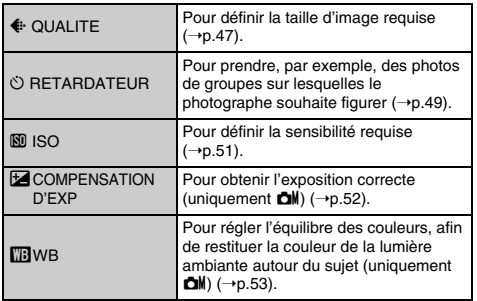

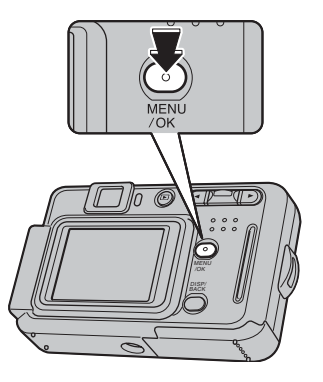

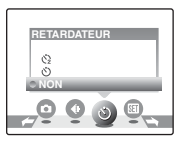

## **Réglage du mode de prise de vues**

Vous pouvez choisir le réglage le mieux adapté à votre sujet en sélectionnant l'un des modes de prise de vues.

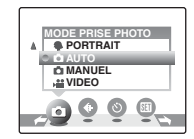

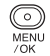

A Appuyez sur MENU/OK pour afficher le menu sur l'écran LCD.

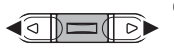

 $\Omega$  Appuyez sur  $\triangleleft$  ou  $\triangleright$  pour sélectionner **à** MODE PRISE PHOTO.

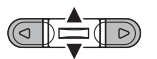

 $\alpha$  Appuyez sur  $\triangle$  ou  $\nabla$  pour sélectionner le mode de votre choix.

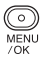

(4) Appuyez sur MENU/OK pour valider le réglage.

 $\bullet$  AUTO ( $\bullet$ A)

C'est le mode le plus simple à utiliser pour obtenir des photos nettes et claires. Utilisez-le pour la photographie ordinaire.

L'appareil photo définit automatiquement les réglages « COMPENSATION D'EXP » et « WB ».

### $\mathbf{v}$

• Modes flash disponibles AUTO,  $\Phi$ ,  $\phi$ ,  $\hat{\Phi}$ 

## **PORTRAIT**

Utilisez ce mode pour photographier des personnes avec de belles teintes et une tonalité d'ensemble adoucie.

#### $\overline{\mathbf{v}}$

• Modes flash disponibles AUTO,  $\bigcirc$ ,  $\vdots$ ,  $\bigcirc$ , s<sub>4</sub>,  $\mathcal{P}$ 

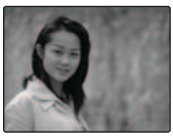

## , **PAYSAGE**

Utilisez ce mode pour la photographie en extérieur de jour, afin d'obtenir des photos nettes et claires de paysages urbains, de montagnes ou autre.

- $\mathbf v$
- Le flash est indisponible en mode Paysage.

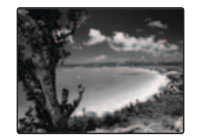

## . **SPORTS**

Utilisez ce mode pour prendre des photos d'un sujet en action.

Il donne la priorité à des vitesses d'obturation plus rapides.

#### $\mathbf{v}$

• Modes flash disponibles AUTO,  $4 \cdot \textcircled{3}$ 

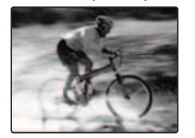

## 8 **NOCTURNE**

Utilisez ce mode pour photographier des scènes en soirée et de nuit.

Il se caractérise par une vitesse d'obturation lente (jusqu'à 2 secondes).

 $\mathbf{v}$ 

- Modes flash disponibles  $\circled{3}$ ,  $s4$ ,  $\circled{3}$
- Utilisez un trépied pour éviter tout bougé de l'appareil photo. N'oubliez pas que les photos sont prises à une vitesse d'obturation lente.

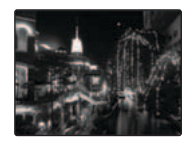

## **d** MANUEL (0)

Réglez  $\mathbb{Z}$  Compensation d'exposition (→p.52) et  $\mathbb{Z}$ Balance des blancs ( $\rightarrow$ p.53) en mode manuel pour mieux contrôler vos prises de vues.

#### $\mathbf{v}$

• Modes flash disponibles AUTO,  $\Phi$ ,  $\sharp$ , **@**, s $\sharp$ , **@**  **E** Macro (gros plan) **Modes photographie disponibles :** 

Sélectionnez ce mode pour prendre des photos en gros plan.

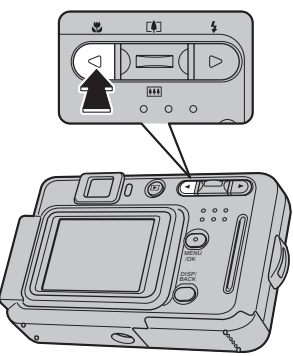

Appuyez sur  $\mathfrak{B}(\blacktriangleleft)$ pour sélectionner le mode macro.

Appuyez de nouveau sur  $\mathfrak{B}$  ( $\blacktriangleleft$ ) pour annuler le mode macro.

## $\Omega$

- Lorsque vous utilisez le viseur pour prendre une photo en mode macro, le champ visible par le viseur ne correspond pas au champ réellement photographié, car le viseur et l'objectif sont à des positions différentes. Utilisez l'écran LCD pour prendre des photos en mode macro.
- Lorsque vous prenez des photos en mode macro, les angles de l'image peuvent devenir sombres.

#### $\mathbf{v}$

- Plage de mise au point Environ 10 cm à 80 cm
- Plage efficace du flash Environ 30 cm à 80 cm

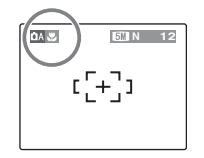

**B** apparaît sur l'écran LCD pour indiquer que vous pouvez prendre des photos en gros plan.

### P

- Utilisez un trépied pour éviter tout bougé de l'appareil photo en mode macro.
- L'une des actions suivantes annule le mode macro :
	- Changement du mode photographie
	- Mise hors tension de l'appareil photo

# **4 Réglage du flash Modes photographie disponibles :**

Le mode flash est utile pour prendre des photos de nuit ou en intérieur, dans des endroits sombres. Choisissez entre les 6 modes flash disponibles, selon le type de prise de vues.

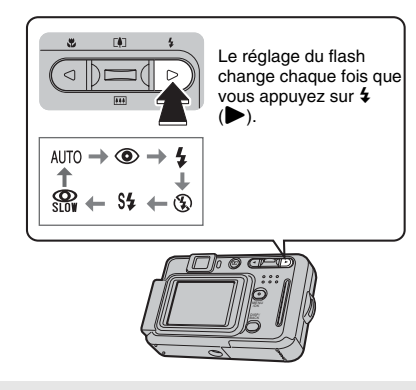

 $\mathscr{F}$ 

Lorsque vous appuyez à mi-course sur le déclencheur, **El** apparaît sur l'écran LCD juste avant le déclenchement du flash<sup>1</sup>

## **AUTO Flash auto (aucun affichage)**

Utilisez ce mode pour la photographie ordinaire.

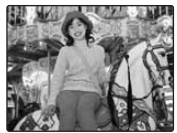

Le flash se déclenche si les conditions de prise de vues le nécessitent.

### b **Réduction des yeux rouges**

Ce mode vous permet de photographier des portraits avec un faible éclairage.

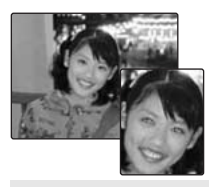

Utilisez-le pour réduire l'effet « yeux rouges » (les sujets ont tous les yeux rouges sur la photo finale).

Le flash se déclenche si les conditions de prise de vues le nécessitent.

#### **Effet yeux rouges**

Lorsque vous utilisez le flash pour prendre une photo de personnes avec un faible éclairage, les yeux des sujets apparaissent parfois rouges sur la photo.

Ceci est dû au reflet de la lumière du flash dans les yeux.

## d **Flash forcé**

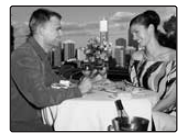

Utilisez ce mode pour photographier des scènes en contre-jour ou pour restituer les couleurs réelles d'une photo prise avec une forte luminosité. Avec ce mode, le flash se déclenche, que la scène soit éclairée ou sombre.

## C **Flash débrayé**

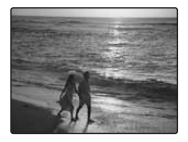

Ce mode est idéal pour les situations dans lesquelles le flash ne peut pas être utilisé.

Utilisez un trépied pour éviter tout bougé de l'appareil photo lorsque vous prenez des photos dans des endroits sombres avec le flash débrayé.

Le flash ne se déclenchera pas.

### **\$\$ Synchronisation lente, Reduction des yeux rouges + synchronisation lente**

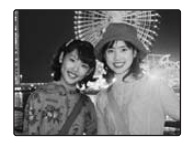

Ce mode vous permet de photographier des personnes de nuit, révélant à la fois les sujets et l'arrière-plan nocturne. Pour éviter le bougé de l'appareil photo, utilisez toujours un trépied.

Le mode  $\mathbb{S}$  synchronise la réduction des yeux rouges.

Le mode  $\mathfrak{t}^+$  sélectionne des vitesses d'obturation lentes (jusqu'à 2 secondes).

## $\circled{c}$

L'image peut être surexposée lorsque les scènes sont trop éclairées.

### $\mathbf{v}$

#### Z**Liste des modes flash disponibles dans chaque mode photographie**

Le tableau ci-dessous indique les modes flash disponibles dans chaque mode photographie.

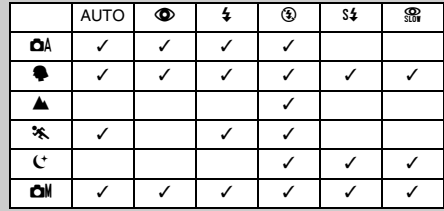

#### **Plage efficace du flash (** $\mathbb{D}$  **: AUTO)**

Grand angle : environ 60 cm à 3,1 m Téléobjectif : environ 60 cm à 2 m

Si vous prenez des photos en dehors de la plage efficace du flash, l'image risque de ressortir sombre, même si vous utilisez le flash.

#### **Remarques sur l'utilisation du flash**

- Si vous appuyez sur le déclencheur alors que le flash se charge (témoin du viseur clignotant orange), l'image sera prise sans le flash (lorsque vous utilisez l'option AUTO ou  $\Phi$ ).
- La durée de chargement du flash peut augmenter si la charge restante des piles est faible.
- Lorsque vous prenez des photos avec le flash, l'image peut disparaître et s'assombrir brièvement en raison de la recharge du flash. Le témoin du viseur clignote en orange pendant le chargement.
- Le flash se déclenche plusieurs fois (pré-flash et flash principal). Ne bougez pas l'appareil photo tant que la photo n'est pas prise.

## **Fonctionnement du menu photographie**

Utilisez le menu photographie pour régler la qualité des images. Vous pourrez prendre des photos dans une grande variété de situations.

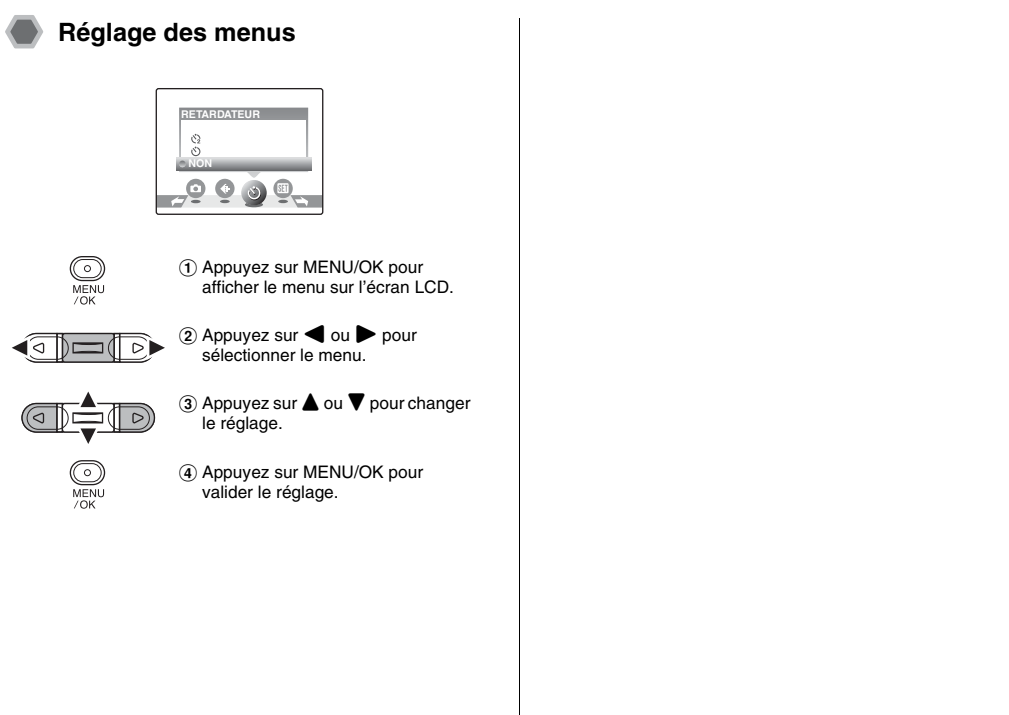

## **Liste des options du menu photographie**

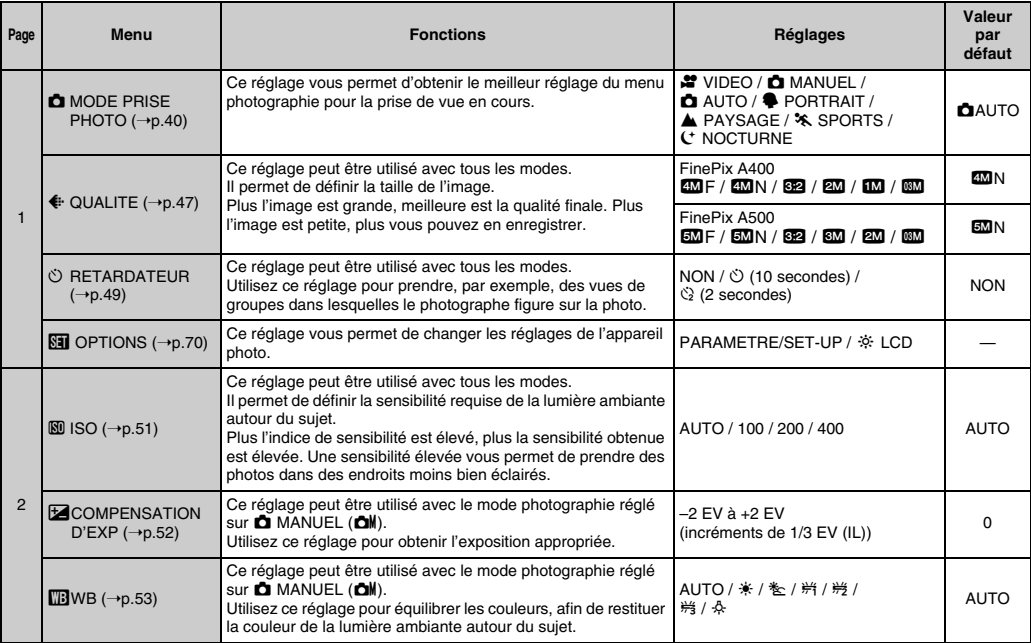

## **Sélection de la qualité (**y **QUALITE)**

Modes photographie disponibles :  $\Box A$ ,  $\clubsuit$ ,  $\blacktriangle$ ,  $\clubsuit$ ,  $C$ ,  $\Box M$  ( $\neg p.40$ )

Utilisez ce menu pour définir la taille de l'image. Sélectionnez la qualité adaptée à la scène photographiée.

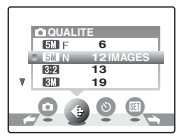

\* FinePix A500

#### Z **Réglages de qualité en mode photographie (FinePix A400)**

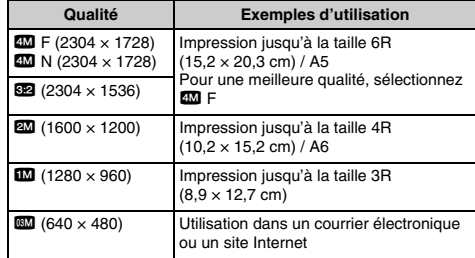

#### Z **Réglages de qualité en mode photographie (FinePix A500)**

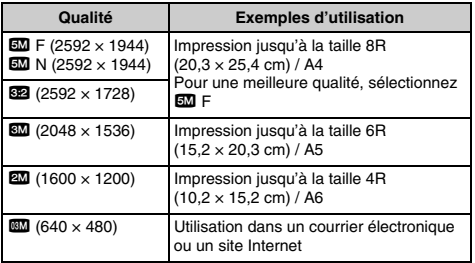

### P

- Le réglage de qualité est conservé même si l'appareil photo est mis hors tension ou si le réglage de mode est changé.
- Lorsque vous changez la qualité, le nombre d'images disponibles change également (➝p.20). Les chiffres à droite du réglage indiquent le numéro des images disponibles.

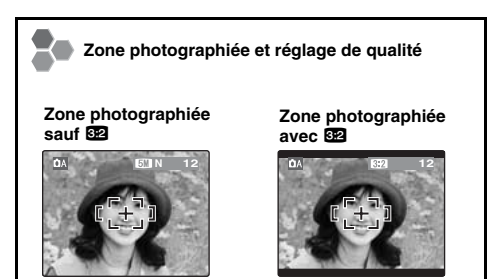

La prise de vues normale fournit un rapport hauteur/largeur de 4:3 et la prise de vues 82 un rapport hauteur/largeur de 3:2 (même rapport qu'un film de 35 mm et une carte postale).

## **Prise de vues avec le retardateur (**\* **RETARDATEUR)**

Modes photographie disponibles :  $\Box$ A,  $\clubsuit$ ,  $\blacktriangle$ ,  $\clubsuit$ ,  $\Box$ ,  $\Box$ M ( $\neg$ p.40)

Utilisez ce menu dans des situations comme les photos de groupe où le photographe figure également sur la photo.

Lorsque vous sélectionnez le réglage du retardateur, l'icône du retardateur apparaît sur l'écran LCD.

- $\circlearrowright$  : La photo est prise 10 secondes plus tard.
- $\Diamond$  : La photo est prise 2 secondes plus tard.

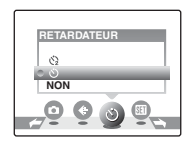

*1* **Appuyez à mi-course sur le déclencheur pour faire la mise au point sur le sujet, puis appuyez à fond.**

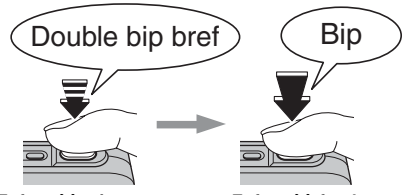

**Enfoncé à mi-course Enfoncé à fond**

Une pression à mi-course sur le déclencheur effectue la mise au point sur le sujet.

Sans relâcher la pression du doigt, appuyez maintenant à fond pour démarrer le retardateur.

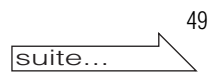

## *2* **Prise de la photo dans un temps limité**

La photo est prise dès que le témoin du retardateur commence à clignoter (clignote uniquement lorsque le retardateur 2 secondes est activé).

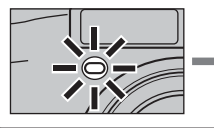

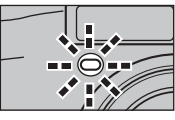

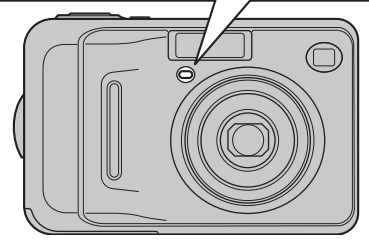

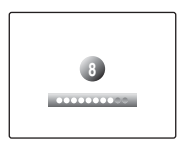

Un compte à rebours apparaît sur l'écran LCD jusqu'à ce que la photo soit prise.

### **Utilisation du retardateur 2 secondes**

Cette fonction s'avère pratique lorsque l'appareil photo est placé sur un trépied et que vous souhaitez éviter tout bougé de l'appareil photo.

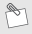

- Pour interrompre le retardateur en cours, appuyez sur DISP/ BACK.
- L'une des actions suivantes annule le réglage du retardateur :
	- Fin de la prise de vues
	- Changement du mode photographie
	- Réglage de l'appareil photo en mode lecture
	- Mise hors tension de l'appareil photo
- Veillez à ne pas vous tenir devant l'objectif lorsque vous appuyez sur le déclencheur, car ceci risque de gêner la mise au point ou l'exposition.

## **Définition du réglage de sensibilité (**S **ISO)**

Modes photographie disponibles :

 $\Box$ A,  $\clubsuit$ ,  $\blacktriangle$ ,  $\clubsuit$ ,  $\Box$ ,  $\Box$ M ( $\neg$ p.40)

Utilisez ce menu pour définir la sensibilité requise de la lumière ambiante autour du sujet.

Plus l'indice de sensibilité est élevé, plus la sensibilité obtenue est élevée. Une sensibilité élevée vous permet de prendre des photos dans des endroits moins bien éclairés.

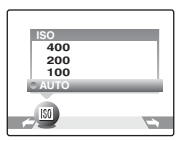

## $\mathbf{v}$

### Z**Réglages**

#### AUTO / 100 / 200 / 400

Si vous réglez la sensibilité sur AUTO, l'appareil photo sélectionne automatiquement le réglage de sensibilité approprié pour la luminosité du sujet.

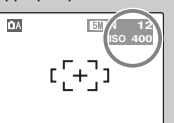

Le réglage sélectionné apparaît sur l'écran LCD, sauf si la sensibilité est réglée sur AUTO.

## $\mathscr{P}_1$

La sensibilité est conservée même si l'appareil photo est mis hors tension ou si le réglage de mode est changé.

### $\Omega$

Un réglage de sensibilité plus élevé vous permettra de prendre des photos dans des endroits plus sombres, mais augmentera également la quantité de taches sur vos images. Choisissez le réglage de sensibilité convenant le mieux à vos conditions de prise de vues.

## **Réglage de la compensation d'exposition (**S **COMPENSATION D'EXP)**

Mode photographie disponible :  $\Box M$  ( $\rightarrow$ p.40)

Utilisez ce menu pour obtenir une luminosité (exposition) correcte sur vos photos, notamment en cas de contraste important entre le sujet et l'arrière-plan.

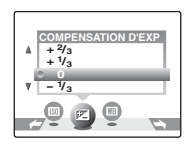

Compensation positive (+)

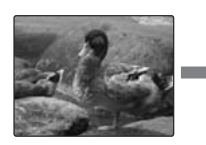

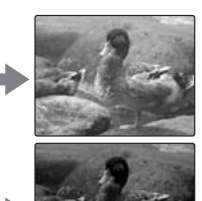

Compensation négative (–)

#### $\mathbf v$

- Plage de correction : –2 EV à +2 EV (13 étapes par incrément de 1/3 EV)
- Explication des termes «  $EV$  » ( $\neg p.120$ )

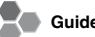

#### **Guide pour l'utilisation de la compensation**

• Portraits en contre-jour : +2/3 EV à +1 2/3 EV

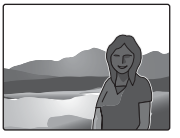

Scènes très lumineuses (comme des paysages de neige) ou sujets avec une forte réflexion : +1 EV

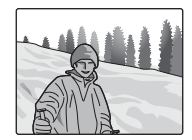

- Vues principalement composées de ciel : +1 EV
- Sujets très éclairés, notamment avec un arrière-plan sombre : –2/3 EV
- Scènes avec faible réflexion, telles que des photos de pins ou de feuillages sombres : –2/3 EV

## A

#### **L'une des actions suivantes désactive la compensation d'exposition :**

- Utilisation du flash en mode AUTO ou  $\bullet$
- Photos de scènes sombres prises en mode  $\frac{1}{4}$

## **Réglage de l'équilibre des**  couleurs (**TB** WB)

Mode photographie disponible :  $\Box M$  ( $\rightarrow$ p.40)

Ce mode règle l'équilibre des couleurs sur la base du blanc, afin de restituer la couleur de la lumière ambiante autour du sujet.

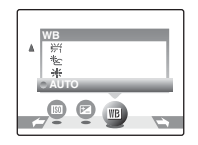

AUTO : Réglage automatique

- 6 : Prises de vues en extérieur par beau temps
- $*$ : Prises de vues en extérieur nuageux ou dans l'ombre
- $#$ : Prises de vues sous lampes fluorescentes lumière du jour
- $#$ : Prises de vues sous lampes fluorescentes blanc chaud
- $H$ : Prises de vues sous lampes fluorescentes blanc froid
- 8 : Prises de vues sous éclairage incandescent

P

- En mode AUTO, la balance des blancs correcte ne peut pas être obtenue pour les sujets très rapprochés (comme les gros plans de visages) et les photos prises avec une source de lumière particulière. Sélectionnez la balance des blancs convenant à la source de lumière.
- Lorsque le flash se déclenche, le réglage de la balance des blancs pour le flash est utilisé. Par conséquent, pour obtenir un effet particulier, le mode flash devra être réglé sur  $\circledA$  flash débrayé (➝p.44).
- Les tonalités de couleur peuvent varier selon les conditions de prise de vues (source d'éclairage, etc.).
- Explication des termes « Balance des blancs »  $(\rightarrow 0.120)$ .

## **Let Comment specifier les options de tirage (DPOF)**

DPOF signifie format de commande de tirage numérique (Digital Print Order Format), il fait référence à un format qui est utilisé pour enregistrer les spécifications d'impression pour les photos prises avec un appareil photo numérique sur un support comme une carte **xD-Picture Card**. Les spécifications enregistrées incluent des informations sur les vues qui seront imprimées.

Cette section donne une description détaillée sur la manière de commander vos tirages avec l'appareil FinePixA400 / FinePixA500.

\*Certaines imprimantes n'acceptent pas l'impression de la date et de l'heure ou l'indication du nombre de tirages. \*Les avertissements indiqués ci-dessous peuvent être affichés lorsque vous spécifiez les tirages.

« DPOF SPECIFIE. EFFACE OK? »

 $\cdot$  EFFACE TOUT SPEC DPOF OK? » ( $\rightarrow$ p.37)

Lorsque vous effacez l'image, les réglages DPOF de cette image sont annulés en même temps.

« RAZ DPOF OK? »  $(\rightarrow 0.56)$ 

**DPOF** 

Lorsque vous insérez une carte **xD-Picture Card** contenant des images spécifiées pour le tirage avec un autre appareil photo, les spécifications de tirage sont toutes réinitialisées et remplacées par les nouvelles spécifications.

[ERREUR FICHIER DPOF] (➝p.107) Vous pouvez spécifier jusqu'à 999 images sur la même carte **xD-Picture Card**.

# **■ Réglage des images DPOF** Utilisation du mode lecture **E** (→p.33)

Vous pouvez spécifier l'image, le nombre de tirages, l'impression ou non de la date avec une imprimante compatible DPOF.

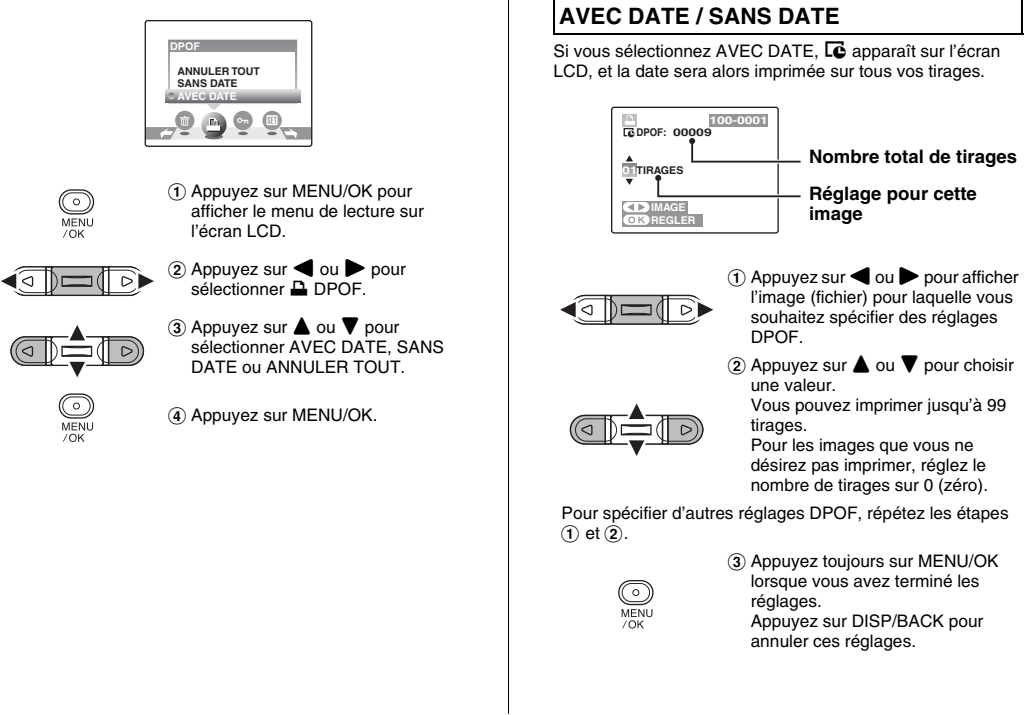

#### **■** Réglage des images DPOF

#### **Annulation du réglage DPOF**

- A Appuyez sur MENU/OK pour afficher le menu de lecture sur l'écran LCD.
- $(2)$  Dans le menu, choisissez  $\Box$  DPOF.
- $\overline{3}$ ) Appuyez sur  $\triangle$  ou  $\nabla$  pour sélectionner AVEC DATE ou SANS DATE.
- $\alpha$ ) Appuyez sur  $\triangleleft$  ou  $\triangleright$  pour sélectionner l'image (fichier) contenant le réglage DPOF à annuler.
- E Réglez le nombre de tirages sur 0 (zéro).

Pour annuler le réglage DPOF d'une autre image (fichier), répétez les étapes  $\Phi$  et  $\Phi$ .

- Appuyez toujours sur MENU/OK pour valider les réglages.
- $\bullet$  DPOF ANNULER TOUT ( $\rightarrow$ p.57)

P

• Lorsque les réglages DPOF ont été spécifiés sur un autre appareil photo.

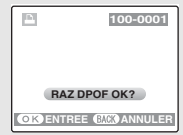

Lorsque les données contiennent une image (fichier) avec des réglages DPOF spécifiés sur un autre appareil photo, « RAZ DPOF OK? » apparaît.

Appuyez sur MENU/OK pour effacer tous les réglages DPOF déjà spécifiés. Spécifiez de nouveaux réglages DPOF pour les images.

- Vous pouvez commander l'impression de 999 images maximum, sur la même carte **xD-Picture Card**.
- Les réglages DPOF ne peuvent pas être spécifiés pour les vidéos.

## $\circled{c}$

- Si vous appuyez sur DISP/BACK pendant les réglages, tous les réglages en cours sont annulés. Si des réglages DPOF étaient déjà spécifiés, seules les modifications sont annulées.
- En sélectionnant le réglage AVEC DATE, la date est imprimée sur vos photos, que ce soit pour des tirages réalisés auprès d'un service professionnel ou sur une imprimante compatible DPOF (selon les spécifications de l'imprimante, la date peut ne pas s'imprimer dans certains cas).
- Les photos prises avec un appareil photo autre que l'appareil FinePix A400 / FinePix A500 risquent de ne pas disposer des réglages DPOF.

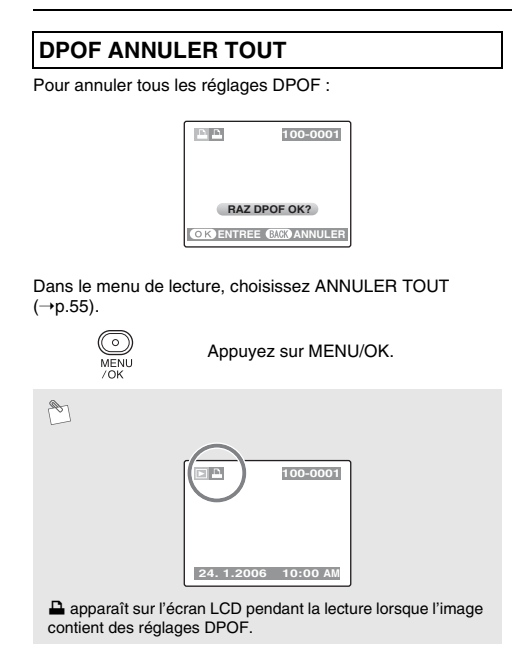

## **On Protection des images Utilisation du mode lecture E**(→p.33)

Utilisez ce mode pour empêcher tout effacement accidentel des images (fichiers).

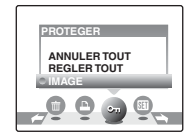

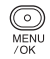

A Appuyez sur MENU/OK pour afficher le menu de lecture sur l'écran LCD.

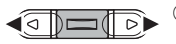

 $\Omega$  Appuyez sur  $\triangleleft$  ou  $\triangleright$  pour sélectionner On PROTEGER

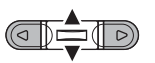

 $\alpha$  Appuyez sur  $\triangle$  ou  $\nabla$  pour sélectionner IMAGE, REGLER TOUT ou ANNULER TOUT.

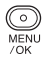

(4) Appuyez sur MENU/OK.

## **REGLER / ANNULER IMAGE**

Pour protéger ou déprotéger uniquement l'image (fichier) sélectionnée :

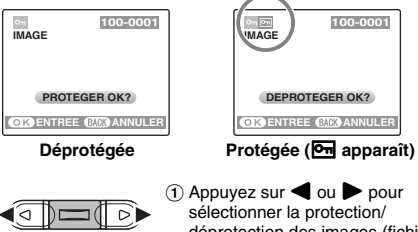

 $\bigcirc$  Appuyez sur  $\blacktriangleleft$  ou  $\blacktriangleright$  pour sélectionner la protection/ déprotection des images (fichiers).

**100-0001**

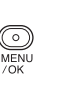

2 Appuyez sur MENU/OK pour protéger/déprotéger l'image (fichier) actuellement affichée. Déprotégée : protection de l'image Protégée : réinitialisation de l'image

Pour protéger une autre image (fichier), répétez les étapes  $(1)$  et  $(2)$ .

Lorsque vous avez fini de protéger des images (fichiers), appuyez sur DISP/BACK.

## **REGLER TOUT**

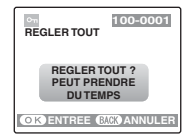

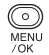

Appuyez sur MENU/OK pour protéger toutes les images (fichiers).

### **ANNULER TOUT**

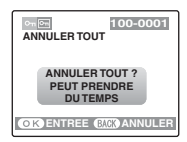

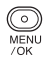

Appuyez sur MENU/OK pour déprotéger toutes les images (fichiers). **Pour interrompre l'opération en cours**

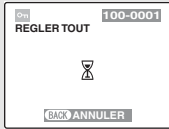

Si les images sont volumineuses, la protection ou la déprotection de toutes les images risque de prendre un certain temps.

Si vous souhaitez prendre une photo ou enregistrer une vidéo pendant l'opération, appuyez sur DISP/BACK.

## $\odot$

Le formatage efface toutes les images (fichiers), y compris les images protégées (➝p.75).

## g **Lecture automatique Utilisation du mode lecture** w **(**➝**p.33)**

Utilisez ce mode pour lire des photos en continu. Vous pouvez choisir l'intervalle de lecture et le type de transition d'image.

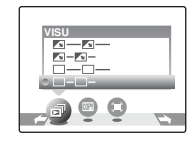

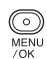

A Appuyez sur MENU/OK pour afficher le menu de lecture sur l'écran LCD.

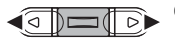

2 Appuyez sur vou b pour  $s$ électionner  $\mathbb{F}$  VISU.

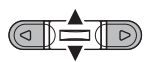

 $\overline{a}$  Appuyez sur  $\triangle$  ou  $\nabla$  pour sélectionner l'intervalle de lecture et le type de transition d'image.

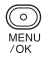

 $\alpha$  Appuyez sur MENU/OK. Les images sont lues automatiquement.

### P

- visu<br>
<del>MISU − MISU − MISU − MISU − MISU − MISU − MISU − MISU</del><br>
MISU − MISU − MISU − MISU − MISU − MISU − MISU − MISU <del>ol</del>l + MISU + MISU + MISU + MISU + MISU + MISU + MISU + MISU MENU/OK.
	- Appuyez sur  $\triangleleft$  ou  $\triangleright$  pour avancer ou reculer lors de la lecture des images.
	- La fonction d'extinction automatique  $(\rightarrow p.75)$  est inactive pendant la lecture.
	- La vidéo commence automatiquement. Lorsque la vidéo se termine, la lecture reprend.
	- Appuyez sur DISP/BACK une fois pendant la lecture pour afficher le numéro de l'image et l'aide à l'écran.

## **WAY Echange de données Utilisation du mode lecture El** (→p.33)

Il est possible de transférer des images entre la mémoire interne et une carte **xD-Picture Card**.

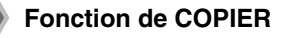

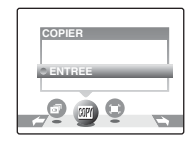

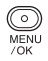

A Appuyez sur MENU/OK pour afficher le menu de lecture sur l'écran LCD.

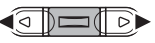

**2 Appuyez sur ◀ ou ▶ pour sélectionner W** COPIER.

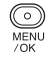

3) Appuyez sur MENU/OK.

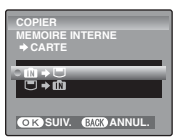

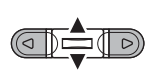

 $\overline{\circ}$ **MENU**  $70K$ 

- $\overline{a}$ ) Appuyez sur  $\triangle$  ou  $\nabla$  pour sélectionner  $\mathbf{m} \rightarrow \mathbf{C}$  MEMOIRE INTERNE  $\rightarrow$  CARTE ou  $\Box \rightarrow \Box$ CARTE ➡ MEMOIRE INTERNE.
- $(5)$  Appuyez sur MENU/OK pour valider le réglage.

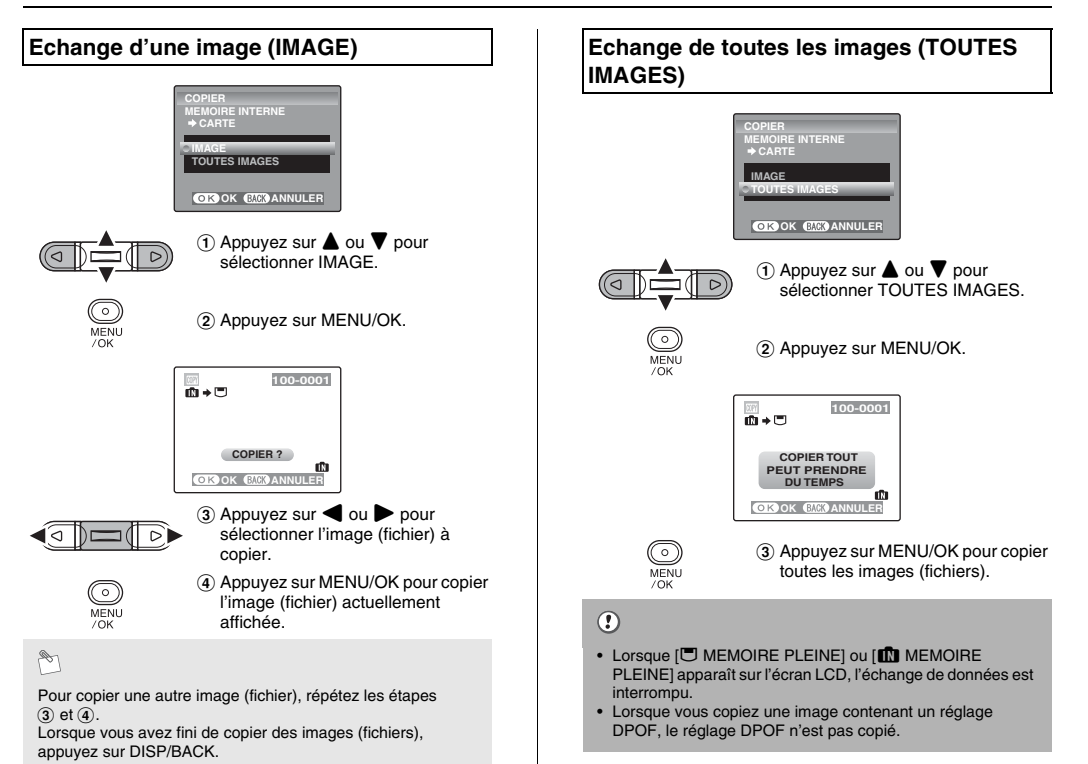

## Y **Recadrage Utilisation du mode lecture** w **(**➝**p.33)**

Utilisez ce mode pour recadrer une partie spécifique d'une image photographiée.

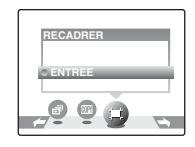

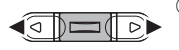

ಾ MENU

- $\bigcap$  Appuyez sur  $\blacktriangleleft$  ou  $\blacktriangleright$  pour sélectionner l'image (fichier) à recadrer.
- B Appuyez sur MENU/OK pour afficher le menu de lecture sur l'écran LCD.

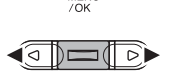

 $\left(3\right)$  Appuyez sur  $\blacktriangleleft$  ou  $\blacktriangleright$  pour sélectionner **Y** RECADRER.

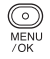

**4** Appuyez sur MENU/OK.

## *1* **Sélectionnez le menu.** *2* **Spécifiez la partie de l'image à recadrer.**

## **DEPLACER RECADRER ENTREE CASO ANNULER**

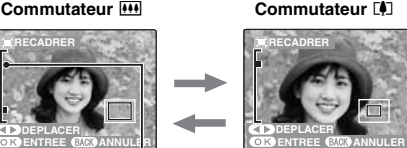

#### **Barre de zoom**

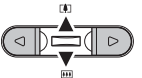

 $\overline{(\mathbf{1})}$  Appuyez sur  $\overline{[\mathbf{A}]}(\bigwedge)$  ou  $\overline{[\mathbf{M}]}(\nabla)$ pour effectuer un zoom avant ou arrière sur une image.

Appuyez sur DISP/BACK pour revenir à l'image seule.

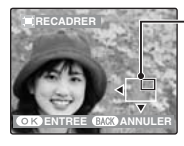

**Ecran de navigation (Image actuellement affichée)**

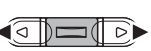

 $\Omega$  Appuyez sur  $\triangleleft$  ou  $\triangleright$  pour déplacer la sélection vers une autre partie de l'image.

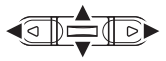

 $\circ$  Appuyez sur  $\blacktriangle$ ,  $\nabla$ ,  $\blacktriangleleft$  ou  $\blacktriangleright$  pour afficher la nouvelle sélection.

Appuyez sur DISP/BACK pour revenir au réglage de zoom.

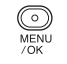

(4) Appuyez sur MENU/OK.

## *3* **Enregistrez l'image.**

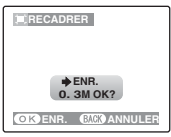

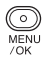

Vérifiez la taille de l'image et appuyez sur MENU/OK.

L'image recadrée est ajoutée en tant que fichier séparé dans la vue définitive.

## A

- La taille de l'image enregistrée varie selon l'échelle de zoom définie à l'étape 2. Pour une échelle 0.3 M, l'option COK ENTREE apparaît en jaune.
- Taille des images (FinePix A400)

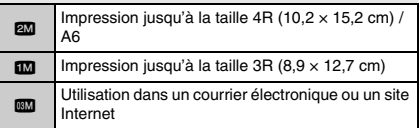

• Taille des images (FinePix A500)

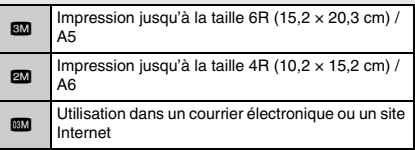

• Lorsque le réglage de qualité & est sélectionné, l'image est recadrée à sa taille normale (rapport hauteur/largeur de 4:3).

## $\odot$

Il se peut que vous ne puissiez pas recadrer les images prises avec un appareil photo autre que l'appareil FinePix A400 / FinePix A500.

## **x** Enregistrement de vidéos

Utilisez ce mode pour enregistrer des vidéos.

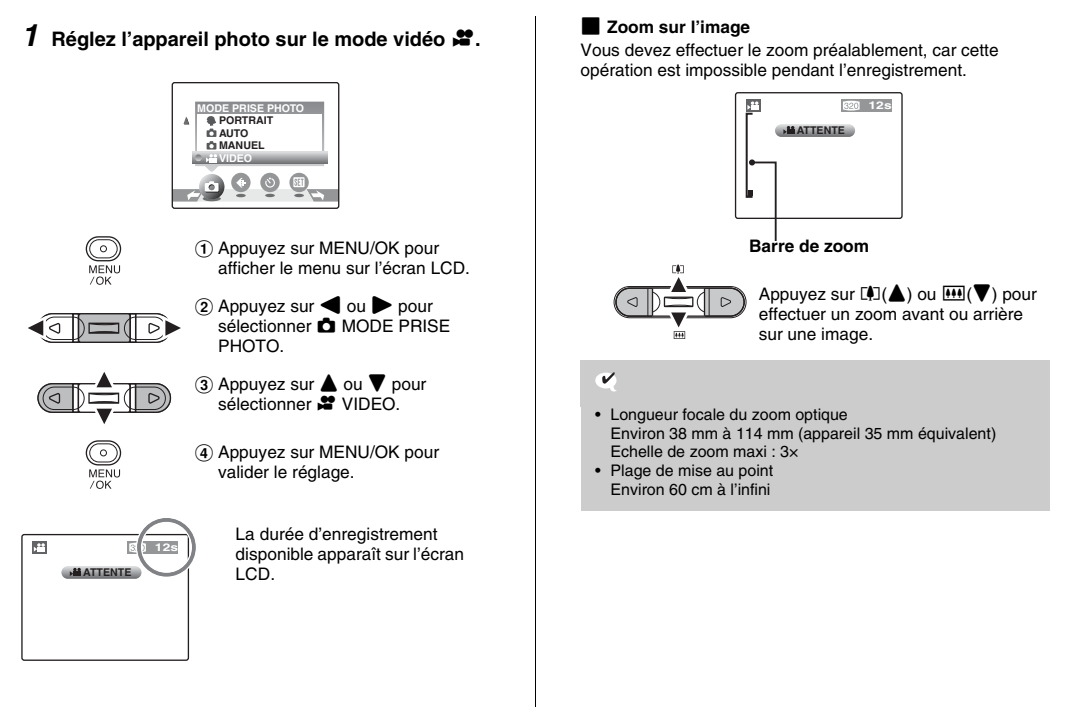

suite...

65

## *2* **Enregistrez des vidéos.**

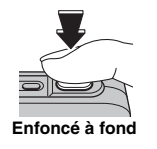

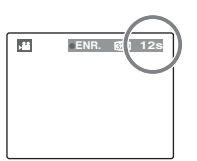

Appuyez à fond sur le déclencheur pour commencer l'enregistrement.

Pendant l'enregistrement, **OENR.** et un compteur affichant la durée restante apparaissent sur l'écran LCD.

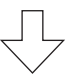

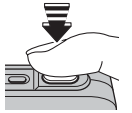

L'enregistrement se termine lorsque vous appuyez à micourse sur le déclencheur en cours d'enregistrement ou une fois la durée écoulée.

**Enfoncé à mi-course**

Vous n'avez pas besoin de maintenir le déclencheur enfoncé pendant l'enregistrement.

#### V **Enregistrement de vidéos**

- Format vidéo : Motion JPEG (→p.120), sans son
- Méthode de sélection de la qualité :  $\mathbb{R} \mathbb{Z}$  (320 × 240 pixels)  $160 \times 120$  pixels)
- Taux d'images  $(\rightarrow p.120)$  : 10 images par seconde (fixe)

R

- La luminosité et la couleur qui apparaissent sur l'écran LCD pendant l'enregistrement de vidéos peuvent être différentes de celles observées avant l'enregistrement.
- En appuyant à fond sur le déclencheur, vous bloquez la mise au point ; toutefois, l'exposition et la balance des blancs sont réglées en fonction de la scène photographiée.
- Si l'enregistrement est interrompu immédiatement après avoir commencé, 1 seconde de la vidéo est enregistrée sur la carte **xD-Picture Card** ou sur la mémoire interne.

## $\Omega$

- La vidéo est sauvegardée sur la carte **xD-Picture Card** ou sur la mémoire interne au fur et à mesure de l'enregistrement et ne pourra donc pas être enregistrée correctement si l'appareil photo cesse soudainement d'être alimenté (si les piles sont mortes ou l'adaptateur secteur débranché).
- Il se peut que les vidéos enregistrées par l'appareil FinePix A400 / FinePix A500 ne puissent pas être lues sur d'autres appareils photo.

## **Changement du format de la vidéo**

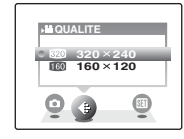

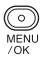

A Appuyez sur MENU/OK pour afficher le menu sur l'écran LCD.

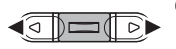

 $\Omega$  Appuyez sur  $\triangleleft$  ou  $\triangleright$  pour sélectionner le réglage  $\bigoplus$ QUALITE.

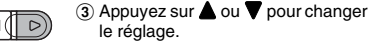

- 
- MENI.  $70K$
- (4) Appuyez sur MENU/OK pour valider le réglage.

#### Z **Réglages de la qualité vidéo**

 $$20$  (320  $\times$  240 pixels) : Pour une meilleure qualité  $\mathbb{H}$  (160  $\times$  120 pixels) : Pour enregistrer plus longtemps

#### Z **Durées d'enregistrement pour une carte xD-Picture Card / mémoire interne**

Le tableau ci-dessous indique les durées standards d'enregistrement en utilisant la mémoire interne ou une carte **xD-Picture Card** neuve formatée sur l'appareil photo. La durée maximale d'enregistrement d'une vidéo en continu est de 60 secondes (avec le réglage  $\mathbb{R}$ ) ou de 240 secondes  $(\text{avec le réalace } 160)$ .

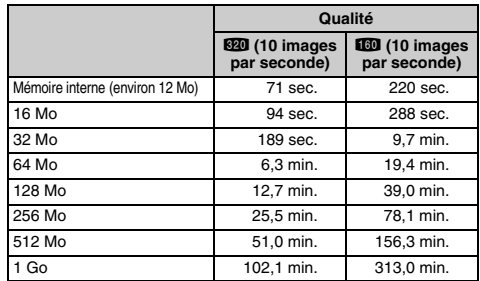

## $\mathscr{F}$

- Le réglage de qualité est conservé même si l'appareil photo est mis hors tension ou si le réglage de mode est changé.
- La durée d'enregistrement disponible pour une vidéo peut diminuer en fonction de l'espace libre sur la carte **xD-Picture Card**.

## $\circ$

Si vous disposez d'une carte **xD-Picture Card** dont le numéro de modèle contient la lettre « M », comme DPC-M1GB, la durée d'enregistrement vidéo peut être réduite si vous enregistrez et effacez fréquemment des fichiers d'image (effacement d'images).

Dans ce cas, effacez toutes les images ou formatez la carte avant de l'utiliser. Sauvegardez les images (fichiers) importantes sur votre disque dur ou tout autre média.

## $▶$  Lecture des vidéos **interpretation du mode lecture E**(→p.33)

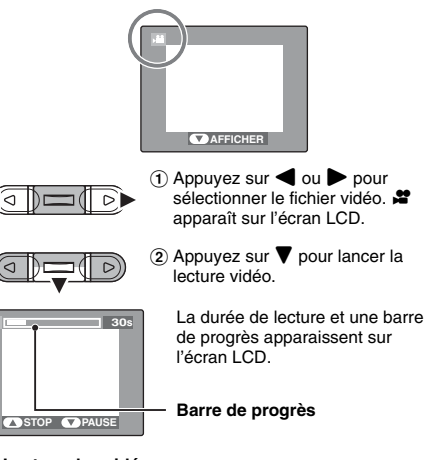

#### Z **Lecture des vidéos**

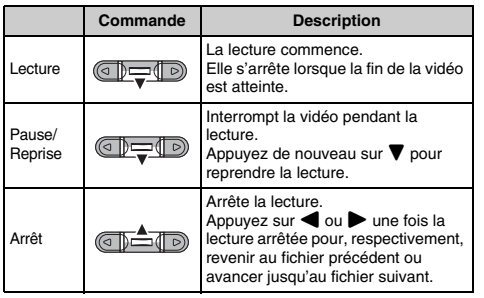

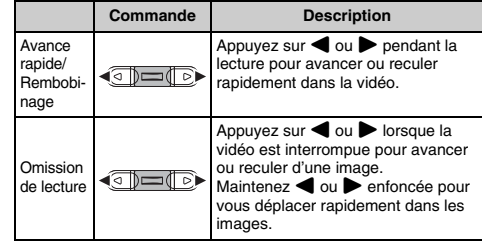

## $\begin{picture}(120,20) \put(0,0){\line(1,0){10}} \put(15,0){\line(1,0){10}} \put(15,0){\line(1,0){10}} \put(15,0){\line(1,0){10}} \put(15,0){\line(1,0){10}} \put(15,0){\line(1,0){10}} \put(15,0){\line(1,0){10}} \put(15,0){\line(1,0){10}} \put(15,0){\line(1,0){10}} \put(15,0){\line(1,0){10}} \put(15,0){\line(1,0){10}} \put(15,0){\line($

Si le sujet de la vidéo est très éclairé, des rayures verticales blanches ou des rayures horizontales noires risquent d'apparaître sur l'image pendant la lecture. Ceci est normal.

## $\odot$

- Vous risquez de ne pas pouvoir lire certains fichiers vidéos enregistrés sur d'autres appareils photo.
- Pour lire des fichiers vidéos sur un ordinateur, enregistrez les fichiers de la carte **xD-Picture Card** ou la mémoire interne dans disque dur, puis lisez-les normalement.

## **Réglage de la luminosité de l'écran LCD**

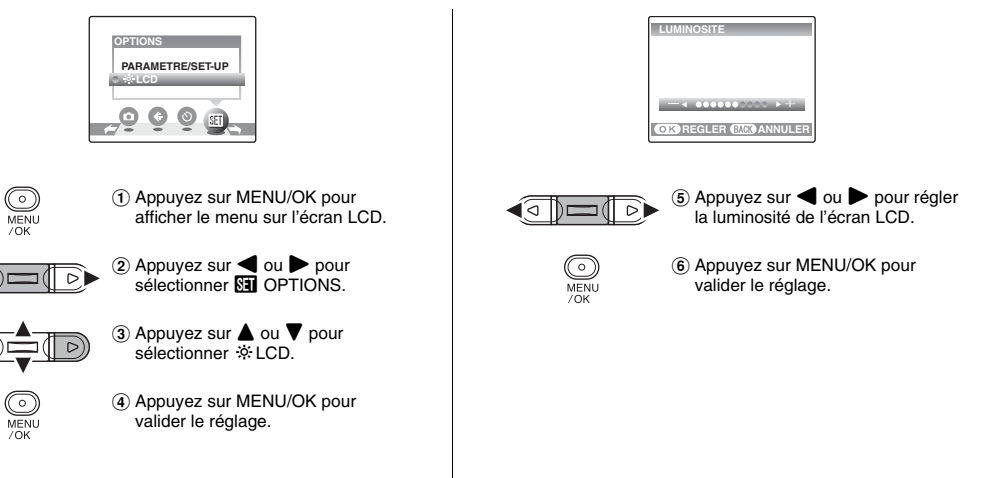

## U **PARAMETRE/SET-UP**

## **Utilisation du menu PARAMETRE/ SET-UP**

*1* **Sélectionnez le menu PARAMETRE/SET-UP.**

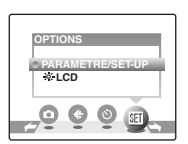

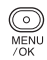

A Appuyez sur MENU/OK pour afficher le menu sur l'écran LCD.

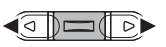

**2 Appuyez sur ◀ ou ▶ pour sélectionner M OPTIONS.** 

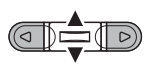

ಾ MENU

 $70K$ 

- $\circledR$  Appuyez sur  $\blacktriangle$  ou  $\nabla$  pour sélectionner PARAMETRE/ SET-UP.
- (4) Appuyez sur MENU/OK pour afficher le menu PARAMETRE/ SET-UP.

## *2* **Modifiez le réglage.**

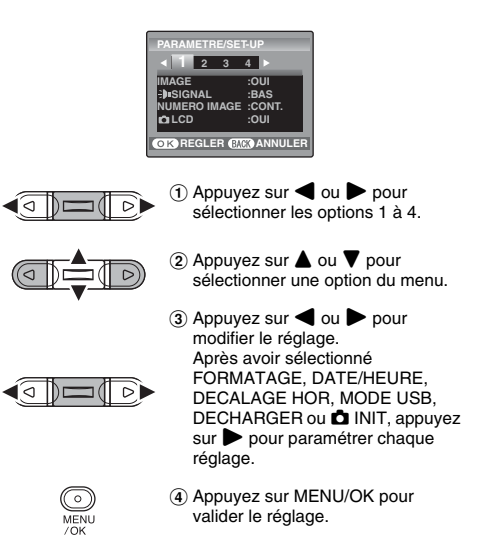

## **Options du menu PARAMETRE/SET-UP**

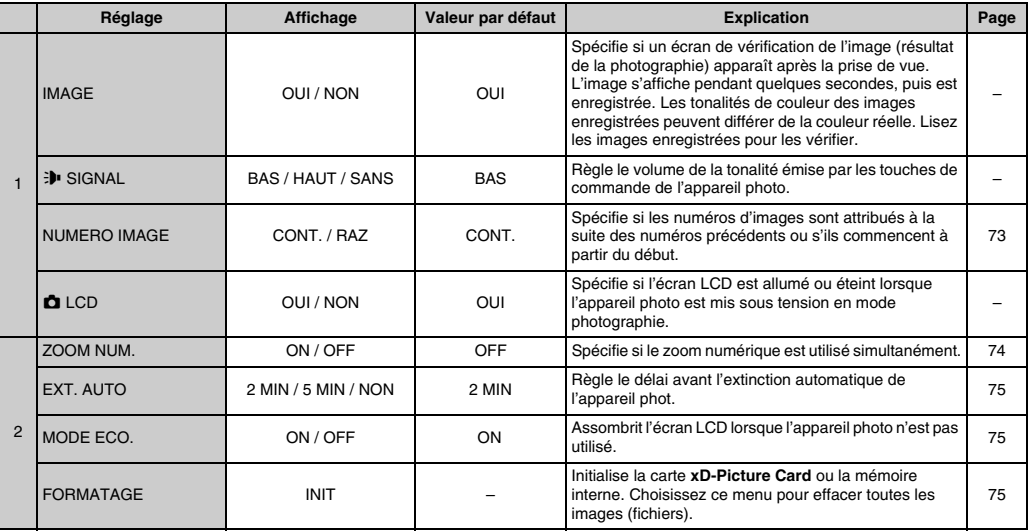

71 suite...

#### **ET PARAMETRE/SET-UP**

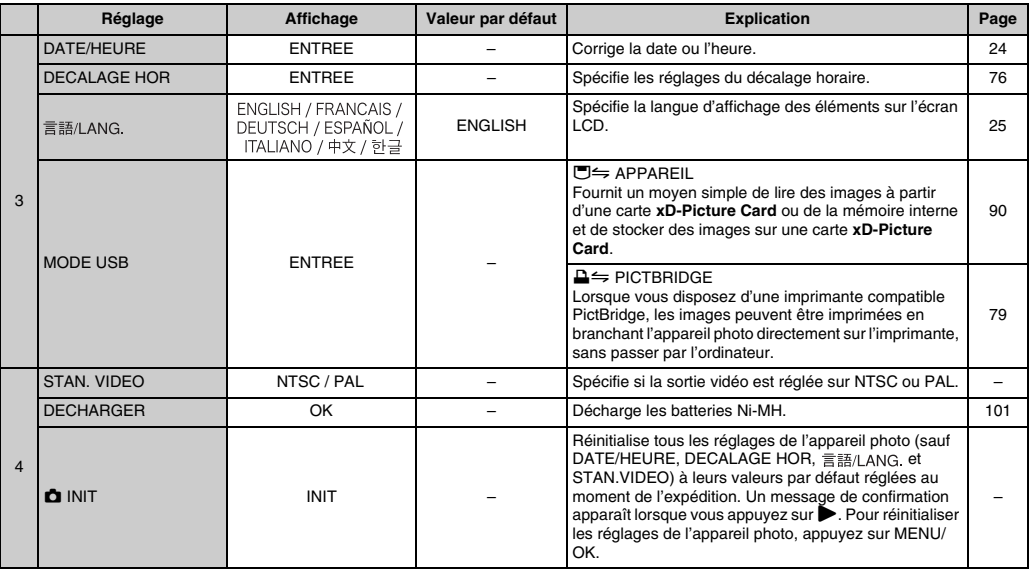
## **NUMERO IMAGE**

Utilisez cette fonction pour spécifier si les numéros d'images sont attribués à la suite des numéros précédents ou s'ils commencent à partir du début.

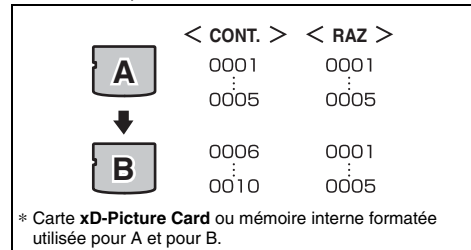

- CONT. : Les images sont stockées en commençant par le numéro de fichier le plus élevé enregistré sur la carte **xD-Picture Card** ou la mémoire interne utilisée en dernier.
- RAZ : Les images sont stockées sur chaque carte **xD-Picture Card**, en commençant par le fichier numéro 0001.

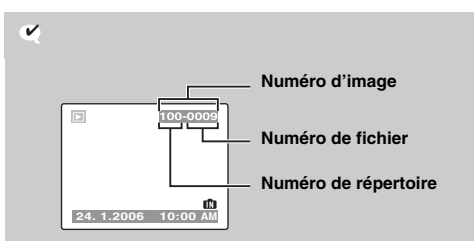

Les 4 derniers chiffres du numéro à 7 chiffres, en haut à droite de l'écran LCD, correspondent au numéro de fichier, et les 3 premiers chiffres au numéro de répertoire.

 $\mathscr{P}_1$ 

- Le réglage CONT. permet de gérer plus facilement les fichiers. Il évite toute duplication des noms de fichiers lors du téléchargement des images sur un ordinateur.
- Lorsque l'appareil photo est réglé sur  $\Box$  INIT ( $\rightarrow$ p.72), le réglage du numéro d'image (CONT. ou RAZ) passe à CONT. et le numéro d'image ne revient pas à 0001.
- Avec le réglage CONT., les images sont stockées en commençant par le numéro de fichier le plus élevé enregistré sur la carte **xD-Picture Card**, lorsque celle-ci contient déjà des fichiers d'image avec un numéro supérieur au numéro de fichier le plus élevé enregistré en dernier sur la carte **xD-Picture Card**.
- Les numéros de fichiers vont de 0001 à 9999. Au-delà de 9999, le numéro de répertoire augmente de 1 (il passe de 100 à 101). Le numéro maximum est 999-9999.
- Le numéro d'image affiché peut être différent pour des images prises avec un autre appareil photo.

# **ZOOM NUM.**

Utilisez cette fonction pour prendre des photos agrandies que vous ne pourriez pas prendre avec l'échelle maxi du zoom optique.

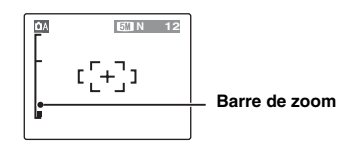

**Affichage de la barre de zoom**

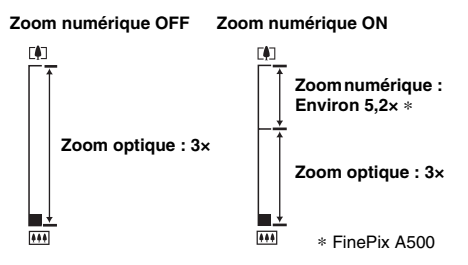

#### $\mathbf{v}$

- Longueur focale du zoom optique\* Environ 38 mm à 114 mm
- Longueur focale du zoom numérique\* **FinePix A400** Environ 114 mm à 410 mm Echelle de zoom maxi : environ 3,6× **FinePix A500** Environ 114 mm à 593 mm Echelle de zoom maxi : environ 5,2× \* Equivalent à un appareil photo 35 mm

# $\mathbb{R}$

Lorsque vous permutez entre le zoom optique et le zoom numérique, l'indicateur « » sur la barre de zoom s'arrête. Appuyez de nouveau sur ce commutateur zoom pour recommencer à déplacer l'indicateur « ».

# $\Omega$

L'utilisation du zoom numérique vous permet d'agrandir votre sujet avant de prendre la photo. Toutefois, cela diminuera la qualité de l'image. Activez le zoom numérique uniquement lorsque cela est vraiment nécessaire.

# **EXT. AUTO**

Lorsque cette fonction est activée et que l'appareil photo reste inutilisé pendant 2 ou 5 minutes, il se met hors tension. Utilisez cette fonction lorsque vous souhaitez obtenir la durée d'utilisation maximale de vos piles.

# $\Omega$

La fonction d'extinction automatique est inactive pendant la lecture automatique (➝p.60), pendant la décharge des batteries rechargeables  $(\rightarrow 0.101)$  et lorsqu'une connexion USB (➝p.80, 90) est utilisée.

#### **Pour remettre l'appareil photo sous tension**

Reportez-vous à « Mise sous tension et hors tension »  $(\rightarrow 0.21)$ 

### **MODE ECO.**

L'écran LCD s'assombrit lorsque l'appareil photo n'est pas utilisé pendant 10 secondes.

Lorsque cette fonction est activée, vous pouvez réduire la consommation d'énergie et optimiser la durée d'utilisation de vos piles.

L'appareil photo se réactive lorsque vous appuyez sur n'importe quelle touche.

#### $\Omega$

La fonction d'économie d'énergie est désactivée en mode lecture et en mode vidéo.

### **FORMATAGE**

Initialisez (formatez) la carte **xD-Picture Card** ou la mémoire interne pour l'utiliser avec l'appareil photo.

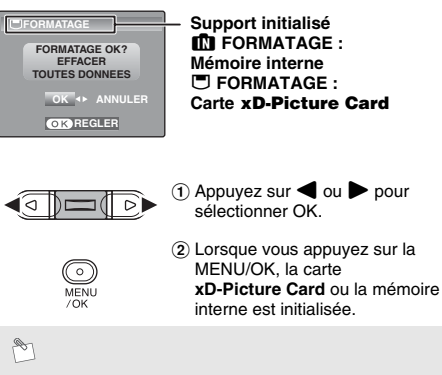

L'initialisation de la mémoire interne prend environ 15 secondes.

# $\Omega$

Le formatage efface toutes les images (fichiers), y compris les images protégées.

Sauvegardez les images (fichiers) importantes sur votre disque dur ou tout autre média.

Utilisez cette fonction lorsque vous voyagez dans des régions situées dans des fuseaux horaires différents. Cette fonction règle le décalage horaire par rapport à la date et à l'heure actuellement définies. Lorsque ce réglage est activé, le décalage horaire spécifié est appliqué à chaque prise de vue.

# *1* **Utilisez la fonction de décalage horaire.**

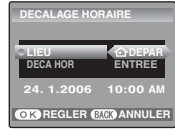

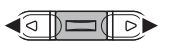

 $r$ églage  $\triangle$  DEPAR à  $+$  LOCAL. Pour régler le décalage horaire, sélectionnez  $+$  LOCAL. N DEPAR : Le fuseau horaire chez vous I LOCAL : Le fuseau horaire de

Appuyez sur  $\blacktriangleleft$  ou  $\blacktriangleright$  pour passer du

votre destination

# **DECALAGE HORAIRE** *2* **Sélectionnez DECA HOR.**

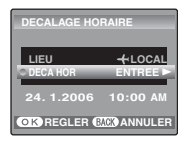

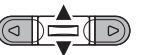

 $\overline{a}$  Appuyez sur  $\triangle$  ou  $\nabla$  pour sélectionner DECA HOR.

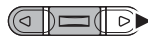

 $\Omega$  Appuyez sur  $\blacktriangleright$ .

# *3* **Réglez le décalage horaire.**

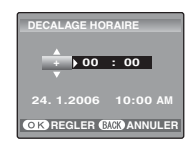

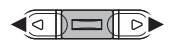

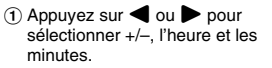

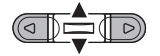

 $\Omega$  Appuyez sur  $\triangle$  ou  $\nabla$  pour changer le réglage.

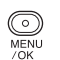

(3) Appuyez toujours sur MENU/OK lorsque vous avez terminé les réglages.

 $\mathbf{v}$ 

#### **Réglage horaire disponible**

–23:45 à +23:45 (par incréments de 15 minutes)

# O

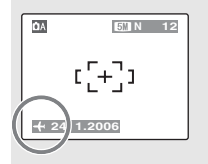

Lors du réglage du décalage horaire, lorsque vous passez au mode photographie,  $+$  et la date s'affichent pendant 3 secondes, puis l'affichage de la date devient jaune.

 $\mathbf{v}$ 

Au retour d'un voyage, n'oubliez pas de remettre le réglage de l'heure sur **△** DEPAR.

# **Branchement sur un téléviseur**

En branchant votre appareil photo sur un téléviseur, vous pouvez visualiser vos photos sur un grand écran. Si vous utilisez simultanément la fonction de lecture automatique (➝p.60), vous pourrez admirer vos photos en direct.

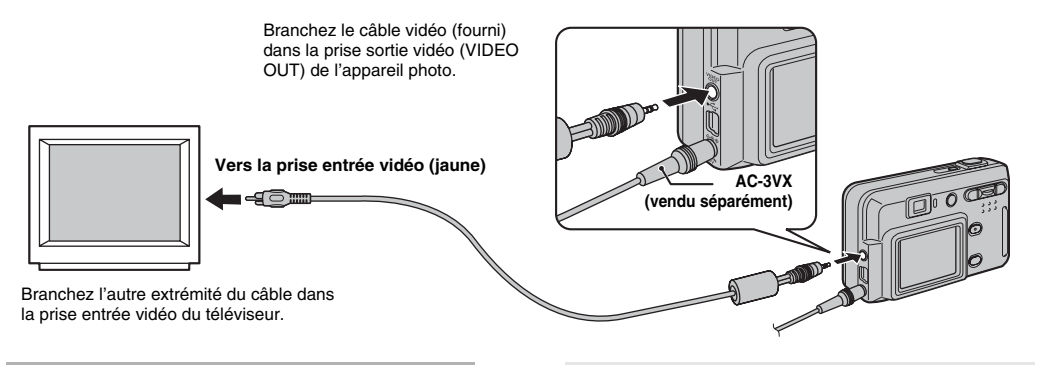

## $\circled{c}$

- Branchez correctement le câble vidéo (fourni) et l'adaptateur secteur dans les bornes respectives.
- Voir p.101 pour plus d'informations sur l'adaptateur secteur.

- Lorsque vous branchez le câble vidéo sur le téléviseur, l'écran LCD s'éteint.
- La qualité d'image pour la lecture de vidéos est inférieure à celle des images.
- Reportez-vous aux instructions fournies avec votre téléviseur pour obtenir plus d'informations sur l'entrée vidéo de votre téléviseur.
- Utilisez l'adaptateur secteur AC-3VX (vendu séparément) lorsque l'appareil FinePix A400 / FinePix A500 doit être branché longtemps sur le téléviseur.

# **Branchement de l'appareil photo directement sur l'imprimante — Fonction PictBridge**

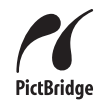

Lorsque vous disposez d'une imprimante compatible PictBridge, les images peuvent être imprimées en branchant l'appareil photo directement sur l'imprimante, sans passer par l'ordinateur.

# **Avant le branchement**

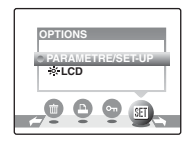

- ◉
- $\Omega$  Appuyez sur  $\blacksquare$  pendant environ 1 seconde pour mettre l'appareil photo sous tension en mode lecture.

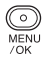

2) Appuyez sur MENU/OK pour afficher le menu sur l'écran LCD.

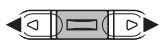

3 Appuyez sur ou pour sélectionner **M** OPTIONS.

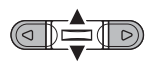

ີ

**MENU**  $70K$ 

- $\Omega$  Appuyez sur  $\blacktriangle$  ou  $\nabla$  pour sélectionner PARAMETRE/ SET-UP.
- $(5)$  Appuyez sur MENU/OK pour afficher le menu PARAMETRE/ SET-UP.

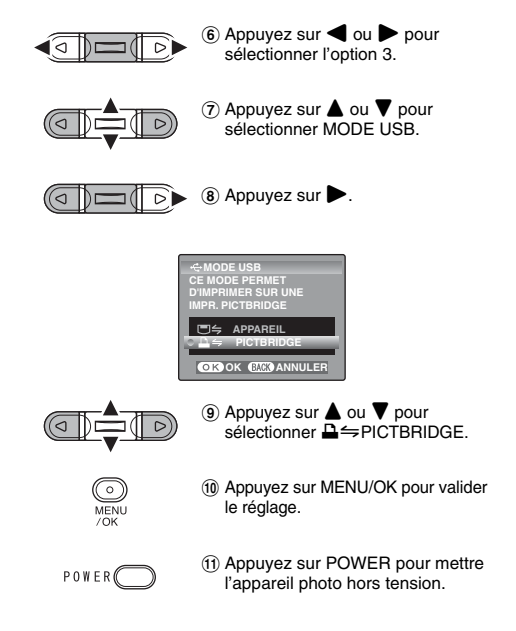

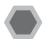

# **Branchement sur une imprimante**

A Branchez l'appareil photo sur votre imprimante à l'aide du câble USB (mini-B).

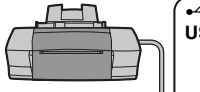

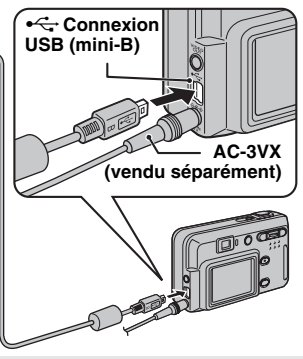

A

Utilisez l'adaptateur secteur AC-3VX (vendu séparément) lorsque l'appareil FinePix A400 / FinePix A500 doit être branché longtemps sur l'imprimante.

B Branchez l'appareil photo sur l'imprimante avant de mettre  $l'$ imprimante sous tension. Appuyez sur  $\blacksquare$  pendant environ 1 seconde pour mettre l'appareil photo sous tension.

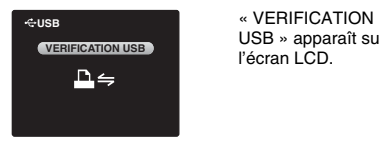

USB » apparaît sur l'écran LCD.

C L'écran suivant apparaît sur l'écran LCD après un certain temps.

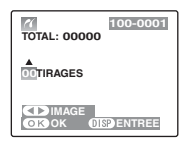

« Spécification des images pour l'impression sans DPOF  $\rightarrow$   $\rightarrow$  p.81 « Impression avec le réglage DPOF  $\rightarrow$   $\rightarrow$  p.82

 $\mathbb{P}$ 

- Si l'écran de l'étape (3) n'apparaît pas, vérifiez que le MODE  $USB$  est réglé sur  $\triangle \neq$  PICTBRIDGE.
- Selon l'imprimante, certaines fonctions sont désactivées.

**Spécification des images pour l'impression sans DPOF (IMPRES. AVEC DATE / IMPRES. SANS DATE)**

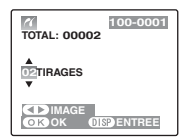

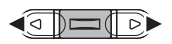

 $\bigcap$  Appuyez sur  $\bigtriangleup$  ou  $\bigtriangleright$  pour afficher l'image (fichier) pour laquelle vous souhaitez spécifier le réglage IMPRES.

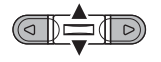

 $\Omega$  Appuyez sur  $\triangle$  ou  $\nabla$  pour choisir une valeur. Vous pouvez imprimer jusqu'à 99 tirages.

Pour spécifier d'autres réglages IMPRES., répétez les étapes  $(1)$  et  $(2)$ .

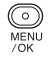

(3) Appuyez sur MENU/OK pour afficher le réglage spécifié.

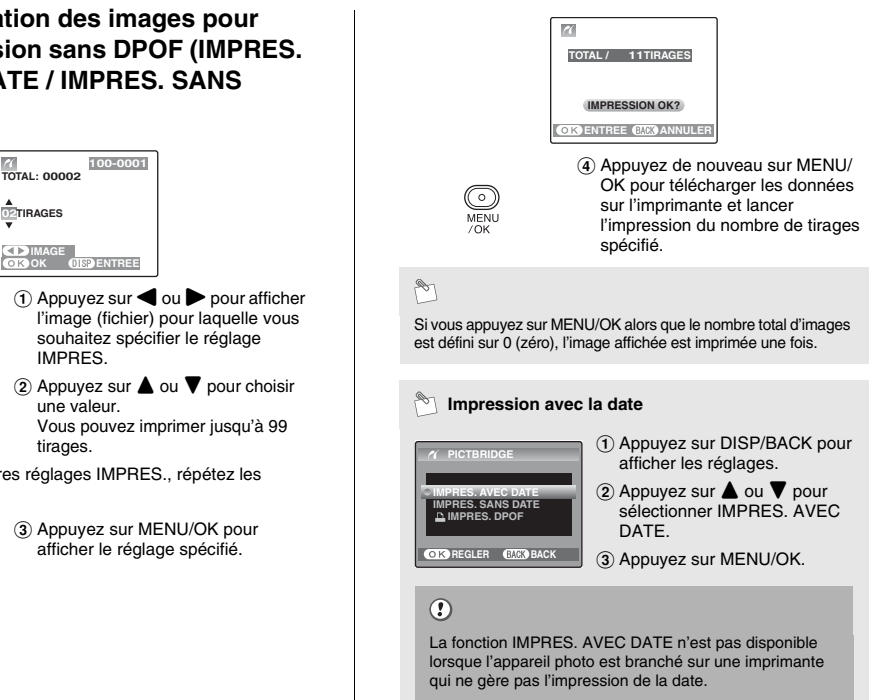

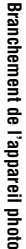

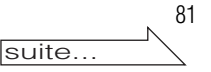

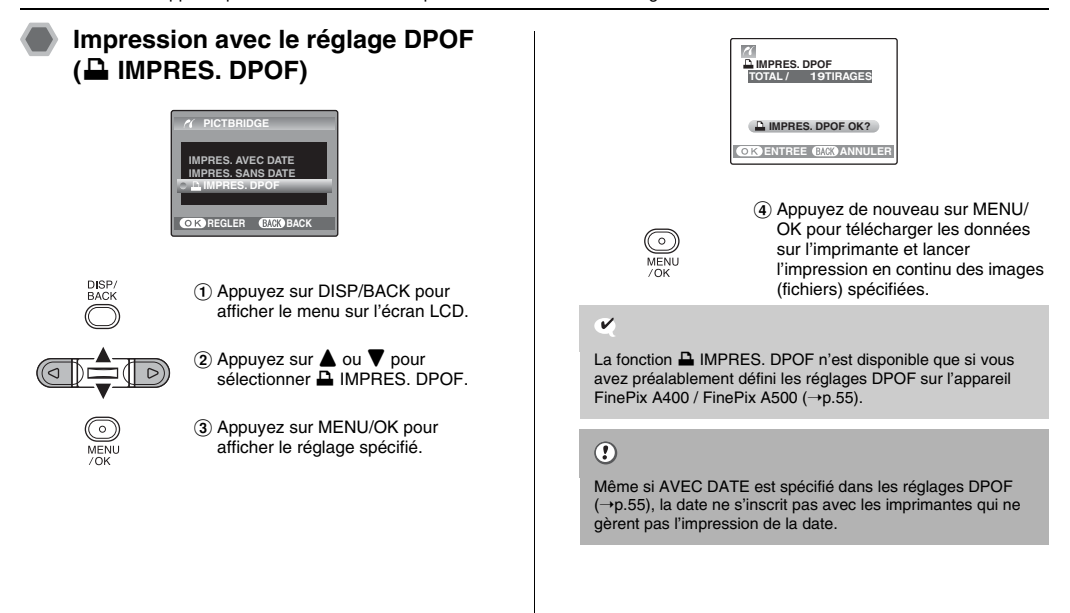

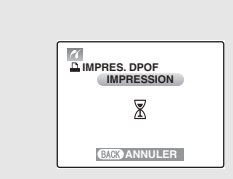

A

Appuyez sur DISP/BACK pour annuler l'impression. Selon l'imprimante, l'impression peut ne pas être annulée immédiatement ou risque d'être interrompue avant la fin. Lorsque l'impression s'interrompt avant la fin, mettez l'appareil photo hors tension, puis de nouveau sous tension.

#### **Débranchement de l'imprimante**

- A Vérifiez que le message « IMPRESSION » n'apparaît pas sur l'écran de l'appareil photo.
- B Mettez l'appareil photo hors tension. Débranchez le câble USB (mini-B).

# $\mathscr{F}$

Le réglage DPOF peut être spécifié pour les images stockées sur la mémoire interne.

# $\circled{c}$

- Avec la fonction PictBridge, les images prises avec d'autres appareils photo peuvent ne pas s'imprimer.
- Ne branchez pas l'appareil photo sur un ordinateur lorsque le MODE USB est réglé sur **D** ⇒ PICTBRIDGE. Voir p.113 si vous connectez l'appareil photo à l'ordinateur par erreur.
- L'appareil photo ne peut pas être utilisé pour spécifier les réglages de l'imprimante comme le format de papier et la qualité d'impression.
- Utilisez la mémoire interne ou une carte **xD-Picture Card** formatée avec l'appareil FinePix A400 / FinePix A500.
- Les vidéos ne peuvent pas être imprimées.
- Les images prises avec un appareil photo autre que l'appareil FinePix A400 / FinePix A500 peuvent ne pas s'imprimer.

# **Installation sur un ordinateur Windows**

### **Liste de vérification avant l'installation**

Pour utiliser ce logiciel, vous devez avoir le matériel et le logiciel décrits ci-dessous. Vérifiez votre système avant de commencer l'installation.

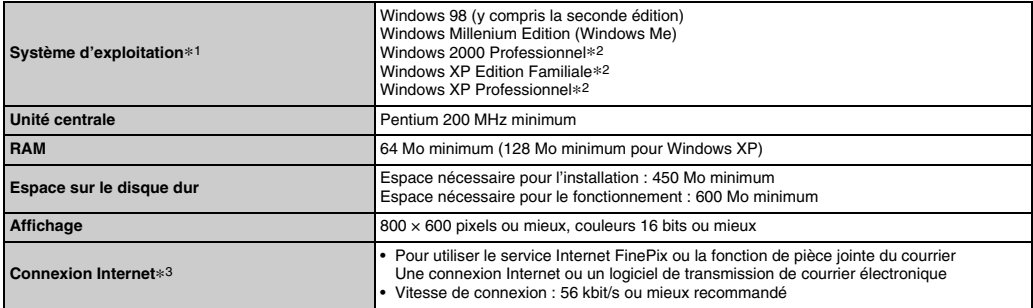

\*1 Modèles ayant un des systèmes d'exploitation ci-dessus installé au préalable.

\*2 Lorsque vous installez le logiciel, ouvrez une session en utilisant un compte d'administrateur de système (par ex. « Administrateur »).

\*3 Nécessaire pour utiliser le service Internet FinePix. Le logiciel peut être installé même si vous n'avez pas de connexion Internet.

#### Z **Système recommandé**

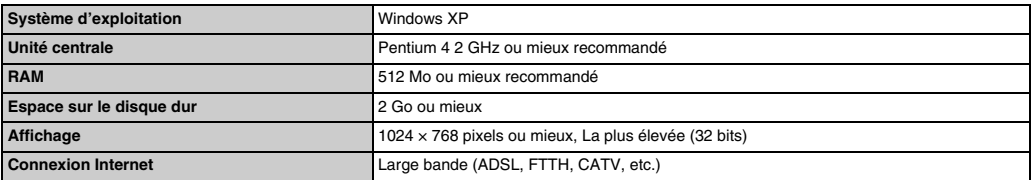

# $\mathscr{F}$

- Branchez l'appareil photo directement sur l'ordinateur à l'aide du câble USB (mini-B). Le logiciel ne peut pas fonctionner correctement lorsque vous utilisez une rallonge ou si vous connectez l'appareil photo via un hub USB.
- Lorsque votre ordinateur comporte plus d'un port USB, l'appareil photo peut être branché sur l'un ou l'autre port.
- Poussez le connecteur USB à fond dans la prise pour vous assurer de bien le brancher. Le logiciel ne peut pas fonctionner correctement si la connexion est défectueuse.
- La carte d'interface USB supplémentaire n'est pas garantie.
- Windows 95 et Windows NT ne peuvent pas être utilisés.
- Le fonctionnement n'est pas garanti avec les ordinateurs « faits maison » ou tournant avec un logiciel de système d'exploitation mis à jour.
- Lorsque vous réinstallez ou retirez FinePixViewer, le menu Internet et votre numéro d'identification ainsi que votre mot de passe pour le service Internet FinePix sont effacés de votre ordinateur. Cliquez sur le bouton [Passons désormais à l'enregistrement], entrez votre numéro d'identification et votre mot de passe enregistrés et téléchargez de nouveau le menu.

# **Ne branchez pas l'appareil photo sur votre ordinateur avant que l'installation du logiciel ne soit terminée.**

*1* **Installez FinePixViewer comme indiqué dans le Manuel de démarrage rapide.**

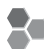

#### **Lancement du manuel de l'installateur**

- A Cliquez deux fois sur l'icône « Poste de travail ».
- \* Les utilisateurs de Windows XP devront cliquer sur « Poste de travail » dans le menu « Démarrer ».
- B Cliquez avec le bouton droit de la souris sur « FINEPIX » (lecteur de CD-ROM) dans la fenêtre « Poste de travail » et sélectionnez « Ouvrir ».
- C Cliquez deux fois sur « SETUP » ou « SETUP.exe » dans la fenêtre CD-ROM.

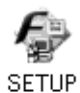

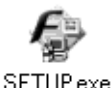

- \* L'affichage des noms de fichier peut différer de ce qui est décrit ci-dessous selon les réglages de votre ordinateur.
	- Les extensions de fichiers (suffixes de 3 lettres indiquant le type de fichier) peuvent être indiquées ou cachées (par exemple Setup.exe ou Setup).
	- Le texte peut être présenté normalement ou tout en majuscule (par exemple Setup ou SETUP).

*2* **Installez DirectX en suivant les indications à l'écran et redémarrez l'ordinateur. Si la dernière version de DirectX est déjà installée sur votre ordinateur, cette installation n'est pas effectuée.**

## $\circled{r}$

- Si la dernière version est déjà installée, cette fenêtre n'apparaît pas.
- Ne retirez pas le CD-ROM pendant cette procédure.
- *3* **Après avoir redémarré l'ordinateur, le message « L'installation de FinePixViewer est terminée » apparaît.**

### **Liste de vérification avant I'installation**

#### Z **Matériel et logiciel nécessaires**

Pour utiliser ce logiciel, vous devez avoir le matériel et le logiciel décrits ci-dessous. Vérifiez votre système avant de commencer l'installation.

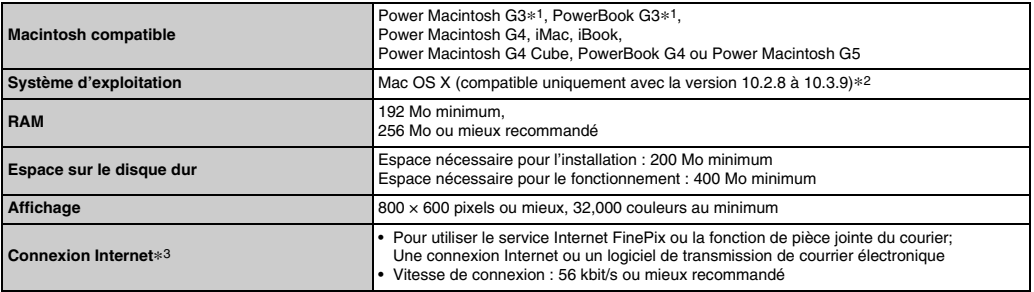

\*1 Modèles avec port USB en standard

\*2 Ce logiciel n'accepter pas QuickTime 7.

\*3 Nécessaire pour utiliser le service Internet FinePix. Le logiciel peut être installé même si vous n'avez pas de connexion Internet.

# R

- Branchez l'appareil photo directement sur le Macintosh à l'aide du câble USB (mini-B). Le logiciel ne peut pas fonctionner correctement si vous utilisez une rallonge ou si vous connectez l'appareil photo via un hub USB.
- Poussez le connecteur USB à fond dans la prise pour vous assurer de bien le brancher. Le logiciel ne peut pas fonctionner correctement si la connexion est défectueuse.
- La carte d'interface USB supplémentaire n'est pas garantie.

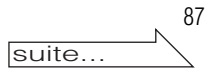

- *1* **Mettez le Macintosh sous tension et démarrez Mac OS X. Ne lancez aucune autre application.**
- *2* **Lorsque le CD-ROM fourni est introduit dans le lecteur de CD-ROM, l'icône « FinePix » apparaît. Cliquez deux fois sur l'icône « FinePix » pour ouvrir la fenêtre du volume « FinePix ».**

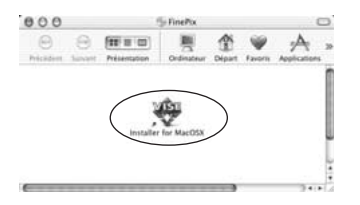

- *3* **Cliquez deux fois sur « Installer for MacOSX ».**
- *4* **La fenêtre de mise en place de l'Installateur apparaît. Cliquez sur le bouton [Installation de FinePixViewer].**

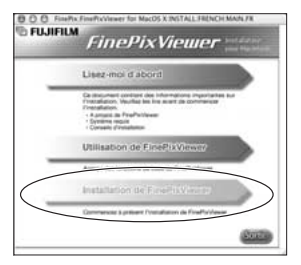

# $\Omega$

Pour des informations plus détaillées sur ce qui est installé, cliquez sur le bouton [Lisez-moi d'abord] et cliquez sur le bouton [Utilisation de FinePixViewer].

- *5* **La fenêtre « Authentification » apparaît. Entrez le nom et le mot de passe pour le compte de l'administrateur et cliquez ensuite sur le bouton [OK].\***
- \* Le compte de l'administrateur est le compte de l'utilisateur utilisé pour l'installation de Mac OS X et vous pouvez confirmer le compte de l'utilisateur dans le dialogue Compte dans Préférences système.
- *6* **Le dialogue « Licence » apparaît. Lisez attentivement l'accord et, si vous en acceptez les conditions, cliquez sur le bouton [Accepter].**
- *7* **Le dialogue « Ouvrez-moi » apparaît et cliquez sur le bouton [Continuer].**
- *8* **La fenêtre « FinePixInstallOSX » apparaît. Cliquez sur le bouton [Install] pour installer FinePixViewer.**

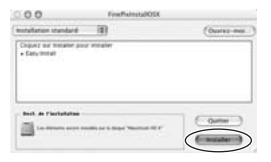

*9* **La fenêtre du message « Installation de FinePixViewer terminée » apparaît. Cliquez ensuite sur le bouton de sortie et fermez-le.**

### $\odot$

Lorsque Safari est utilisé comme navigateur Web, un message peut être affiché et le CD-ROM ne peut pas retiré. Si cela se produit, cliquez sur l'icône Safari dans le Dock pour faire de Safari l'application active et sélectionnez ensuite « Quitter Safari » dans le menu « Safari » pour fermer Safari.

*10* **Lancez « Transfert d'images » à partir du dossier « Applications ».**

*11* **Changez les réglages d'ImageCapture. Sélectionnez « Préférences… » à partir du menu « Transfert d'images ».**

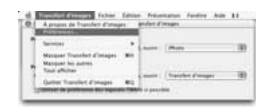

*12* **Sélectionnez « Autre… » dans « Quand un appareil photo est connecté, ouvrir ».**

### *13* **Sélectionnez « FPVBridge » dans « FinePixViewer » du dossier « Applications » et cliquez sur le bouton [Ouvrir].**

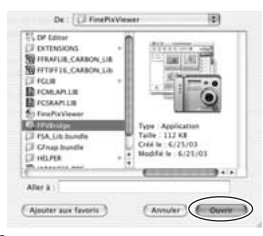

*14* **Sélectionnez le menu « Quitter Transfert d'images » dans le menu « Transfert d'images ».**

# **Branchement sur l'ordinateur**

lecture.

 $UP \times (\rightarrow p.70)$ .

(3) Appuyez sur MENU/OK pour afficher le menu PARAMETRE/SET-UP. Reportez-vous à « PARAMETRE/SET-

En connectant votre appareil photo à un ordinateur, vous multipliez ainsi vos possibilités d'utilisation. La fonction « FinePixViewer » permet d'enregistrer des images, de consulter et de gérer des fichiers, etc.

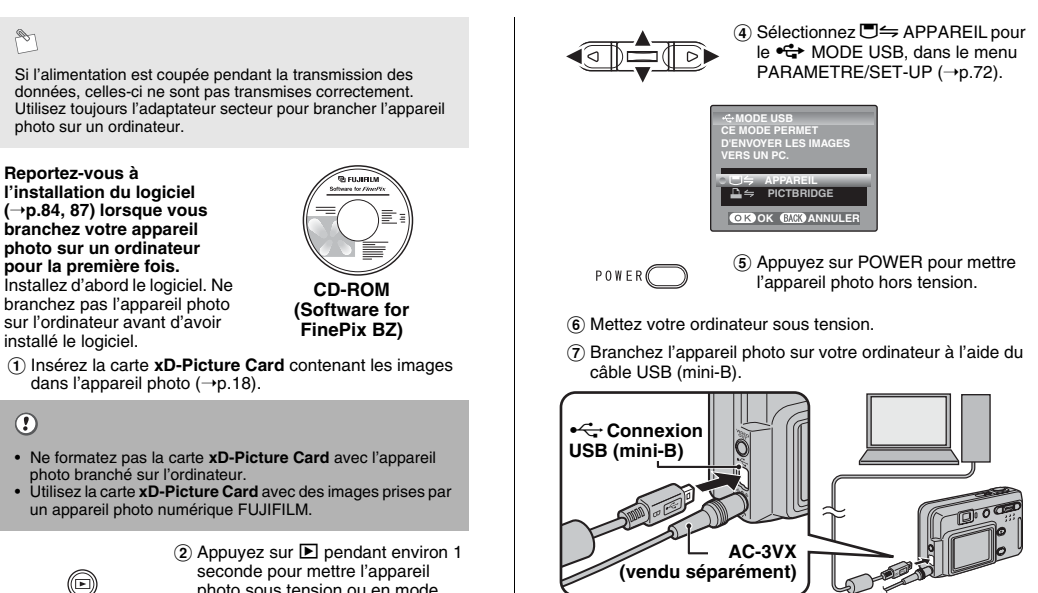

 $\circledR$  Appuyez sur  $\blacksquare$  pendant environ 1 seconde pour mettre l'appareil photo sous tension ou en mode lecture.

**MENU**  $10K$ 

#### **Lorsque « VERIFICATION USB » apparaît**

Si le message « VERIFICATION USB » apparaît, suivi de [ERREUR COMMUNICATION], sur l'écran LCD, □ = APPAREIL n'est pas sélectionné pour le MODE USB. Débranchez le câble USB (mini-B) de l'appareil photo et recommencez la procédure depuis l'étape 3.

# $\circled{c}$

- Utilisez toujours l'adaptateur secteur AC-3VX FUJIFILM (vendu séparément). Si l'appareil photo cesse soudainement d'être alimenté pendant l'échange des données, la carte **xD-Picture Card** ou la mémoire interne risque d'être endommagée.
- Ne débranchez pas le câble USB (mini-B) lorsque l'appareil photo communique avec l'ordinateur. Si le câble USB (mini-B) est débranché pendant la communication, les fichiers stockés sur la carte **xD-Picture Card** ou la mémoire interne risquent d'être endommagés.
- Sous Mac OS X, vous devez régler le paramétrage automatique lorsque vous branchez pour la première fois l'appareil photo à votre ordinateur.
- Vérifiez que le câble USB (mini-B) est correctement branché et enfoncé.
- Suivez la procédure spécifiée pour débrancher et mettre l'appareil photo sous tension  $(→p.92)$ .
- Lorsque l'appareil photo et l'ordinateur échangent des données, le témoin du retardateur clignote et le témoin du viseur clignote en orange.
- L'extinction automatique est désactivée pendant la connexion USB.
- Avant de remplacer la carte **xD-Picture Card**, débranchez toujours l'appareil photo de l'ordinateur. Voir p.92 pour plus d'informations sur la procédure de débranchement.
- L'appareil photo et l'ordinateur peuvent échanger des données lorsque « Copie en cours » disparaît de l'écran de votre ordinateur. Avant de débrancher le câble USB (mini-B), vérifiez toujours si le témoin du viseur est vert.

**9** Réglez un ordinateur.

**Windows 98 / 98 SE / Me / 2000 Professionnel / Macintosh**

 $\circled{.}$ 

Le CD-ROM Windows peut également être requis pendant l'installation. Dans ce cas, changez de CD-ROM comme l'indiquent les instructions à l'écran.

• FinePixViewer démarre automatiquement et la fenêtre "Assistant de sauvegarde des images" apparaît. Suivez les instructions indiquées à l'écran pour sauvegarder les images. Pour continuer sans sauvegarder les images, cliquez sur le bouton [Annuler].

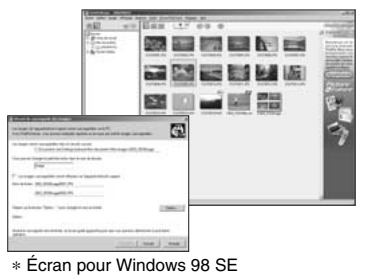

• Une icône « disque amovible » apparaît et vous pouvez utiliser votre ordinateur pour transférer des fichiers vers et à partir de l'appareil photo.

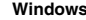

#### **Windows Macintosh**

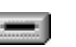

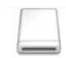

Si les opérations ci-dessus ne se produisent pas, cela signifie que les programmes logiciels ou les pilotes nécessaires ne sont pas installés sur votre ordinateur. Reportez-vous à la brochure du Guide de démarrage rapide du logiciel et effectuez les procédures d'installation requises sur l'ordinateur. Rebranchez ensuite l'appareil photo à l'ordinateur.

#### **Windows XP**

A Le message d'aide « Nouveau matériel détecté » apparaît en bas à droite de l'écran. Ce message se ferme lorsque les réglages sont terminés et aucune intervention n'est nécessaire.

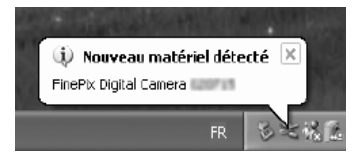

# $\Omega$

Cette étape n'est pas nécessaire pour les connexions suivantes.

- B Spécifiez les réglages dans la boîte de dialogue "Exécution automatique".
- **Lorsque FinePixViewer est inclus dans la liste des actions à effectuer**

Sélectionnez "Visualisation des images utilise FinePixViewer" et sélectionnez ensuite la case "Toujours effectuer l'action suivante". Cette case peut ne pas être présentée dans certains cas.

Cliquez sur le bouton [OK] pour lancer FinePixViewer.

• **Lorsque FinePixViewer n'est pas inclus dans la liste des actions à effectuer**

Sélectionnez "Ne rien faire" et sélectionnez ensuite la case "Toujours effectuer l'action suivante. Cette case peut ne pas être présentée dans certains cas.

Cliquez sur le bouton [OK] et lancez manuellement **FinePixViewer** 

 $\Omega$  Une nouvelle icône de disque amovible apparaît dans la fenêtre « Poste de travail ».

FinePixViewer démarre automatiquement et la fenêtre "Assistant de sauvegarde des images" apparaît. Suivez les instructions indiquées à l'écran pour sauvegarder les images à ce point. Pour continuer sans sauvegarder les images, cliquez sur le bouton [Annuler].

# **A propos des icônes**

Lorsque vous branchez l'appareil photo la fois suivante, l'icône du lecteur de disque amovible et le nom changent et passent à l'icône et au nom « FinePix ».

Passez à « Utilisation de FinePixViewer » en p.93.

# **Débranchement de l'appareil photo**

### *1* **Windows**

Lorsque l'image a été sauvegardée, la fenêtre du dessous apparaît (Assistant de Sauvegarde d'images). Pour débrancher l'appareil photo, cliquez sur le bouton [Retirer].

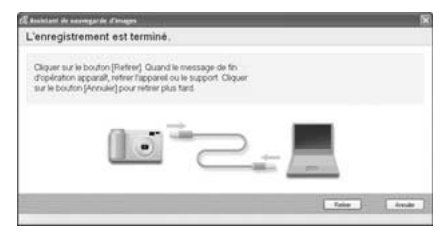

Lorsque le message « L'appareil photo peut maintenant être débranché en toute sécurité » apparaît, cliquez sur le bouton [OK] et débranchez l'appareil photo.

#### **Macintosh**

Lorsque l'image a été sauvegardée, la fenêtre du dessous apparaît (Dialogue Sauvegarder). Pour débrancher l'appareil photo, cliquez sur le bouton [OK].

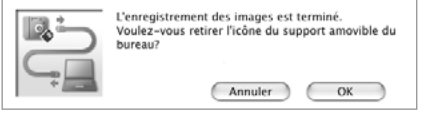

# *2*

POWER<sup>(</sup>

A Appuyez sur POWER pour mettre l'appareil photo hors tension.

B Débranchez le câble USB (mini-B) de l'appareil photo.

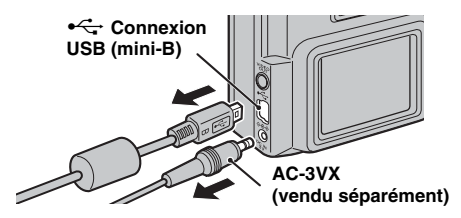

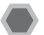

# **Utilisation de FinePixViewer**

# **Pour maîtriser FinePixViewer**

Pour toute information sur les fonctions de FinePixViewer, reportez-vous à « Comment utiliser FinePixViewer » dans le menu Aide pour les détails.

**• Qu'est-ce qui est expliqué dans « Comment utiliser FinePixViewer »…**

« Comment utiliser FinePixViewer » comprend une large gamme de sujets, y compris le traitement par lots et la commande de tirages.

#### **Exemple : Pour regarder des diaporamas (Windows)**

- A Cliquez sur « Comment utiliser FinePixViewer » dans le menu Aide de FinePixViewer.
- B Cliquez sur « Opérations de base » et cliquez ensuite sur « Diaporama » dans le menu qui apparaît.
- C L'information dans « Diaporama » est affichée. Appuyez sur la touche « <<< » pour regarder la page précédente ou sur la touche « >>> » pour regarder la page suivante.

# **Désinstallation du logiciel**

Ne procédez à cette opération que lorsque vous n'avez plus besoin du logiciel installé ou si le logiciel n'est pas installé correctement.

#### **Windows**

- A Vérifiez si l'appareil photo n'est pas branché à l'ordinateur.
- B Sortez de toutes les applications en cours d'utilisation.
- $\overline{3}$ ) Ouvrez la fenêtre « Poste de travail », ouvrez le « Panneau de configuration » et cliquez deux fois sur
	- « Ajout/Suppression de programmes ».

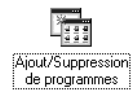

D La fenêtre « Propriétés de Ajout/Suppression de programmes » apparaît. Sélectionnez le logiciel à désinstaller (FinePixViewer ou le pilote) et cliquez ensuite sur le bouton [Ajouter/Supprimer].

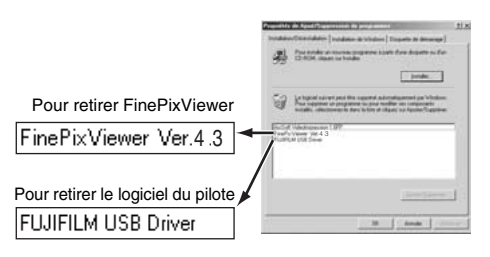

E Lorsque le message apparaît, cliquez sur le bouton [OK]. Vérifiez votre sélection avec attention car la procédure ne peut plus être annulée une fois que vous avez cliqué sur le bouton [OK].

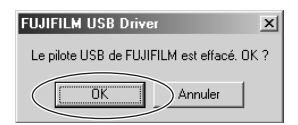

 $(6)$  La désinstallation automatique commence. Lorsque la désinstallation est terminée, cliquez sur le bouton [OK].

#### **Macintosh**

Quittez FinePixViewer. Déplacez le dossier FinePixViewer installé dans la Corbeille et sélectionnez « Vider la Corbeille » à partir du menu « Finder ».

# **Options pour extension du système**

Vous pouvez utiliser l'appareil FinePix A400 / FinePix A500 avec d'autres appareils FUJIFILM en option et agrandir ainsi votre système afin qu'il puisse vous servir pour un grand nombre d'utilisations.

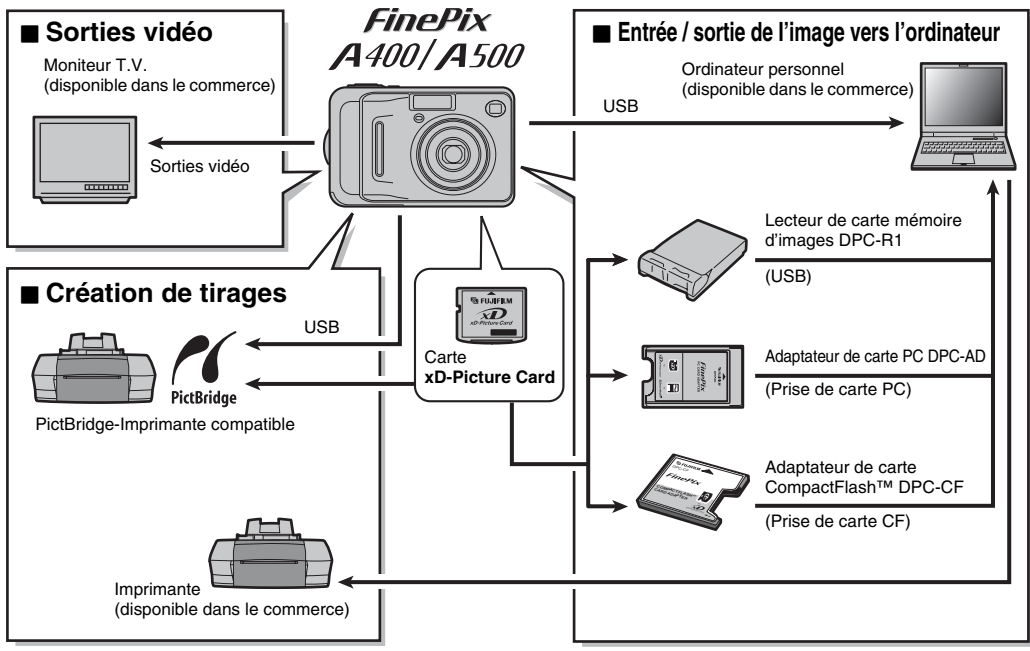

# **Guide des accessoires**

Visitez le site Internet FUJIFILM pour les informations les plus récentes sur les accessoires d'appareils photo. http://home.fujifilm.com/products/digital/index.html

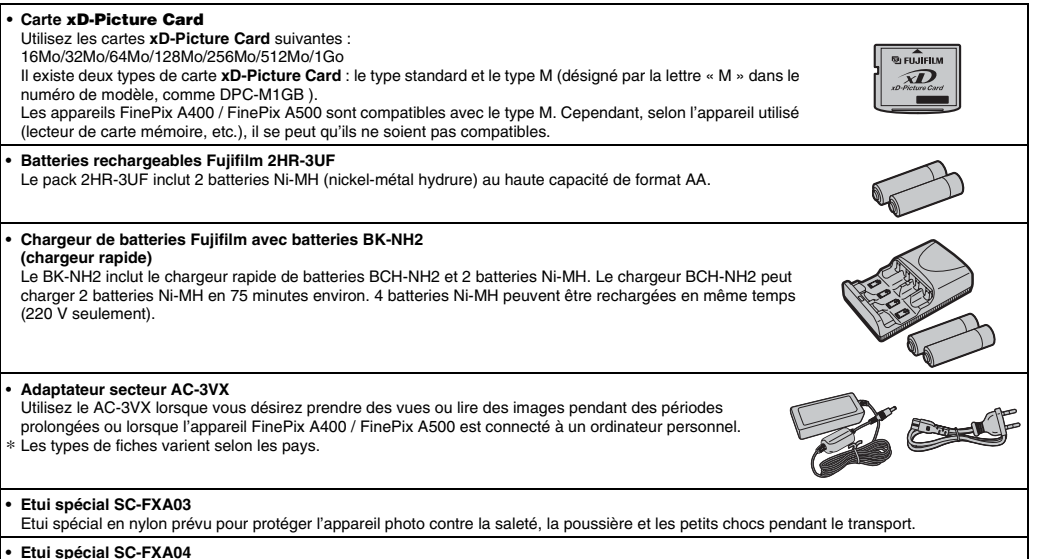

Etui spécial en polyuréthanne prévu pour protéger l'appareil photo contre la saleté, la poussière et les petits chocs pendant le transport.

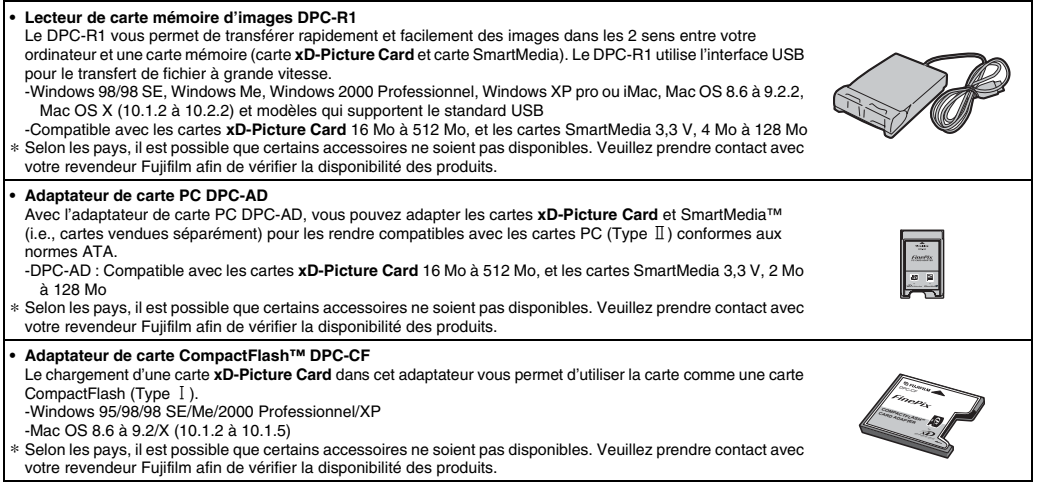

# **Utilisation correcte de l'appareil photo**

Veuillez lire ces informations ainsi que « Notes pour la sécurité » (→p.128) pour vous assurer d'utiliser correctement l'appareil photo.

#### Z **Endroits à éviter**

Ne rangez pas ou n'utilisez pas l'appareil photo dans les endroits suivants :

- Sous la pluie ou dans des endroits très humides, sales ou poussiéreux
- Directement au soleil ou dans des endroits soumis à des augmentations de températures extrêmes, tels que dans une voiture fermée l'été
- Endroits extrêmement froids
- Endroits soumis à de fortes vibrations
- Endroits affectés par la fumée ou la vapeur
- Endroits soumis à des champs magnétiques forts (comme des endroits près de moteurs, transformateurs ou aimants)
- En contact pendant de longs moments avec des produits chimiques, tels que des pesticides
- En contact avec des produits en caoutchouc ou en vinyle

#### **Endommagé par l'eau ou le sable**

L'appareil FinePix A400 / FinePix A500 est sensible à l'eau et au sable. Lorsque vous êtes à la plage ou à proximité d'un plan d'eau, assurez-vous de ne pas exposer l'appareil photo à l'eau ni au sable. Veillez également à ne pas poser l'appareil photo sur une surface mouillée.

#### **Endommagé par la condensation**

Si vous déplacez subitement votre appareil photo d'un endroit froid à un endroit chaud, des gouttes d'eau (condensation) peuvent se former à l'intérieur de l'appareil photo ou sur l'objectif. Dans ce cas, mettez l'appareil photo hors tension et attendez une heure avant de l'utiliser. La condensation peut aussi se former sur la carte **xD-Picture Card**. Dans ce cas, retirez la carte **xD-Picture Card** et attendez un moment.

#### **E** Lorsque l'appareil photo n'est pas utilisé pendant une **longue période**

Si vous avez l'intention de ne pas utiliser cet appareil photo pendant une longue période, retirez les piles et la carte **xD-Picture Card**.

#### **Nettoyage de votre appareil photo**

- Utilisez une brosse soufflante pour éliminer la poussière sur l'objectif, l'écran LCD ou le viseur et essuyez ensuite doucement l'appareil photo avec un chiffon doux et sec. S'il reste de la poussière, appliquez une petite quantité de détergent liquide pour objectif sur un morceau de papier de nettoyage des objectifs FUJIFILM et essuyez doucement.
- Ne grattez pas l'objectif, l'écran LCD ni le viseur.
- Nettoyez le boîtier de l'appareil photo avec un chiffon sec qui ne peluche pas. N'utilisez pas de substances volatiles tels que des dissolvants, de la benzine ou de l'insecticide, car ils peuvent réagir au contact du boîtier de l'appareil photo et le déformer ou endommager sa finition.

#### **Pendant un voyage à l'étranger**

Ne mettez pas l'appareil photo avec vos bagages à enregistrer. Les bagages sont parfois manipulés brutalement dans les aéroports et si votre appareil photo recevait un choc violent, il pourrait être endommagé intérieurement sans qu'aucun dégât ne soit visible.

# **Notes sur l'alimentation**

#### **Batteries/piles utilisables**

- Dans l'appareil photo, utilisez des piles alcalines ou des batteries Ni-MH (nickel-métal hydrure) au format AA. N'utilisez pas de batteries au manganèse, au Ni-Cd (nickel-cadmium) au format AA avec votre appareil FinePix A400 / FinePix A500 car la chaleur produite par les batteries risque d'endommager l'appareil photo ou de provoquer des erreurs de fonctionnement.
- La durée de fonctionnement des piles alcalines (la durée pendant laquelle elles fournissent de l'énergie) diffère selon les marques et la vie des piles que vous achetez peut être plus courte que celle des piles alcalines fournies avec l'appareil photo.

#### **Notes sur les batteries/piles**

Les batteries/piles peuvent fuire, chauffer, s'enflammer ou exploser si elles ne sont pas utilisées correctement. Observez toujours les précautions indiquées ci-dessous.

- Ne chauffez pas les batteries/piles et ne les jetez pas dans un feu.
- Ne transportez pas et ne rangez pas les batteries/piles avec des objets métalliques comme des colliers ou des épingles.
- N'exposez pas les batteries/piles à l'eau fraîche ou à l'eau salée et faites particulièrement attention à ce que les bornes soient bien sèches.
- Ne tentez pas de démonter ou modifier les batteries/piles.
- Ne tentez pas de retirer ou de couper le boîtier externe des batteries/piles.
- Ne laissez pas tomber les batteries/piles, ne les heurtez pas et ne les soumettez pas à des chocs violents.
- N'utilisez pas de batteries/piles qui fuient, qui sont déformées, décolorées ou qui présentent une anomalie évidente.
- Ne rangez pas les batteries/piles dans des endroits très chauds ou humides.
- Laissez les batteries/piles hors de la portée des nouveaux-nés et des enfants en bas âge.
- Lors de la mise en place des batteries/piles dans l'appareil photo, assurez-vous que les polarités des batteries/piles  $(\oplus$  et  $\ominus$ ) correspondent à celles indiquées sur l'appareil photo.
- N'utilisez pas les batteries/piles neuves et les batteries/piles usagées ensemble. N'utilisez pas des batteries chargées et de déchargées ensemble.
- N'utilisez pas de batteries/piles de marques ou de types différents ensemble.
- Si vous n'avez pas l'intention d'utiliser l'appareil photo pendant une période prolongée, retirez les batteries/piles de l'appareil photo. Notez que si l'appareil photo reste sans les batteries/piles, les réglages de la date et de l'heure sont effacés.
- Les batteries/piles sont chaudes immédiatement après utilisation. Avant de retirer les batteries/piles, mettez l'appareil photo hors tension et attendez qu'elles refroidissent.
- La saleté, comme des traces de doigts sur les bornes des batteries/piles, peut réduire considérablement le nombre de prises de vues disponibles. Essuyez soigneusement les bornes des batteries/piles avec un chiffon sec et doux avant de charger.

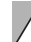

Si les batteries/piles présentent des fuites de liquide, essuyez soigneusement le logement des batteries/piles et mettez des batteries/piles neuves en place.

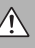

Si du fluide de batterie/pile entre en contact avec vos mains ou vos vêtements, rincez abondamment à l'eau. Notez que le fluide de batterie/pile peut provoquer une perte de la vue s'il entre en contact avec les yeux. Dans ce cas, ne vous frottez pas les yeux. Rincez le liquide à l'eau claire et consultez un médecin.

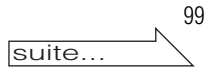

#### **Utilisation correcte des batteries Ni-MH au format AA**

- En tant que source d'alimentation pour les appareils photo numérique, les batteries Ni-MH au format AA (ci-après dénommées les batteries Ni-MH) sont supérieures aux piles alcalines de plusieurs façons, car elles permettent entre autres de prendre plus de vues avec l'appareil photo. Toutefois, il faut prendre garde à la manière dont les batteries Ni-MH sont utilisées afin de préserver leures performances initiales.
- Les batteries Ni-MH qui restent rangées sans être utilisées pendant des périodes prolongées risquent d'être « désactivées ». La charge répétée de batteries Ni-MH qui ne sont que partiellement déchargées peut également provoquer un « effet mémoire ».

Les batteries Ni-MH qui sont « désactivées » ou affectées par « l'effet mémoire » ont pour problème de ne plus pouvoir fournir de l'énergie que pendant une courte période après avoir été chargées. Pour éviter ce problème, déchargez et rechargez-les plusieurs fois en utilisant la fonction

« Décharge des batteries rechargeables » de l'appareil photo. En répétant plusieurs fois ce cycle, la réduction provisoire des performances provoquée par « l'effet mémoire » ou la « désactivation » peut être corrigée et les batteries peuvent retrouver leurs niveaux de performance d'origine.

La désactivation et l'effet mémoire sont spécifiques aux batteries Ni-MH et ne sont pas en fait des défauts de ces batteries.

Reportez-vous p.101-102 pour la procédure de « Décharge des batteries rechargeables ».

# $\circled{c}$

N'utilisez pas la fonction « Décharge des batteries rechargeables » lorsque des piles alcalines sont utilisées.

- Pour charger des batteries Ni-MH, utilisez le Chargeur Rapide (vendu séparément). Reportez-vous aux instructions fournies avec le chargeur pour vous assurer d'utiliser correctement le chargeur.
- N'utilisez pas le chargeur des batteries pour la recharge de batteries autres que celles spécifiées pour l'utilisation avec le chargeur.
- Notez que les batteries sont chaudes après avoir été chargées.
- En raison de la manière dont l'appareil photo est construit, une petite quantité de courant est utilisée même lorsque l'appareil photo est mis hors tension. Notez en particulier que de laisser les batteries Ni-MH dans l'appareil photo pendant une période prolongée décharge excessivement les batteries et risque de les rendre inutilisables même après la recharge.
- Les batteries Ni-MH se déchargent d'elles-mêmes lorsqu'elles ne sont pas utilisées, et la durée pendant laquelle elles peuvent être utilisées peut être raccourcie au final.
- Les batteries Ni-MH se détériorent rapidement si elles sont trop déchargées (en déchargeant par exemple les batteries par le flash). Utilisez la fonction de « Décharge des batteries rechargeables » de l'appareil photo pour décharger les batteries.
- Les batteries Ni-MH ont une durée de service limitée. Si une batterie ne peut être utilisée que pendant une courte période même après des cycles répétés de charge, elle peut avoir atteint la fin de sa durée de vie.

#### **Mise au rebut des batteries/piles**

Défaites vous des batteries/piles en respectant les règlements locaux en vigueur concernant les déchets.

#### **Adaptateur secteur**

Utilisez toujours l'adaptateur secteur AC-3VX avec l'appareil photo.

L'utilisation d'un autre adaptateur secteur que le AC-3VX risque d'endommager votre appareil photo numérique.

- Cet adaptateur secteur est uniquement prévu pour être utilisé à l'intérieur.
- Bien enficher le cordon d'alimentation dans la borne d'entrée A.C. de l'appareil photo numérique FUJIFILM.
- Coupez l'alimentation de l'appareil photo numérique FUJIFILM avant de débrancher la borne d'entrée A.C. de l'appareil photo numérique FUJIFILM. Pour le débrancher, saisir la fiche et le sortir de la prise. Ne pas le débrancher en tirant sur le cordon.
- N'utilisez pas l'adaptateur secteur avec tout autre appareil que l'appareil photo spécifié.
- L'adaptateur secteur deviendra chaud au toucher lors de son utilisation. Ceci est normal.
- Ne pas démonter l'adaptateur secteur. Ceci risque d'être dangereux.
- N'utilisez pas l'adaptateur secteur dans un endroit où il règne une température et une humidité élevées.
- Ne pas faire tomber l'adaptateur secteur ni le soumettre à des chocs importants.
- Il est possible que l'adaptateur secteur émette un bruit de ronronnement. Ceci est normal.
- Si l'adaptateur secteur est utilisé à proximité d'une radio, il risque de provoquer de l'électricité statique, de sorte qu'il est recommandé de faire marcher la radio à distance.

# **Décharge des batteries rechargeables**

La fonction de Décharge des batteries rechargeables ne peut être utilisée qu'avec des batteries Ni-MH.

La fonction de Décharge des batteries rechargeables ne doit pas être utilisée avec les piles alcalines car elle vidange complètement la charge de la pile.

Utilisez la fonction de Décharge des batteries rechargeables dans les situations suivantes :

- Lorsque les batteries ne peuvent être utilisées que pendant une courte période après avoir été normalement chargées
- Lorsque les batteries n'ont pas été utilisées pendant une période prolongée
- Lorsque vous achetez des batteries Ni-MH neuves N'utilisez pas la fonction de Décharge des batteries rechargeables lorsque l'utilisation de l'adaptateur secteur. Dans cette situation, les batteries Ni-MH ne seront pas déchargées en raison de l'alimentation externe.

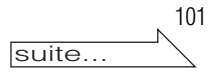

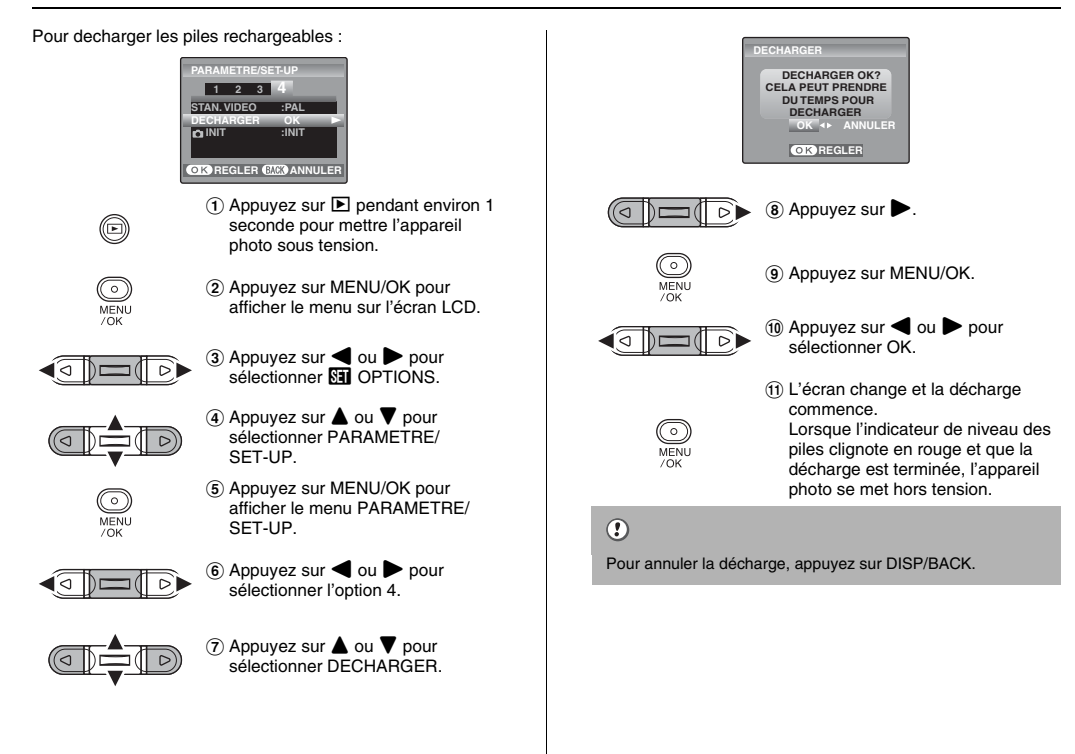

# **Utilisation d'une carte xD-Picture Card™ et d'une mémoire interne**

#### Z **Carte mémoire**

• Cette carte mémoire est un nouveau support d'enregistrement d'image (carte **xD-Picture Card**) développé pour les appareils photos numériques. La carte mémoire comprend une mémoire à semi-conducteurs (mémoire flash de type NAND) qui enregistre les données d'images numériques.

Le procédé d'enregistrement est effectué électriquement et permet d'effacer les données d'images existantes et de réenregistrer de nouvelles données.

• Lorsque vous utilisez une carte mémoire neuve, ou une carte mémoire qui a été initialisée sur un ordinateur, n'oubliez pas d'initialiser cette carte (formatage/ initialisation) sur votre appareil photo numérique avant de l'utiliser.

#### **Mémoire interne**

- Les images stockées sur la mémoire interne de l'appareil photo peuvent être corrompues ou effacées en raison notamment de défauts de l'appareil photo. Par sécurité, sauvegardez toutes vos données importantes sur un autre support (disque magnéto-optique, CD-R, CD-RW, disque dur ou autre).
- Les données mémorisées dans la mémoire interne de l'appareil photo ne peuvent pas être garanties dans le cas où l'appareil photo est présenté pour des réparations.
- Lorsque l'appareil photo est réparé, toutes les données mémorisées dans la mémoire interne de l'appareil photo sont susceptibles d'être vérifiées par le réparateur.

#### Z **Protection des données**

- Les données risquent d'être perdues ou détruites dans les situations suivantes. Notez que FUJIFILM ne pourra en aucun cas être tenu pour responsable en cas de perte ou de destruction des données.
	- 1.Si la carte est retirée ou l'appareil photo mis hors tension pendant l'accès à la carte ou mémoire interne (pendant l'enregistrement, l'effacement, l'initialisation et la lecture).
	- 2.Si l'utilisateur ou un tiers n'utilise pas la carte ou mémoire interne correctement.

# $\mathscr{F}$

Pour votre sécurité, faites un double des données importantes sur un autre support (disque magnéto-optique, CD-R, CD-RW, disque dur ou autre).

#### **Manipulation des cartes xD-Picture Card**

- Conservez les cartes **xD-Picture Card** hors de la portée des petits enfants. Pour le rangement des cartes **xD-Picture Card**, assurez-vous de les mettre dans un endroit hors de la portée des petits enfants pour éviter qu'une carte soit avalée accidentellement. Une carte **xD-Picture Card** peut provoquer une suffocation si elle est avalée accidentellement. Si un enfant avale une carte **xD-Picture Card**, consultez immédiatement un médecin.
- Lorsque vous introduisez la carte **xD-Picture Card** dans l'appareil photo, maintenez-le bien droit pour l'enfoncer à l'intérieur.
- Ne pas plier la carte **xD-Picture Card** ou la soumettre à des chocs violents.
- Ne pas utiliser la carte **xD-Picture Card** dans un endroit où il règne une température et une humidité élevée.
- Nettoyez la carte **xD-Picture Card** avec un chiffon sec si elle est sale.
- Lorsqu'elles sont rangées ou transportées les cartes **xD-Picture Card** risquent d'être endommagées : conservez les dans leur étui spécial ou leur étui de transport.
- Les cartes **xD-Picture Card** peuvent être utilisées pendant une période prolongée mais peuvent éventuellement perdrent leurs capacités de sauvegarde et de lecture des données. Dans ce cas, utilisez une carte **xD-Picture Card** neuve.
- Ne retirez jamais la carte **xD-Picture Card** et ne mettez pas l'appareil photo hors tension pendant l'enregistrement ou l'effacement de données (formatage de la carte **xD-Picture Card**) car ceci risque d'endommager la carte **xD-Picture Card**.
- Utilisez toujours des cartes **xD-Picture Card** avec l'appareil FinePix A400 / FinePix A500.

La qualité de l'appareil photo ne peut pas être garantie lorsque d'autres cartes que celles fabriquées par FUJIFILM sont utilisées.

suite...

 $103$ 

#### Utilisation d'une carte **xD-Picture Card**™ et d'une mémoire interne

- La carte **xD-Picture Card** peut être chaude lorsqu'elle est retirée de l'appareil photo après des séances prolongées de prises de vues ou de lecture d'images. Ceci est normal.
- Ne fixez pas d'étiquettes sur la carte **xD-Picture Card**. L'étiquette risque de se décoller et de provoquer une erreur de fonctionnement lorsque la carte est introduite ou retirée.

Il existe deux types de carte **xD-Picture Card** : le type standard et le type M (désigné par la lettre « M » dans le numéro de modèle, comme DPC-M1GB ).

Les appareils FinePix A400 / FinePix A500 sont compatibles avec le type M. Cependant, selon l'appareil utilisé (lecteur de carte mémoire, etc.), il se peut qu'ils ne soient pas compatibles.

#### **Iltilisation d'une carte <b>xD-Picture Card** ou d'une **mémoire interne avec un ordinateur**

- Si vous voulez prendre des images en employant une carte **xD-Picture Card** ou une mémoire interne qui a été utilisée dans un ordinateur, formatez la carte **xD-Picture Card** ou la mémoire interne dans votre appareil photo.
- Lorsque vous formatez une carte **xD-Picture Card** ou une mémoire interne, un répertoire (dossier) est créé. Les données d'images sont alors enregistrées dans ce répertoire.
- Ne pas modifier ou supprimer les noms des répertoires (dossiers) ou des fichiers de la carte **xD-Picture Card** ou la mémoire interne à partir de l'ordinateur car vous risquez de rendre impossible l'utilisation de la carte **xD-Picture Card** ou la mémoire interne avec l'appareil photo.
- Utilisez toujours l'appareil photo pour effacer les données d'images sur une carte **xD-Picture Card** ou une mémoire interne.
- Pour monter les images, copiez les données sur le disque dur de l'ordinateur et puis montez les données copiées.

#### **E** Fiche technique

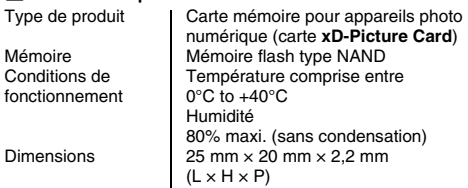

# **Ecrans d'avertissements**

Le tableau, ci-dessous, indique les avertissements qui apparaissent sur l'écran LCD.

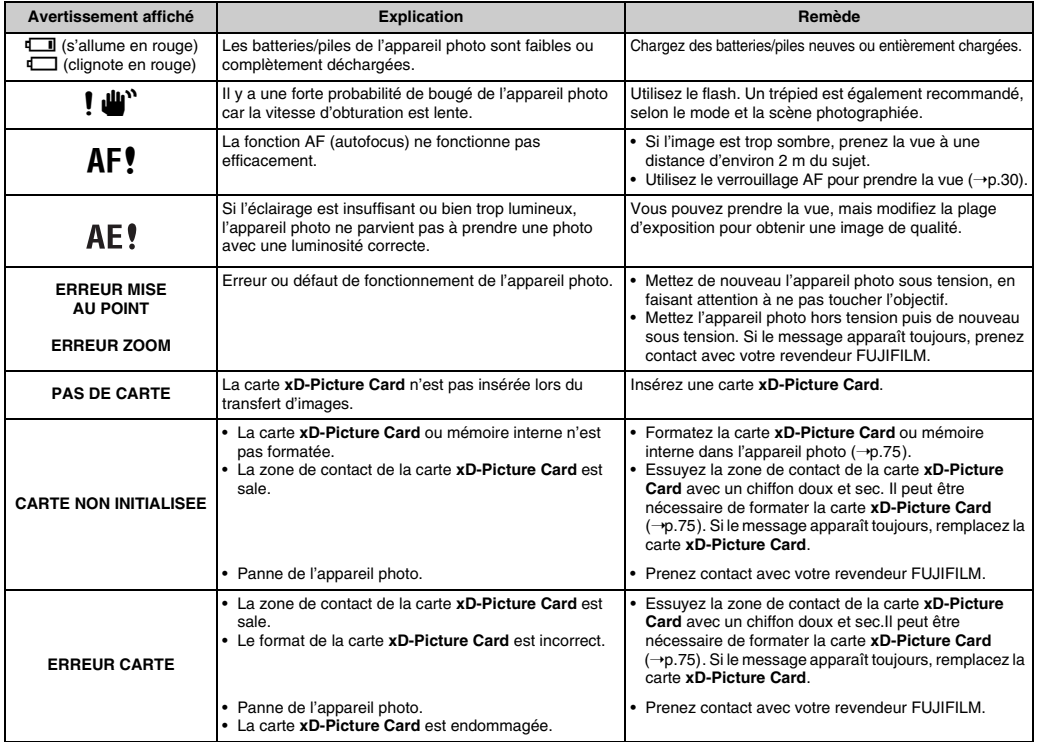

**Annexes** 105 **Annexes**

105

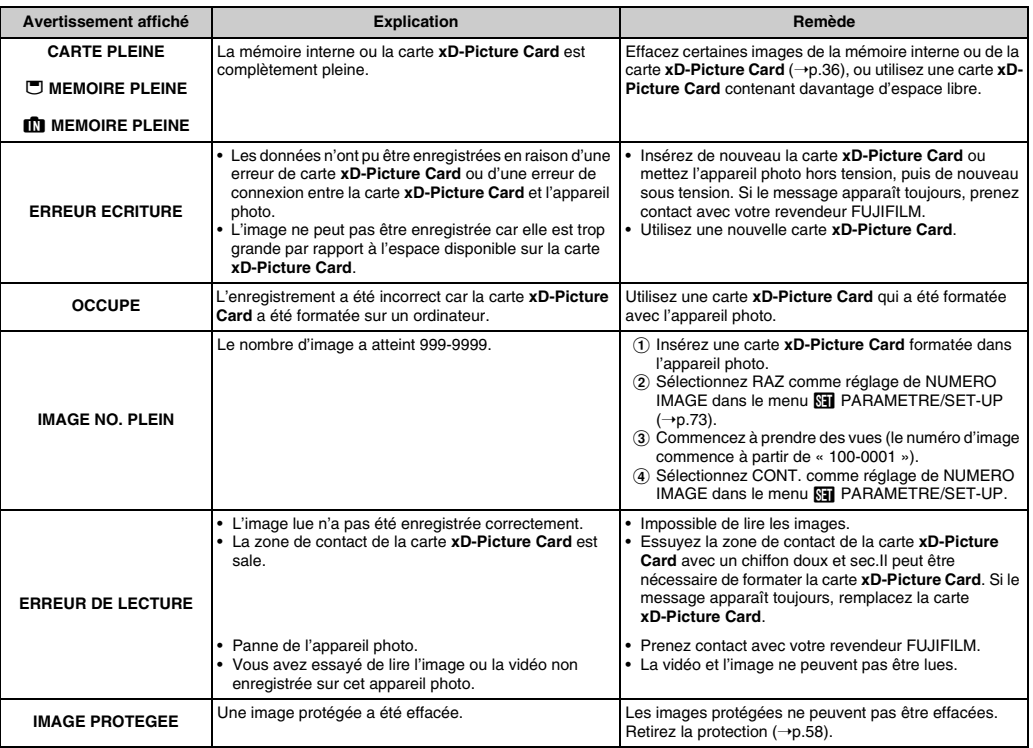

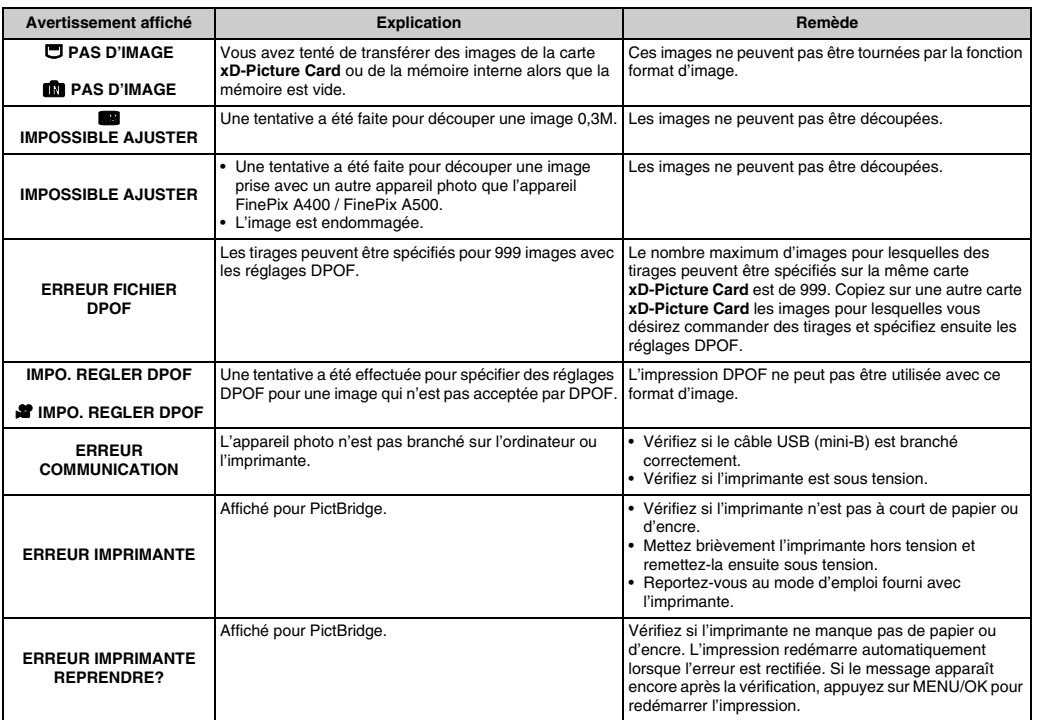

107 **Annexes** 107 suite...

**Annexes** 

#### Ecrans d'avertissements

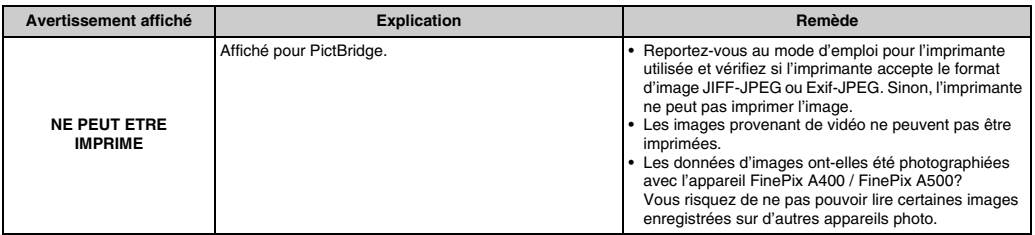
## **Guide de dépannage**

#### **Préparatifs**

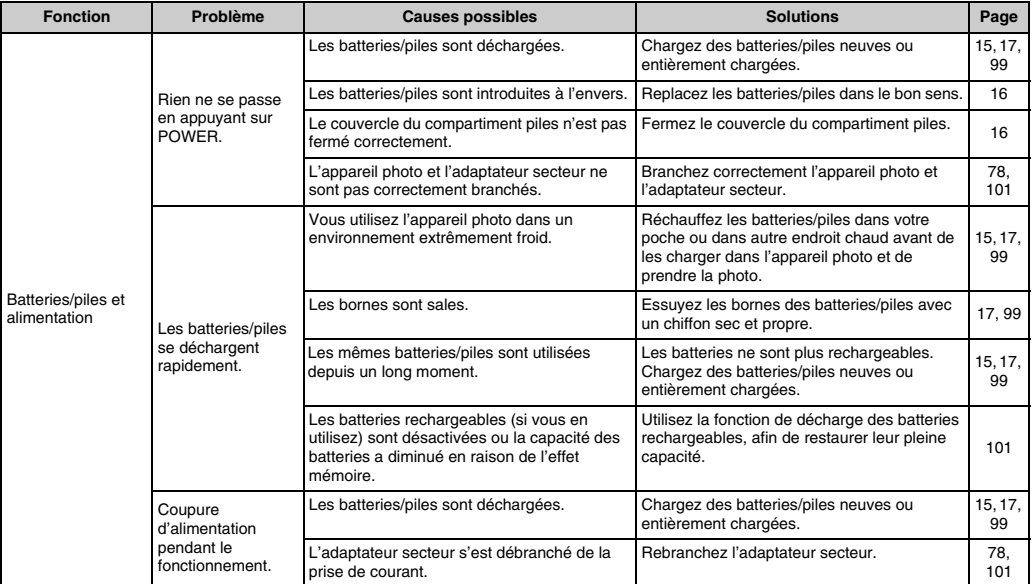

#### **Paramétrage des menus, etc.**

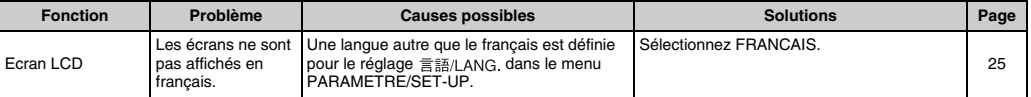

109 **Guide de dépannage**

### **Prise de vues**

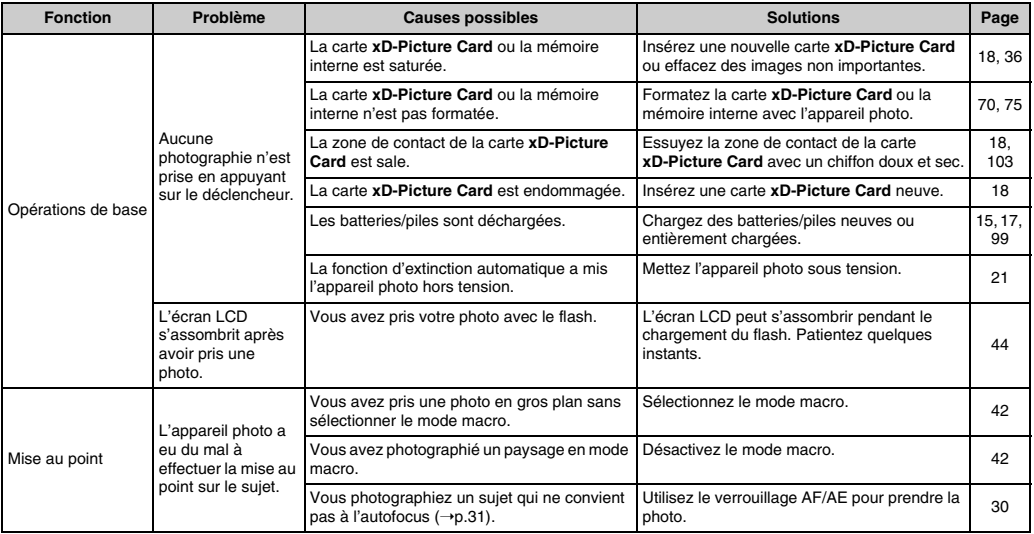

### **Prise de vues**

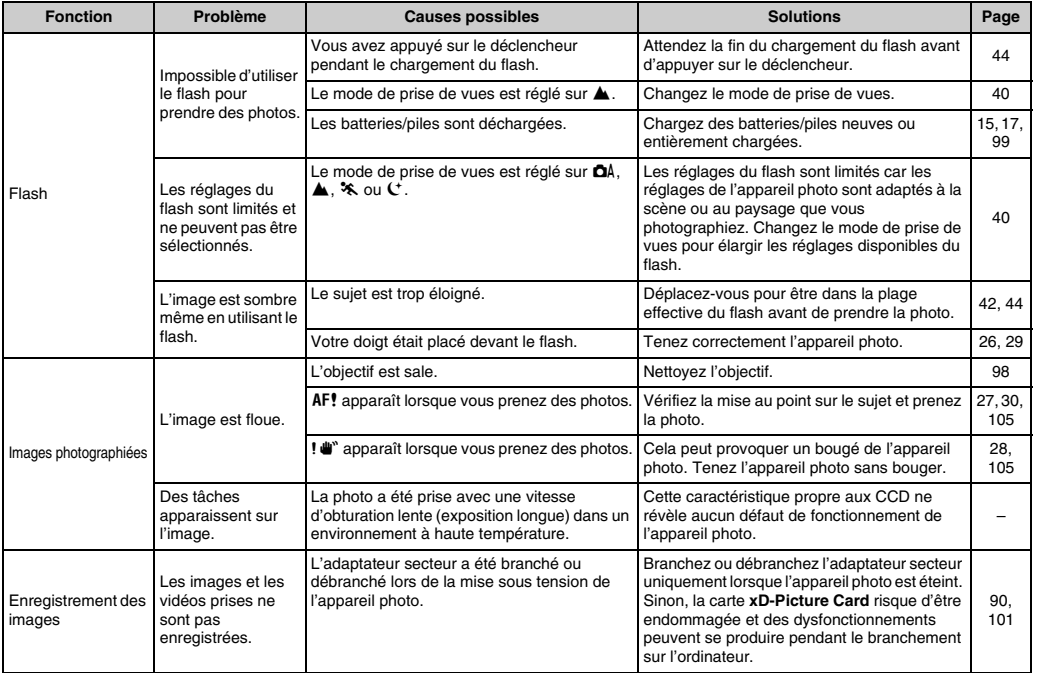

#### **Lecture**

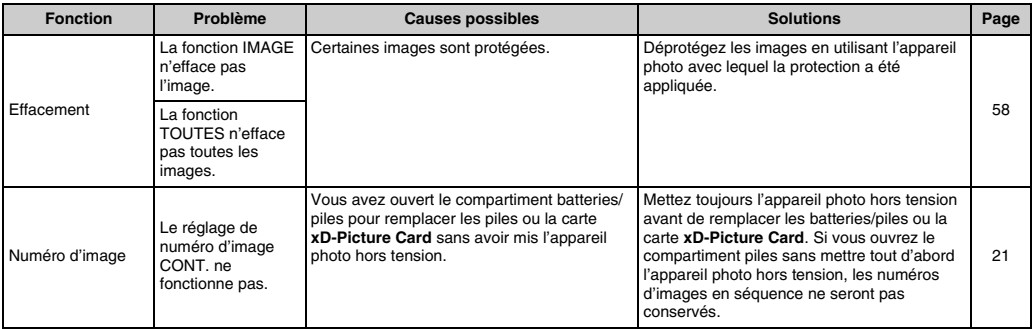

#### **Branchement**

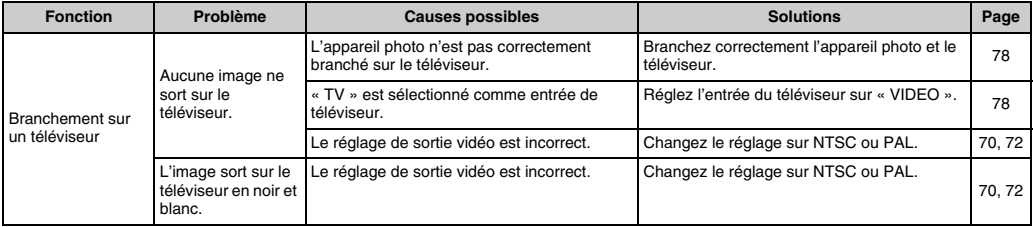

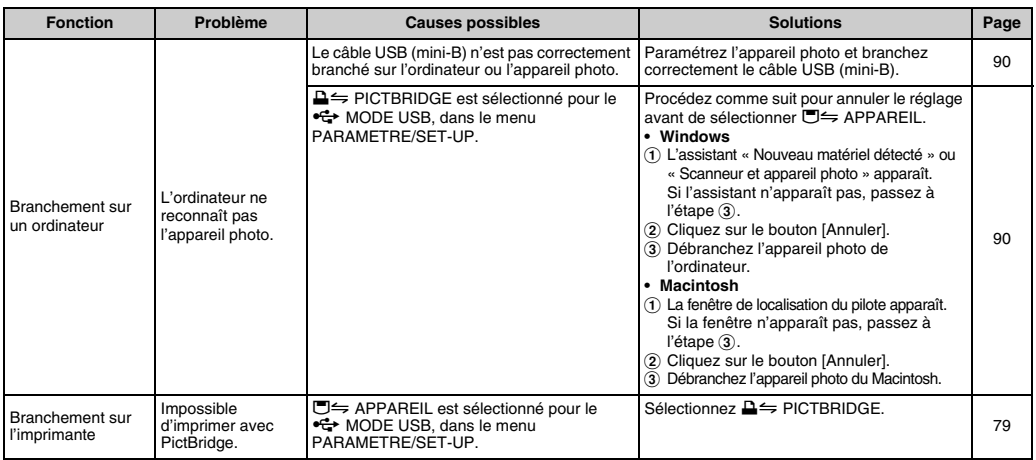

### **Z** Autres

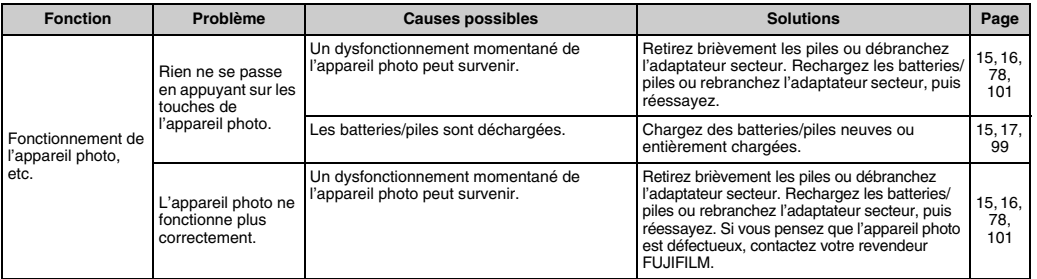

113 **Guide de dépannage**

# **Fiche technique**

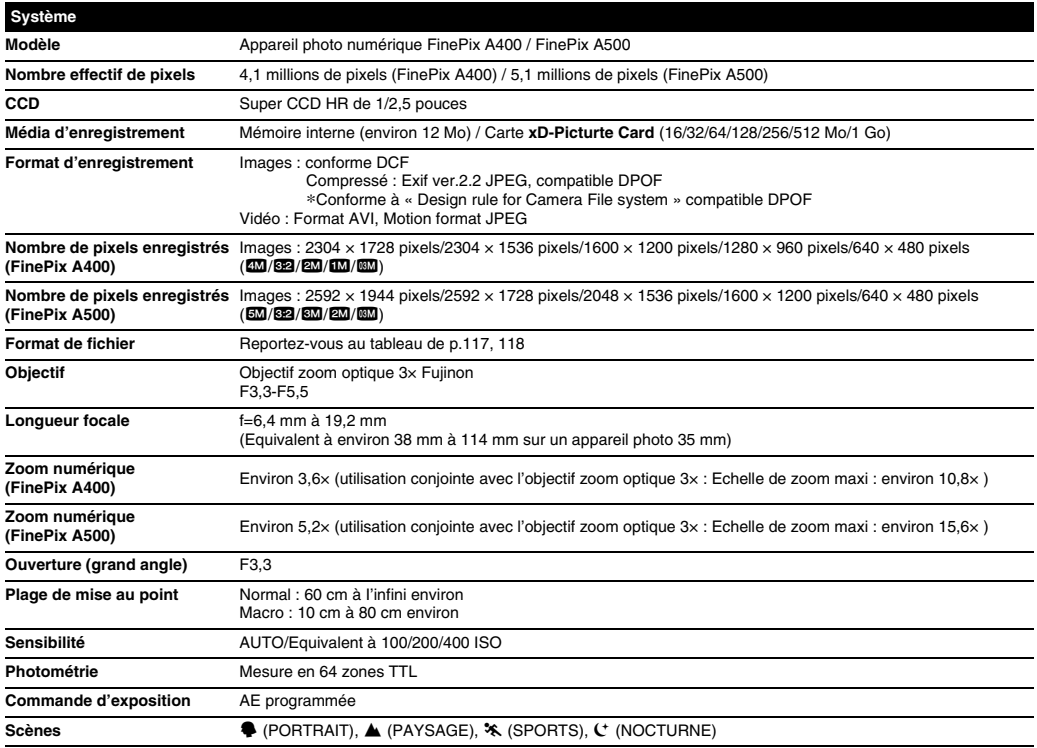

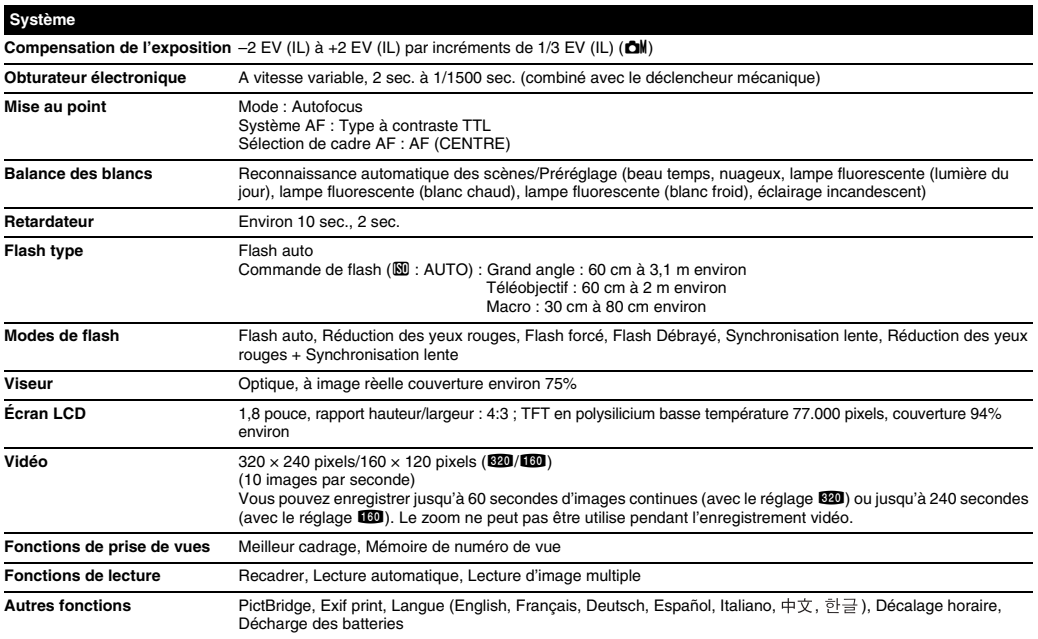

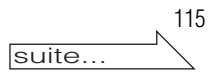

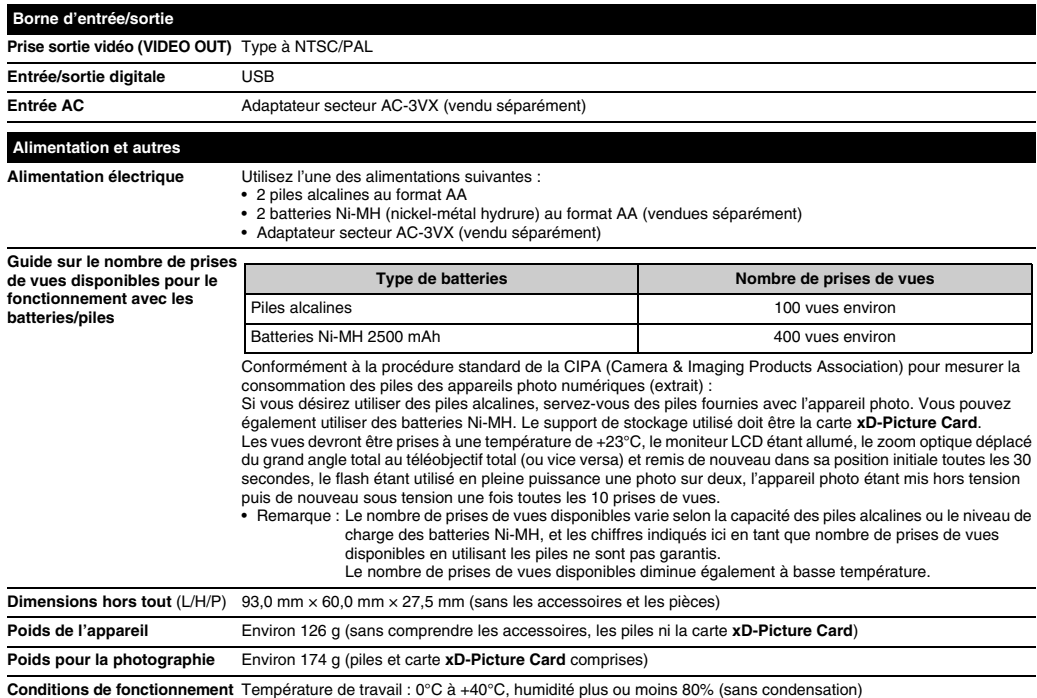

#### ■ Nombre standard de prises de vues disponibles/Durée d'enregistrement par une carte xD-Picture Card/mémoire interne **(FinePix A400)**

Le nombre de vues disponibles, la durée d'enregistrement ou le format de fichier varie légèrement selon les sujets photographiés. Notez également que la différence entre le nombre de vues standard et le nombre réel de vues est plus importante avec les cartes **xD-Picture Card** de plus grandes capacités.

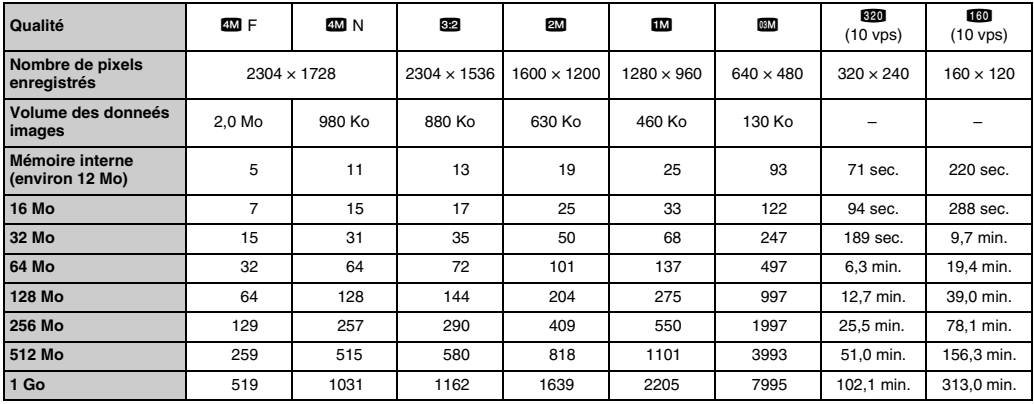

Si vous disposez d'une carte **xD-Picture Card** dont le numéro de modèle contient la lettre « M », comme DPC-M1GB, la durée d'enregistrement vidéo peut être réduite si vous enregistrez et effacez fréquemment des fichiers d'image (effacement d'images). Dans ce cas, effacez toutes les images ou formatez la carte avant de l'utiliser. Avant d'initialiser, copiez les images sur votre disque dur.

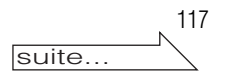

- \* Sous réserve de modifications sans préavis. FUJIFILM n'acceptera aucune responsabilité à la suite de dégâts éventuels provenant d'erreurs dans ce MODE D'EMPLOI.
- \* L'écran LCD de votre appareil photo numérique est fabriqué à partir d'une technologie de pointe de haute précision. Malgré tout, des petits points brillants et des couleurs anormales (notamment autour des textes) peuvent apparaître sur l'écran. Ce sont des caractéristiques d'affichage normales et non pas l'indication d'un défaut de l'écran. Ces imperfections n'apparaissent pas sur l'image enregistrée.
- \* L'erreur de fonctionnement peut être due à de fortes interférences radio (comme par exemple des champs électriques, de l'électricité statique, du bruit en ligne, etc.) dans l'appareil photo numérique.
- \* En raison de la nature des objectifs, le bords des images peuvent apparaître déformés. Ceci est normal.

#### Z **Nombre standard de prises de vues disponibles/Durée d'enregistrement par une carte xD-Picture Card/mémoire interne (FinePix A500)**

Le nombre de vues disponibles, la durée d'enregistrement ou le format de fichier varie légèrement selon les sujets photographiés. Notez également que la différence entre le nombre de vues standard et le nombre réel de vues est plus importante avec les cartes **xD-Picture Card** de plus grandes capacités.

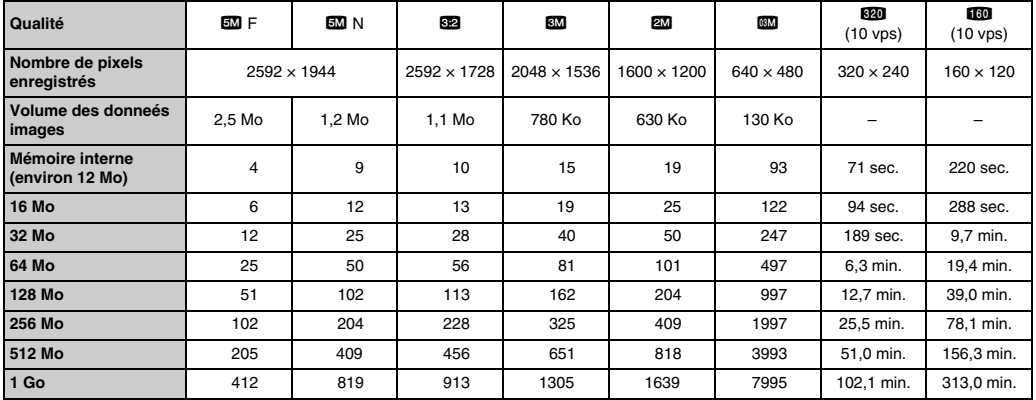

Si vous disposez d'une carte **xD-Picture Card** dont le numéro de modèle contient la lettre « M », comme DPC-M1GB, la durée d'enregistrement vidéo peut être réduite si vous enregistrez et effacez fréquemment des fichiers d'image (effacement d'images). Dans ce cas, effacez toutes les images ou formatez la carte avant de l'utiliser. Avant d'initialiser, copiez les images sur votre disque dur.

- Sous réserve de modifications sans préavis. FUJIFILM n'acceptera aucune responsabilité à la suite de dégâts éventuels provenant d'erreurs dans ce MODE D'EMPLOI.
- \* L'écran LCD de votre appareil photo numérique est fabriqué à partir d'une technologie de pointe de haute précision. Malgré tout, des petits points brillants et des couleurs anormales (notamment autour des textes) peuvent apparaître sur l'écran. Ce sont des caractéristiques d'affichage normales et non pas l'indication d'un défaut de l'écran. Ces imperfections n'apparaissent pas sur l'image enregistrée.
- \* L'erreur de fonctionnement peut être due à de fortes interférences radio (comme par exemple des champs électriques, de l'électricité statique, du bruit en ligne, etc.) dans l'appareil photo numérique.
- \* En raison de la nature des objectifs, le bords des images peuvent apparaître déformés. Ceci est normal.

## **Explication des termes**

#### **Balance des blancs**

Quel que soit le type de lumière, l'oeil humain s'adapte de façon à ce qu'un objet blanc soit toujours blanc. D'autre part, les appareils tels que les appareils photos numériques considèrent un sujet blanc comme étant blanc en ajustant tout d'abord la balance qui convient à la couleur de la lumière ambiante environnant le sujet. Ce réglage s'appelle faire concorder la balance des blancs.

#### **Batteries désactivées**

Lorsqu'une batterie Ni-MH reste rangée et inutilisée pendant une période prolongée, le niveau des substances qui entravent le flux du courant dans les batteries risque d'augmenter et de produire ainsi des batteries « dormantes ». Des batteries dans cet état sont appelées désactivée.

Etant donné que le flux du courant est entravé dans des batteries Ni-MH désactivées, le niveau de performance d'origine des batteries ne peut pas être obtenu.

#### **EV (IL)**

Un chiffre pour indiquer l'exposition. EV (IL) est déterminé par la luminosité du sujet et la sensibilité (vitesse) du film ou CCD. Le chiffre est plus important pour les sujets bien éclairés et plus petit pour les sujets sombres. Lorsque la luminosité du sujet change, l'appareil photo numérique maintient à un niveau constant la quantité de lumière atteignant le CCD en réglant l'ouverture et la vitesse d'obturation.

#### **Effet mémoire**

Si une batterie Ni-MH est chargée de manière répétée sans avoir été tout d'abord entièrement déchargée, ses performances risquent de baisser au-dessous du niveau d'origine. Ceci est appelé « effet mémoire ».

#### **Format JPEG**

Joint Photographic Experts Group (Groupe d'experts photographiques joints)

Un format de fichier utilisé pour la compression et la sauvegarde des images en couleur. Plus le taux de compression est élevé, plus la perte de qualité de l'image décompressée (récupérée) est importante.

#### **Marbrures**

Phénomène spécifique aux CCD dans lequel des rayures blanches apparaissent sur l'image lorsqu'une source lumineuse intense, comme le soleil ou une réflexion de la lumière solaire, se trouve dans l'écran.

#### **Motion format JPEG**

Un type de format de fichier AVI (Sonore Vidéo Interleave : Sonore-vidéo entrelacé) qui traite les images et le son comme fichier unique. Les images dans le fichier sont enregistrées dans le format JPEG. La notion JPEG peut être lue par QuickTime 3.0 ou plus.

#### **Taux d'images (vps)**

Le taux d'images fait référence au nombre d'images (vues) qui sont photographiées ou lues par seconde. Lorsque 10 vues sont photographiées en continu avec des intervalles d'une seconde par exemple, le taux d'images est exprimé par 10 vps. A titre indicatif, les images télévisées sont affichées à 30 vps (NTSC).

#### يبعقعني **Exif Print**

Le format Exif Print est un nouveau format révisé pour appareils photo numérique, contenant une grande variété d'informations de tournage afin de procurer une impression optimale.

## **Réseau mondial des appareils photo numériques FUJIFILM**

Si vous avez des questions techniques ou si vous avez besoin de services de réparation, adressez-vous au distributeur local suivant. Veuillez présenter la carte de garantie et le reçu d'achat lorsque vous demandez des réparations. Reportez-vous à la carte de garantie pour les conditions de la garantie. Dans certains cas, les réparations et le support technique ne peuvent pas être acceptés pour certains modèles qui ne sont pas traités par votre distributeur local.

Ces listes sont susceptibles d'être modifiées sans préavis.

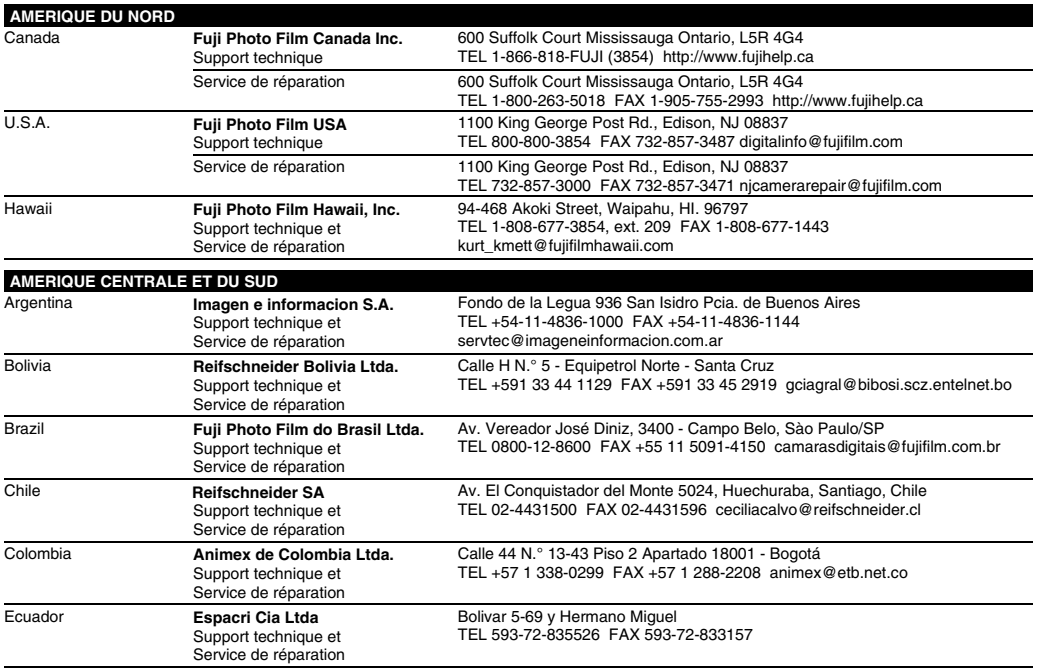

suite...

121

Réseau mondial des appareils photo numériques FUJIFILM

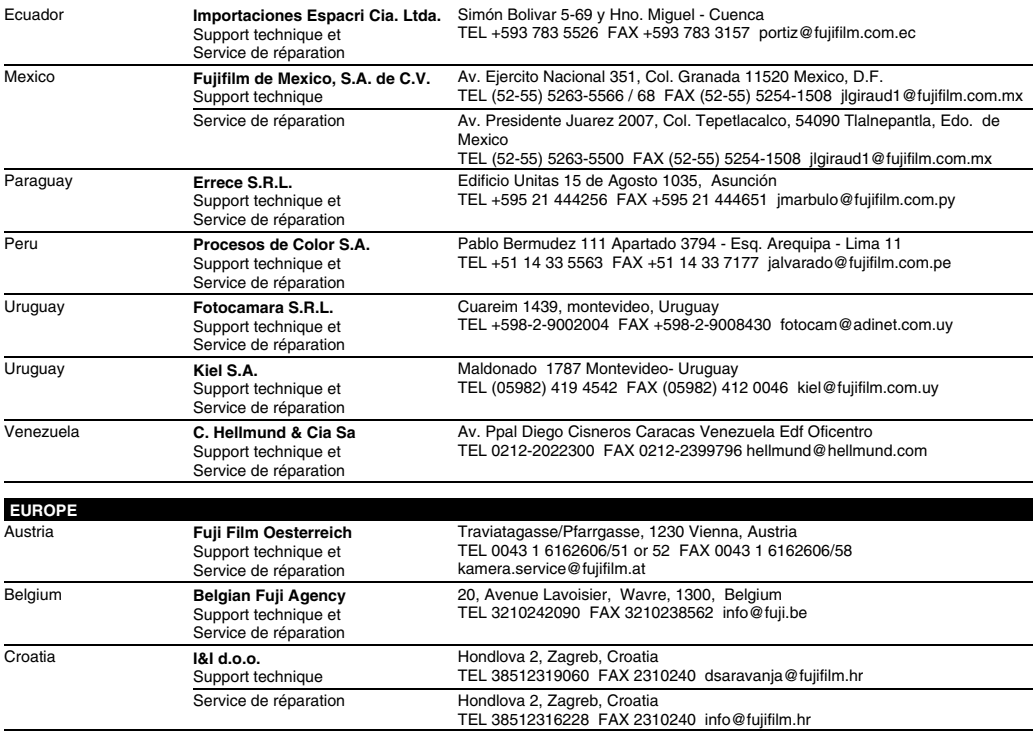

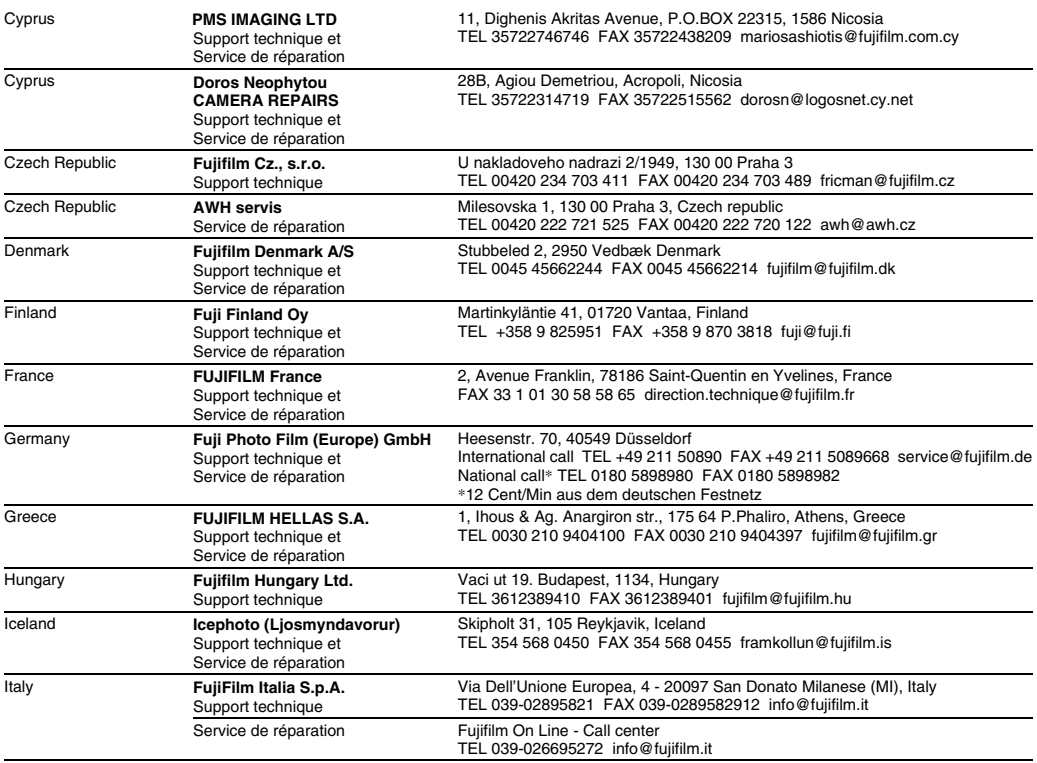

<sup>123</sup>

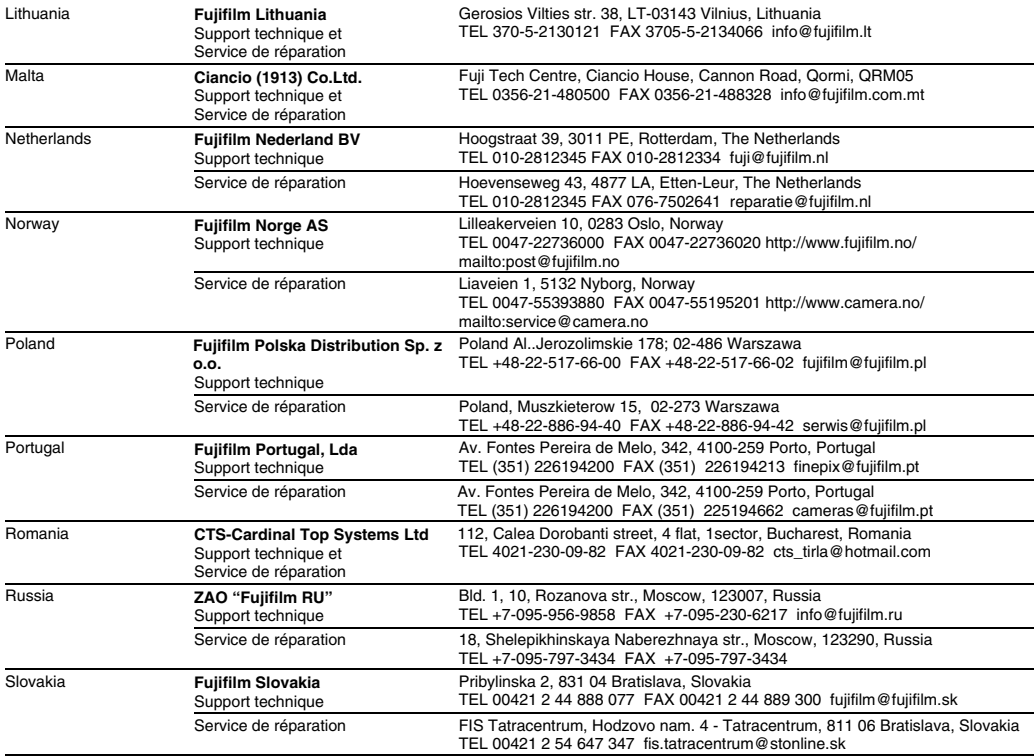

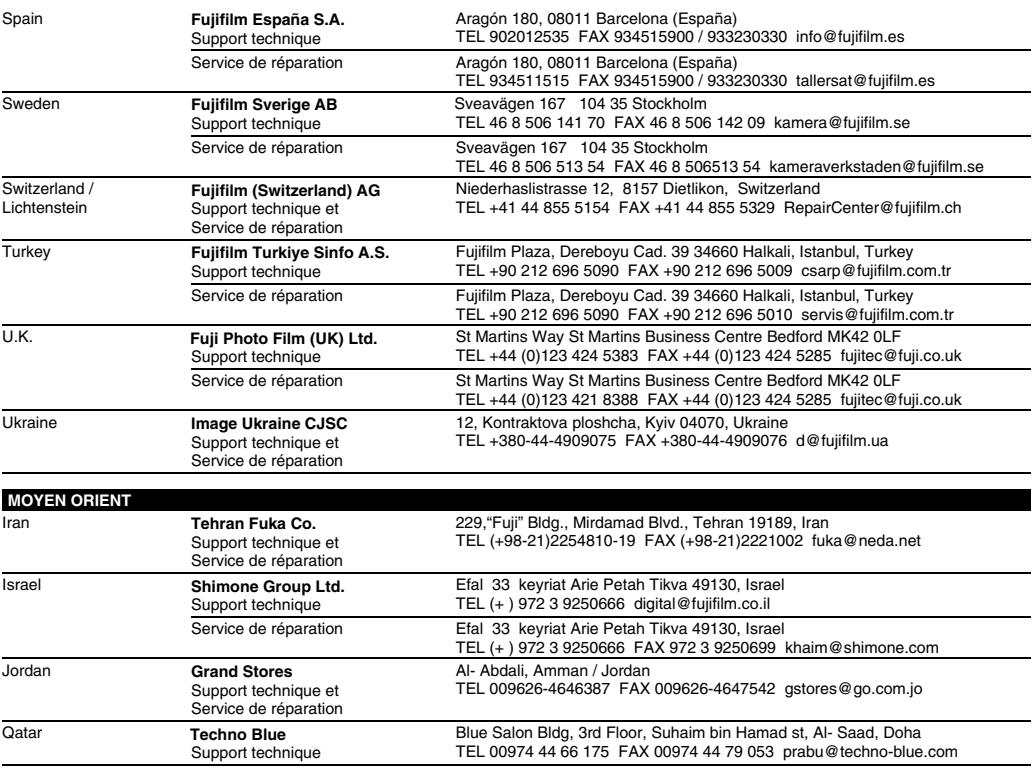

125

Réseau mondial des appareils photo numériques FUJIFILM

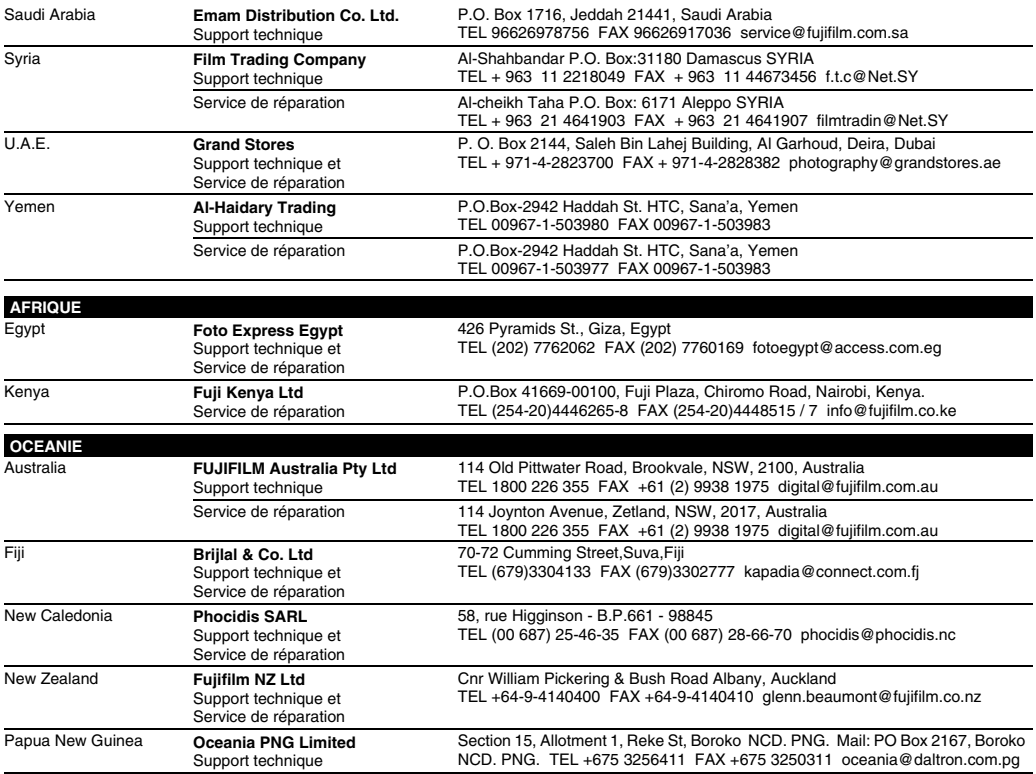

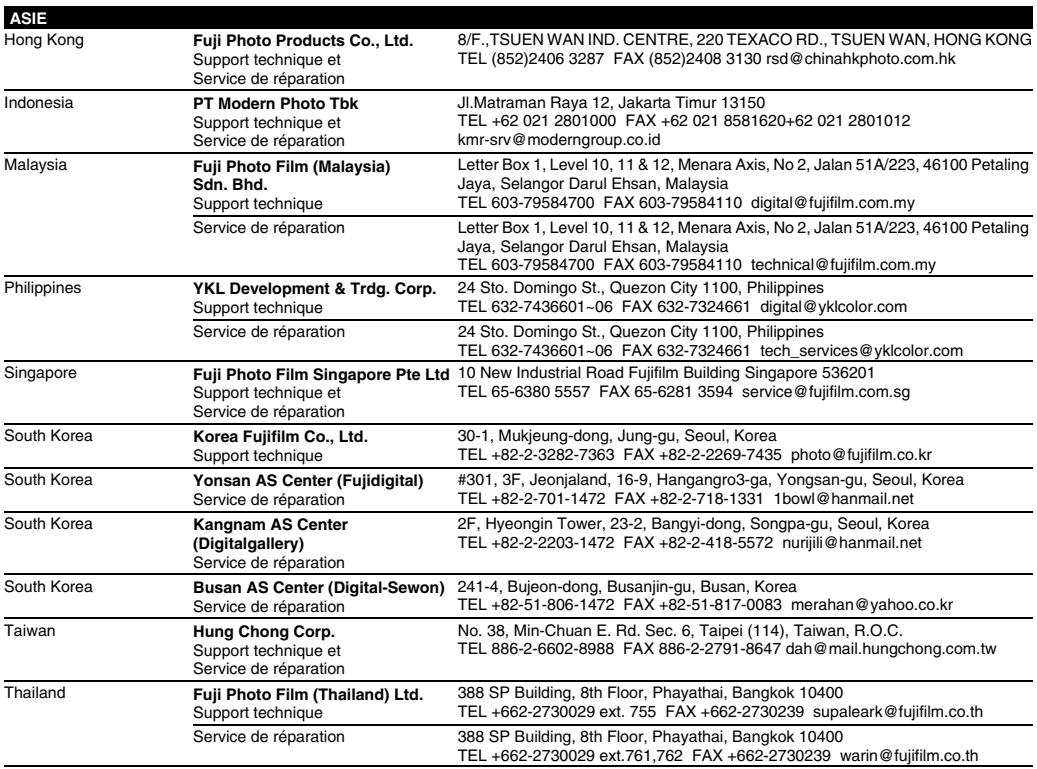

## **Notes pour la sécurité**

- Pour garantir une utilisation correcte de votre appareil photo FinePix A400 / FinePix A500 correctement veuillez tout d'abord lire attentivement ces notes pour la sécurité et votre mode d'emploi.
- Après avoir lu ces notes pour la sécurité, rangez-les dans un endroit sûr.

### **A propos des icôns**

Les icônes illustrées, ci-dessous, sont utilisées dans ce document pour indiquer le degré de gravité des blessures ou dommages qui peuvent se produire si vous n'observez pas les informations indiquées par l'icône et si, en conséquence, vous utilisez ce produit de manière incorrecte.

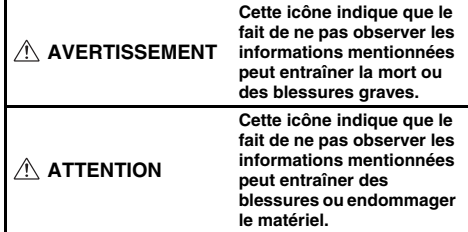

Les icônes illustrées, ci-dessous, sont utilisées pour indiquer la nature des informations que vous devez observer.

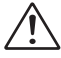

Les icônes triangulaires vous indiquent que ces informations nécessitent votre attention (« Important »).

Les icônes circulaires barrées en diagonale vous informent que l'action indiquée est interdite (« Interdite »).

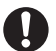

Les cercles pleins vous informent que l'action doit être réalisée (« Requis »).

### **AVERTISSEMENT**

#### **En cas de problème, mettez l'appareil hors tension, retirez les batteries/piles, déconnectez et débranchez l'adaptateur secteur.**

Si vous continuez à utiliser cet appareil quand il émet de la fumée, une odeur inhabituelle ou dans d'autres conditions anormales, un incendie ou une décharge électrique peuvent se produire.

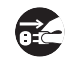

Débranchement de la prise murale.

• Prenez contact avec votre revendeur FUJIFILM.

#### **Ne laissez pas de l'eau ou des objets pénétrer dans l'appareil.**

Si de l'eau ou des objets pénètrent à l'intérieur de l'appareil, mettez l'appareil hors tension, retirez les batteries/piles, déconnectez et débranchez l'adaptateur secteur. Si vous continuez à utiliser cet appareil quand il émet de la fumée, une odeur inhabituelle ou dans d'autres conditions anormales, un incendie ou une décharge électrique peuvent se produire.

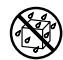

• Prenez contact avec votre revendeur FUJIFILM.

#### **N'utilisez pas l'appareil dans une salle de bain ou une douche.**

Un incendie ou une décharge électrique peuvent se produire.

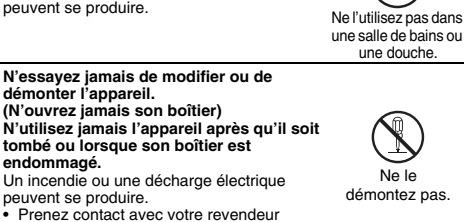

• Prenez contact avec votre revendeur FUJIFILM.

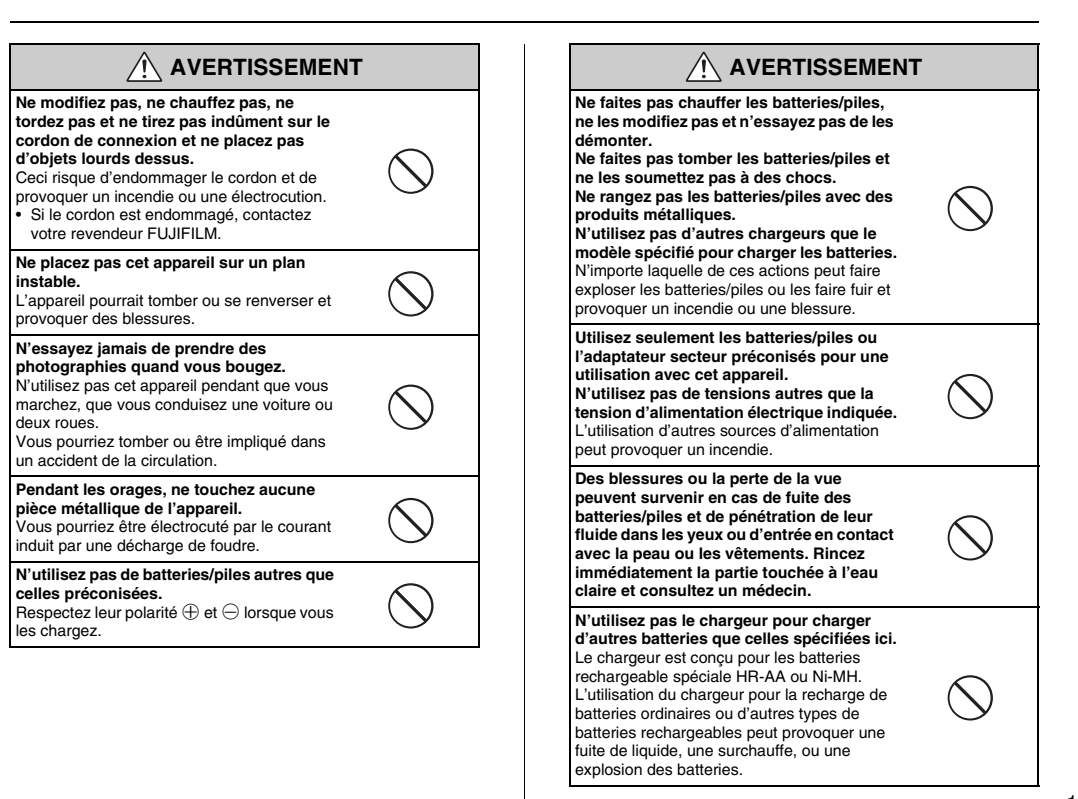

batteries/piles.

### **AVERTISSEMENT ATTENTION**

**Après la mise au rebut ou le rangement les batteries/piles, recouvrez les bornes de la batterie/pile avec du ruban isolant.** L'entrée en contact avec d'autres objets métalliques ou d'autres batteries/piles peut

provoquer la mise à feu ou l'explosion des

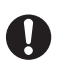

#### **Conservez les cartes xD-Picture Card hors de la portée des petits enfants.**

Les cartes **xD-Picture Card** sont petites et elles risquent d'être avalées par les enfants en bas âge. Veillez à ranger ces cartes hors de la portée des petits enfants. Si un enfant venait à avaler une carte **xD-Picture Card**, faites immédiatement appel à un médecin.

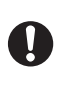

**N'utilisez pas cet appareil dans des endroits sérieusement affectés par des vapeurs d'essence, la vapeur, l'humidité et la poussière.**

Un incendie ou une décharge électrique peuvent se produire.

**Ne laissez pas cet appareil dans des endroits soumis à une température élevée.** Ne laissez pas cet appareil dans un véhicule fermé ou au soleil.

Un incendie peut se produire.

**Conservez hors de la portée des enfants.** Ce produit peut provoquer des blessures s'il est laissé dans les mains d'un enfant.

**Ne placez pas d'objet lourd sur l'appareil.** L'objet lourd pourrait se renverser ou tomber et entraîner des blessures.

**Ne déplacez pas l'appareil pendant que l'adaptateur secteur est encore raccordé. Ne tirez pas sur le cordon de connexion pour débrancher l'adaptateur secteur.** Vous pourriez endommager le cordon d'alimentation ou les câbles et provoquer un incendie ou une décharge électrique.

**N'utilisez pas l'adaptateur secteur lorsque la fiche est endommagée ou lorsque la fiche n'est pas branchée bien à fond dans la prise.**

Ceci risque de provoquer un incendie ou une électrocution.

**Ne couvrez jamais l'appareil et l'adaptateur secteur avec une couverture ou un chiffon et ne les enroulez pas dedans.**

La chaleur s'accumulerait et pourrait déformer le boîtier ou provoquer un incendie.

## **ATTENTION**

**Lorsque vous nettoyez l'appareil ou lorsque vous prévoyez de ne pas l'utiliser pendant une période prolongée, retirez les batteries/piles, déconnectez et débranchez l'adaptateur secteur.**

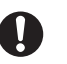

Sinon, vous pourriez provoquer un incendie ou une décharge électrique.

**Lorsque le chargement prend fin, débranchez le chargeur de la prise d'alimentation.**

Il y a risque d'incendie si le chargeur reste branché dans la prise d'alimentation.

**Utiliser un flash d'une manière trop rapprochée des yeux d'une personne peut affecter temporairement sa vue.**

Faire particulièrement attention lors de prises de photographies de bébé et de jeunes enfants.

**Lorsque la carte xD-Picture Card est retirée, elle risque de glisser complètement en dehors de la fente. Utilisez votre doigt pour éviter que la carte ne s'échappe avant de la retirer.**

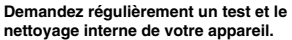

L'accumulation de la poussière dans votre appareil peut provoquer un incendie ou une décharge électrique.

- Prenez contact tous les 2 ans avec votre revendeur FUJIFILM pour lui confier le nettoyage interne.
- Veuillez noter que ce service n'est pas gratuit.

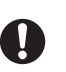

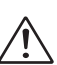

## **D**FUJIFILM

### FUJI PHOTO FILM CO., LTD.

26-30, Nishiazabu 2-chome, Minato-ku, Tokyo 106-8620, Japan http://home.fujifilm.com/products/digital/

Printed in China FPT/Y-507112-PW and the control of the control of the control of the FPT/Y-507112-PW